# EGAT Tableau Manual

Tableau Dashboards and Database Solution

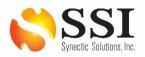

### Table of Contents

| I.   | PREFACE                                                   | 6          |
|------|-----------------------------------------------------------|------------|
| II.  | DATA AND TERMINOLOGY                                      | 7          |
|      | II.i Data Table Descriptions                              | 7          |
| III. | EXPORTING DATA                                            | 9          |
|      | III.i How to Export Data                                  | 9          |
| 1.   | CDMD-OA EXMIS AUDIT REPORT DASHBOARDS                     | 13         |
|      | 1.1 Asset Location Dashboards                             | 13         |
|      | 1.1.1 Asset Location Homepage Dashboard                   | 13         |
|      | 1.1.2 Asset Location Details Dashboard                    | 21         |
|      | 1.1.3 Asset Location Report Dashboard                     | 26         |
|      | 1.1.4 Asset Location Report by Platform Details Dashboard | 29         |
|      | 1.1.5 Asset Location Information Dashboard                | 32         |
|      | 1.2. Audit Report Dashboards                              | 34         |
|      | 1.2.1 Audit Report Main Dashboards                        | 34         |
|      | 1.2.2 Audit Report Reporting Dashboards                   | 39         |
|      | 1.2.3 Audit Report Information Dashboard                  | 43         |
|      | 1.3. Gap Analysis Dashboards                              | 46         |
|      | 1.3.1 RT2 Gap Analysis Homepage                           | 46         |
|      | 1.3.2 RT2 Gap Analysis & Reporting Dashboards             | 48         |
|      | 1.3.3 RT3 Gap Analysis & Reporting Dashboards             | 53         |
|      | 1.3.4 RT4 Gap Analysis & Reporting Dashboard              | 58         |
|      | 1.3.5 RT9 Gap Analysis & Reporting Dashboard              | 63         |
|      | 1.3.6 RTD Gap Analysis & Reporting Dashboard              | 66         |
|      | 1.3.7 RTE Gap Analysis & Reporting Dashboard              | 71         |
|      | 1.3.8 Gap Analysis Information Dashboard                  | 74         |
| 2.   | FIP/FIAR DASHBOARDS                                       | <b>7</b> 6 |
|      | 2.1 FIP FIAR Main Dashboard                               | 76         |
|      | 2.1.A Data Connection & Refresh Strategy                  | 76         |
|      | 2.1.B Key Insights                                        | 78         |
|      | 2.1.C Navigation                                          | 80         |
|      | 2.2 FIP FIAR Report                                       | 81         |
|      | 2.2.A Data Connection & Refresh Strategy                  | 81         |
|      | 2.2.B Key Insights                                        | 81         |
|      | 2.2.C Navigation                                          | 84         |
|      | 2.3 FIP FIAR Information Dashboard                        | 84         |

|    | 2.3.A Data Connection & Refresh Strategy         | 84  |
|----|--------------------------------------------------|-----|
|    | 2.3.B Key Insights                               | 84  |
|    | 2.3.C Navigation                                 | 87  |
| 3. | DATA DEMOGRAPHICS DASHBOARDS                     | 88  |
|    | 3.1 Data Demographics Main Dashboard             | 88  |
|    | 3.1.A Data Connection & Refresh Strategy         | 88  |
|    | 3.1.B Key Insights                               | 89  |
|    | 3.1.C Navigation                                 | 91  |
|    | 3.2 Data Demographics Reports                    | 91  |
|    | 3.2.A Data Connection & Refresh Strategy         | 91  |
|    | 3.2.B Key Insights                               | 92  |
|    | 3.2.C Navigation                                 | 93  |
|    | 3.3 Data Demographics Information Dashboard      | 94  |
|    | 3.3.A Data Connection & Refresh Strategy         | 94  |
|    | 3.3.B Key Insights                               | 96  |
|    | 3.3.C Navigation                                 | 98  |
| 4. | OARS DASHBOARDS                                  | 98  |
|    | 4.1 OARS Parts Utilization Tracker Dashboard     | 98  |
|    | 4.1.A Data Connection & Refresh Strategy         | 98  |
|    | 4.1.B Key Insights                               | 100 |
|    | 4.1.C Navigation                                 | 104 |
|    | 4.2. OARS Asset Maintenance Dashboard            | 104 |
|    | 4.2.A Data Connection & Refresh Strategy         | 104 |
|    | 4.2.B Key Insights                               | 105 |
|    | 4.2.C Navigation                                 | 108 |
|    | 4.3. OARS NIIN-RIC/APL-FCBR Comparison Dashboard | 109 |
|    | 4.3.A Data Connection & Refresh Strategy         | 109 |
|    | 4.3.B Key Insights                               | 112 |
|    | 4.3.C Navigation                                 | 116 |
|    | 4.4. OARS Report                                 | 116 |
|    | 4.4.A Data Connection & Refresh Strategy         | 116 |
|    | 4.4.B Key Insights                               | 117 |
|    | 4.4.C Navigation                                 | 120 |
|    | 4.5. OARS Issue Date Report                      | 120 |
|    | 4.5.A Data Connection & Refresh Strategy         | 120 |
|    | 4.5.B Key Insights                               | 121 |
|    | 4.5.C Navigation                                 | 122 |
|    | 4.6. OARS/FCBR/RIC Comparison Report             | 123 |

|    |       | 4.6.A Data Connection & Refresh Strategy | .123  |
|----|-------|------------------------------------------|-------|
|    |       | 4.6.B Key Insights                       | .124  |
|    |       | 4.6.C Navigation                         | .125  |
|    | 4.7.  | Master RIC/APL Report                    | .126  |
|    |       | 4.7.A Data Connection & Refresh Strategy | .126  |
|    |       | 4.7.B Key Insights                       | .128  |
|    |       | 4.7.C Navigation                         | .129  |
|    | 4.8.  | Fleet COSAL Feedback Report              | .130  |
|    |       | 4.8.A Data Connection & Refresh Strategy | .130  |
|    |       | 4.8.B Key Insights                       | .132  |
|    |       | 4.8.C Navigation                         | .133  |
|    | 4.9.  | OARS Information Dashboard               | . 135 |
|    |       | 4.9.A Data Connection & Refresh Strategy | .135  |
|    |       | 4.9.B Key Insights                       | .136  |
|    |       | 4.9.C Navigation                         | .137  |
| 5. | PROD  | DUCT SUPPORT STATISTICS DASHBOARDS       | .137  |
|    | 5.1 P | PSS Main Dashboard                       | . 137 |
|    |       | 5.1.A Data Connection & Refresh Strategy | .137  |
|    |       | 5.1.B Key Insights                       | .138  |
|    |       | 5.1.C Navigation                         | .142  |
|    | 5.2 P | PSS Details Dashboard                    | . 142 |
|    |       | 5.2.A Data Connection & Refresh Strategy | .142  |
|    |       | 5.2.B Key Insights                       | .143  |
|    |       | 5.2.C Navigation                         | .145  |
|    | 5.3 P | PSS Completed Asset Report               | . 146 |
|    |       | 5.3.A Data Connection & Refresh Strategy | .146  |
|    |       | 5.3.B Key Insights                       | .146  |
|    |       | 5.3.C Navigation                         | .147  |
|    | 5.4 P | PSS Working Asset Report                 | . 148 |
|    |       | 5.4.A Data Connection & Refresh Strategy | .148  |
|    |       | 5.4.B Key Insights                       | .148  |
|    |       | 5.4.C Navigation                         | .150  |
|    | 5.5   | PSS Not Started Assets Report            | . 150 |
|    |       | 5.5.A Data Connection & Refresh Strategy | .150  |
|    |       | 5.5.B Key Insights                       | .151  |
|    |       | 5.5.C Navigation                         | .152  |
|    | 5.6   | PSS Information Dashboard                | . 152 |
|    |       | 5.6.A Data Connection & Refresh Strategy | .152  |
|    |       |                                          |       |

| 5.6.B Key Insights                           | 153 |
|----------------------------------------------|-----|
| 5.6.C Navigation                             | 155 |
| 6. EGAT METRICS DASHBOARDS                   | 156 |
| 6.1 EGAT Metrics Executive Main Dashboard    | 156 |
| 6.1.A Data Connection & Refresh Strategy     | 156 |
| 6.1.B Key Insights                           | 157 |
| 6.1.C Navigation                             | 163 |
| 6.2 Audit Report Dashboard                   | 164 |
| 6.2.A Data Connection & Refresh Strategy     | 164 |
| 6.2.B Key Insights                           | 164 |
| 6.2.C Navigation                             | 167 |
| 6.3 Gap Analysis Dashboard                   | 167 |
| 6.3.A Data Connection & Refresh Strategy     | 167 |
| 6.3.B Key Insights                           | 170 |
| 6.3.C Navigation                             | 172 |
| 6.4 CDMD-OA Transactions Dashboard           | 173 |
| 6.4.A Data Connection & Refresh Strategy     | 173 |
| 6.4.B Key Insights                           | 173 |
| 6.4.C Navigation                             | 176 |
| 6.5 CDMD-OA Transactions Reporting Dashboard | 176 |
| 6.5.A Data Connection & Refresh Strategy     | 176 |
| 6.5.B Key Insights                           | 177 |
| 6.5.C Navigation                             | 178 |
| 6.6 Scorecard Dashboard                      | 179 |
| 6.6.A Data Connection & Refresh Strategy     | 179 |
| 6.6.B Key Insights                           | 180 |
| 6.6.C Navigation                             | 182 |
| 6.7 EGAT Metrics Information Dashboard       | 183 |
| 6.7.A Data Connection & Refresh Strategy     | 183 |
| 6.7.B Key Insights                           | 183 |
| 6.7.C Navigation                             | 185 |

### I. Preface

This user guide will follow a basic structure where each section will discuss the following:

- A. Data Connection & Refresh Strategy
  - This section explains and lists the tables used in the dashboard and how the tables are connected
  - This section provides image(s) to help visualize the tables and how they are connected.
- B. Key Insights
  - This section lists what each panel on the dashboard is, what it displays, what the filters do, and what the filters do and do not affect.
  - This section provides images and examples that will help visualize how to use the dashboard and what will happen when certain filters are applied.
- C. Navigation
  - This section lists each navigational icon displayed on the dashboard.
  - This section provides an image to help visualize where to locate the navigational icons on the dashboard.

Reference *Figures I.1, I.2*, and *I.3* to view a detailed structure overview for each of the three sections. The text in teal is meant to be dynamic and changes per dashboard.

### **Data Connection & Refresh Strategy**

### Explains the tables used in dashboard and how they are connected to one another.

## The <dashboard name> uses <x> tables. 1. Table 1 2. Table 2 3. Table 3 \*Please refer to Section II.i: Data Table Descriptions for a description of each data table.

### 

### <u>Data Refresh</u>

For this dashboard, the following <x> data sources need to be refreshed:

• Table 1

• Table 2

• Table 3

\*Please refer to Section 3.2: How to Perform Multiple Data Refreshes in the Technical Manual for detailed instructions on how to refresh the dashboards.

Figure 1.1

### **Key Insights**

### Summarizes key metrics and explains how different filters affect the dashboard.

### Metric Overview This dashboard is broken into <x> sections. 1. Important Metric 1 2. Important Metric 2 3. Important Metric 3 Image of dashboard that highlights metrics described.

Figure 1.2

### **Navigation**

### Explains how to navigate dashboard.

| <u>Navigation Overview</u>                                          |  |
|---------------------------------------------------------------------|--|
| There are <x> navigation icons in this dashboard.</x>               |  |
| 1. Navigation 1                                                     |  |
| 2. Navigation 2                                                     |  |
| 3. Navigation 3                                                     |  |
| Select any one of these icons to navigate to the desired dashboard. |  |
| Image of dashboard that highlights navigation described.            |  |

Figure 1.3

### II. Data and Terminology

### II.i Data Table Descriptions

| Table                     | Description                                                                                                    |
|---------------------------|----------------------------------------------------------------------------------------------------|
| alt_type_id_crosswalk     | This table is a manually maintained crosswalk of the description of the "alt_type."                              |
| cdmdoa_exmis_gap_analysis | This data has preidentified matching fields from EXMIS and CDMD-OA to visualize their gaps.                      |
| egat_metrics              | Pulls in counts of Completed, Working, and Not-Started assets over time detailed by Program Office.              |
| ein_crosswalk             | This table is a manually maintained crosswalk of the long description of the "ein_type."                         |
| exmis_current             | This is the most current data pull of EXMIS records. These records include all assets, including decommissioned. |
| exmis_fip_fiar_current    | This is the most current data pull of EXMIS records. These records do not include Decommissioned assets.         |
| exmis_previous            | This data set represents the last time the data was pulled before exmis_current.                                 |

| lsd_crosswalk           | This table is a manually maintained crosswalk that links the "Isd_type" from CDMD-OA to "EMIIPSETYPE" in EXMIS. If this table needs to be updated, please alter the corresponding spreadsheet titled LSD_Crosswalk.csv. |
|-------------------------|----------------------------------------------------------------------------------------------------|
| platform                | This table uses ITEMNUM as a key field to identify a platform against an EXMIS asset.                                                                                                    |
| record_count            | This is a record count of all the tables used in this dashboard. This table is joined onto oars_data_current to show the records counts in the Information Dashboard.                                                   |
| rt2_current             | This is the most current data pull of RT2 records.                                                                                                    |
| rt2_previous            | This data set represents the last time the data was pulled before rt2_current.                                                                                                    |
| rt2_upper_lower_current | This is the most current data pull of necessary fields in RT2 records.                                                                                                    |
| rt3_current             | This table is a source table for rt3_exmis_gap_analysis and rt3_lsd_type_current.                                                                                                    |
| rt3_exmis_gap_analysis  | This data has preidentified matching fields from EXMIS and CDMD-OA in order to visualize their gaps within the LSD/IPSE type.                                                                                           |
| rt3_lsd_type_current    | This is the most current data pull of necessary fields in RT3 records.                                                                                                    |
| rt4_alt_type_current    | This is the most current data pull of necessary fields in RT4 records.                                                                                                    |
| rt4_exmis_gap_analysis  | This data has preidentified matching fields from the Master NOC File and CDMD-OA to visualize their gaps.                                                                                                    |
| rt9_crosswalk           | This table is a manually maintained crosswalk that links the "prid_type" from CDMD-OA to "prid_type" in EXMIS. If this table needs to be updated, please alter the corresponding spreadsheet titled RT9 _Crosswalk.csv. |
| rt9_exmis_gap_analysis  | This data has preidentified matching fields from EXMIS and CDMD-OA to visualize their gaps.                                                                                                    |
| rt9_prid_type_current   | This is the most current data pull of necessary fields in RT9 records.                                                                                                    |
| rtd_exmis_gap_analysis  | This data has preidentified matching fields from EXMIS and CDMD-OA in order to visualize their gaps.                                                                                                    |
| rtd_usmr_type_current   | This is the most current data pull of necessary fields in RTD records.                                                                                                    |
| rte_ein_type_current    | This is the most current data pull of necessary fields in RTE records.                                                                                                    |
| rte_exmis_gap_analysis  | This data has preidentified matching fields from EXMIS and CDMD-OA in order to visualize their gaps.                                                                                                    |
| updated_sndl_v1         | This is a data set that provides all identified UIC locations for CDMD-OA and EXMIS assets.                                                                                                    |

### III. Exporting Data

### III.i How to Export Data

In Tableau Reader there are multiple ways to export the data however the cross tab to excel feature is best practice.

### 1. Crosstab Export to Excel

This export feature will keep the data in the same clean format as Tableau i.e. no scientific notation and/or dropping leading 0's.

a. Once the filter selections have been made, ensure the sheet where the data needs to be copied is highlighted.

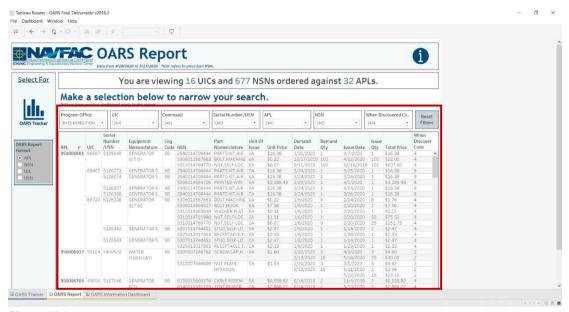

Figure III.1

b. Go to Worksheet > Export and select Crosstab to Excel.

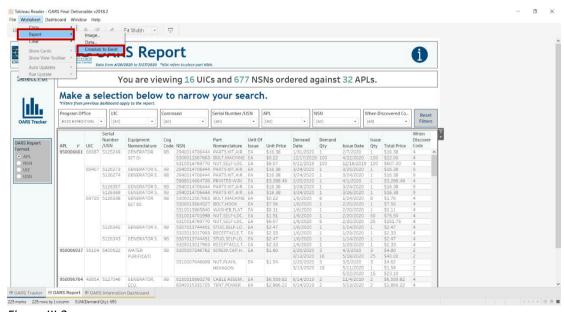

Figure III.2

c. Excel will open with the same data that was filtered in the report. Keep in mind there is a loading time of a couple minutes depending on your computer speed. The more records that are exported, the longer it will take to load into Excel.

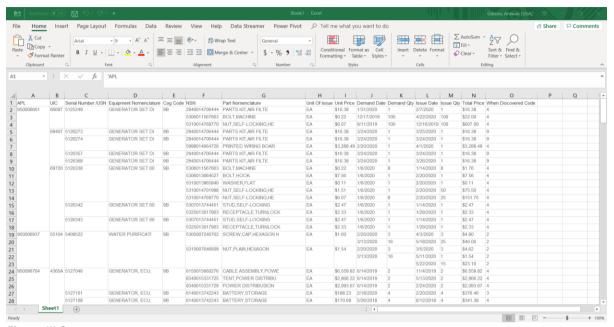

Figure III.3

When using this feature the exported Excel file will have merged cells. While this feature matches the view from Tableau, the merged cells make it difficult for analysis. Follow the steps below to properly populate the merged cells.

1. Go to Home > Format in the top tool bar, then select AutoFit Column Width.

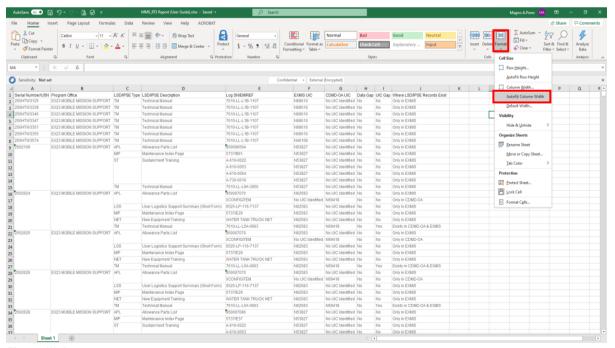

Figure III.4

2. "Select All" by selecting the downward diagonal arrow in the top left-hand corner of the spreadsheet. Then Select **Merge & Center** and select **Unmerged cells**. **NOTE:** The "Select All" feature must stay active.

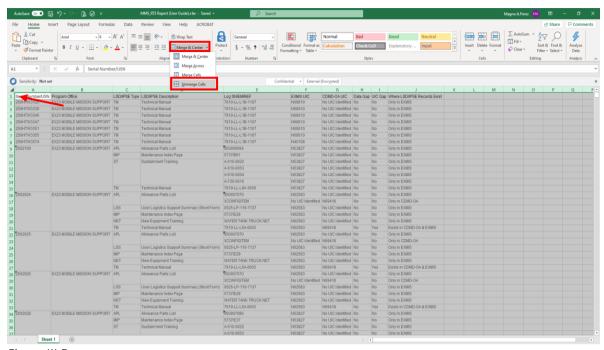

Figure III.5

3. Go to **Home** > **Find & Select** in the top right-hand corner of the spreadsheet. Select **Go to Special**. In the Go To Special window, select **Blanks** and select **OK**.

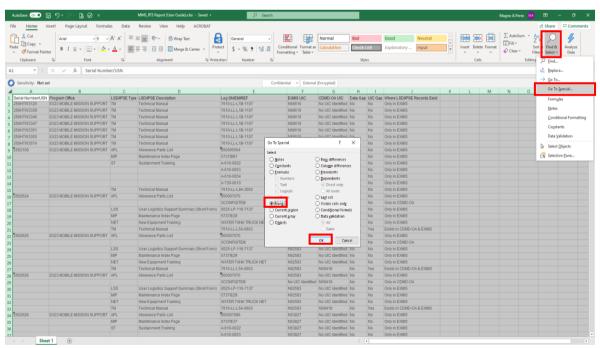

Figure III.6

4. The first non-null cells will be highlighted. Press "=" and press the "up" arrow on the keyboard. This will reference the first non-null cell. Press "ctrl + enter".

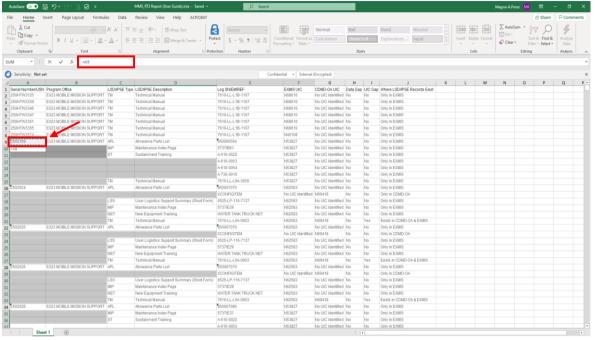

Figure III.7

5. The blanks (non-null cells) will sort automatically. This option is best for analyzing data as it will populate all merged non-null cells.

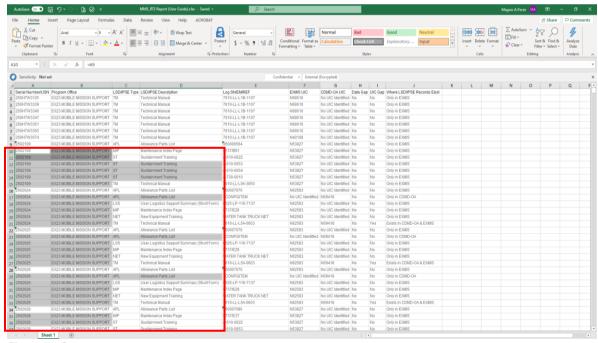

Figure III.8

### 1. CDMD-OA EXMIS Audit Report Dashboards

### 1.1 Asset Location Dashboards

### 1.1.1 Asset Location Homepage Dashboard

### 1.1.1.A Data Connection & Refresh Strategy

The Asset Location Homepage Dashboard uses four tables:

- 1. rt2 current
- 2. exmis\_current
- 3. updated\_sndl\_v1
- 4. platform

The Asset Location Homepage Dashboard has three data connections based on the above tables:

- 1. *exmis\_current* onto *rt2\_current* 
  - a. *exmis\_current* is connected (left join) to *rt2\_current* on SERIAL NUMBER (from *rt2\_current*) and ASSET NUMBER (from *exmis\_current*)
- 2. updated\_sndl\_v1 onto rt2\_current
  - a. updated\_sndl\_v1 is connected (full outer join) to rt2\_current on UIC (from rt2\_current) and UIC (UPDATED SNDL V1.CSV) (from updated sndl v1)
- 3. platform onto exmis\_current
  - a. *platform* is connected (left join) to *exmis\_current* on ITEMNUM (from *exmis\_current*) and ITEMNUM1 (from *platform*)

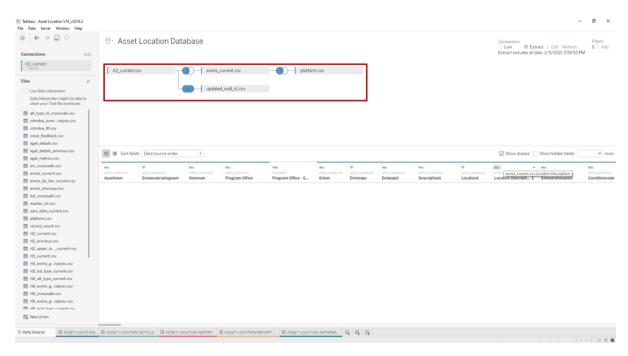

Figure 1.1.1.A1

<sup>\*</sup>Please refer to Section II.i: Data Table Descriptions for a description of each data table.

For this dashboard, the following four data sources need to be refreshed:

- 1. rt2\_current
- 2. exmis current
- 3. updated\_sndl\_v1
- 4. platform

### 1.1.1.B Key Insights

This dashboard is broken into three sections:

- 1. Five metrics at the top displaying Total Unique Assets, Total UICs, Total Unidentified Assets, Total Assets in USAFRICOM, and Total Assets in USSOUTHCOM
- 2. Metrics on the left displaying the number of assets and platforms in each program office
- 3. Four COCOM region maps where you can select a specific region to view in more detail (*Figure 1.1.1.B2* below displays how the main dashboard looks when a COCOM region is selected). COCOM stands for Combatant Command. The location of assets are broken down into 6 Combatant Command regions: USNORTHCOM, USINDOPACOM, USCENTCOM, USEUCOM, USAFRICOM, and USSOUTHCOM. These regions are verified against the UIC location from the SNDL table.
  - a. The title banner displaying the count of assets, UICS, and platforms in the selected location
  - b. The map of the selected region
  - c. The asset count broken down by program office and platform
  - d. The asset count broken down by city, UIC, and command

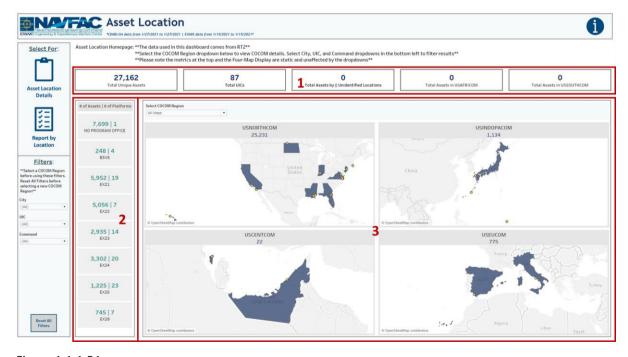

Figure 1.1.1.B1

<sup>\*</sup>Please refer to <u>Section 3.2: How to Perform Multiple Data Refreshes</u> in the EGAT Technical Manual for detailed instructions on how to refresh the dashboards.

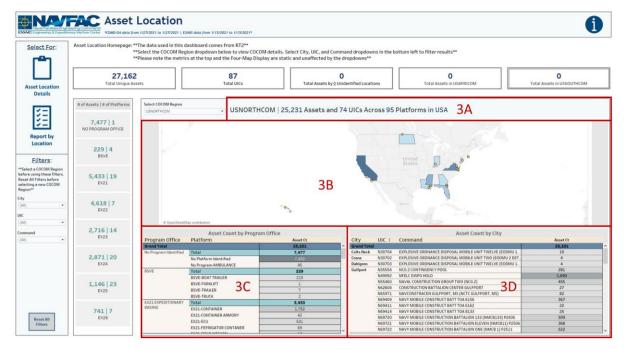

Figure 1.1.1.B2

1. Hover over the Total Unique Assets metric and Total UICs metric to display a tooltip that includes the percent of assets and percent of UICs, respectively, in each country by each COCOM region. Hover over a program office in the number of assets and number of platforms table on the right to display a tooltip that includes the number of assets in each relevant platform broken down by COCOM region.

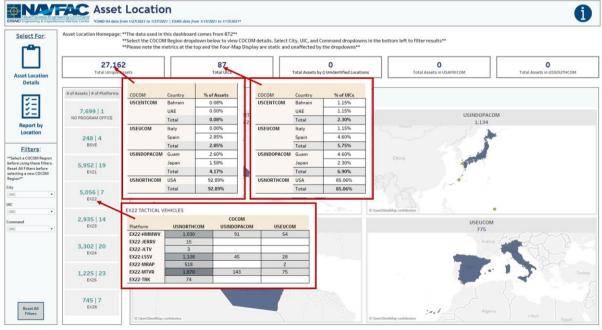

Figure 1.1.1.B3

2. When there are zero assets with zero unidentified locations, hover over the Total Assets by Total Unidentified Locations metric to display the following note in the tooltip: "There are currently no assets that have an unidentified location." When there are zero assets in USAFRICOM and/or USOUTHCOM, hover over the Total Assets in USAFRICOM or Total Assets in USSOUTHCOM metric to display the following note in the tooltip: "Although there are UICs that fall under [the region], there are currently no assets associated with those UICs."

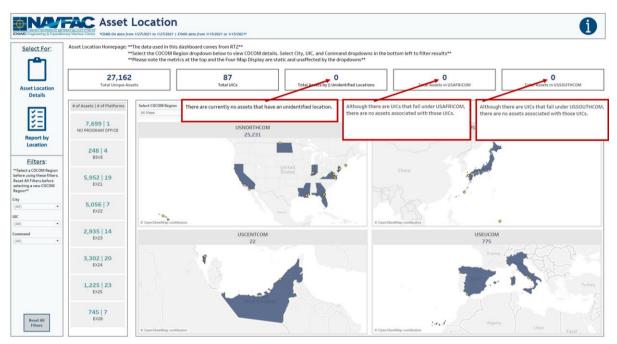

Figure 1.1.1.B4

3. When there are assets with unidentified locations, hover over the Total Assets by Total Unidentified Locations metric to display a note in the tooltip explaining that "Updating the null values in the SNDL file will fix the unidentified location count" along with a table below it displaying the asset count four each UIC with a null country, state, and or city. When there are assets in USAFRICOM and/or USOUTHCOM, hover over the Total Assets in USAFRICOM or Total Assets in USSOUTHCOM metric to display a map of the region, a table of the asset count in each program office broken down by platform, and a table of the asset count in each city broken down by UIC.

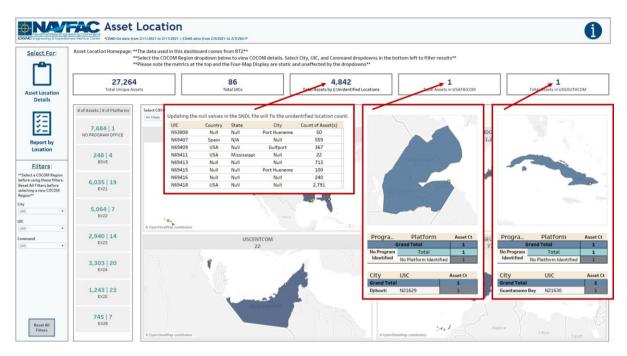

Figure 1.1.1.B5

4. The metrics at the top are unaffected by the Select COCOM Region filter as well as the filters on the left-hand side. Additionally, the filters on the left-hand side have no effect on the four COCOM maps when "All Maps" is selected. When "All Maps" is selected, only the metrics on the left will be affected by the filters on the left-hand side.

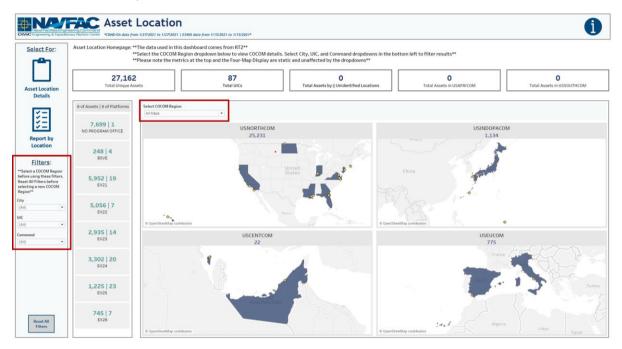

Figure 1.1.1.B6

5. To get started, select a COCOM region to view in greater detail. Below is an example of selecting USNORTHCOM. This removes the other three regions from view and enlarges the map of the selected region. Additionally, two tables that display the asset count by program office and asset count by city appear below the map. The metrics on the left will update to the selected region. The title banner above the map will appear to show the number of assets across the number of platforms in a specified region.

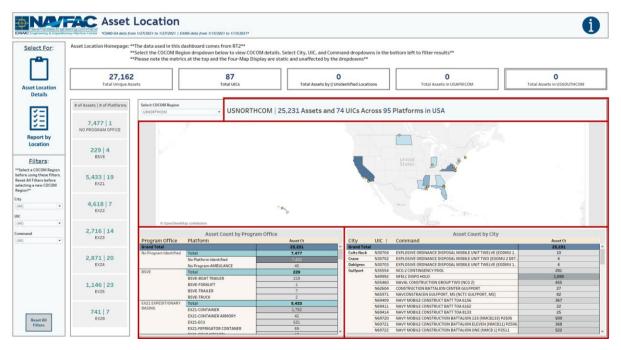

Figure 1.1.1.B7

6. Use the filters on the left-hand side to filter for the City, Command, and UIC. Apply these filters to update the metrics on the left, the title banner above the map, the map, and the two tables below the map. These filters will carry over to the Report by Location Dashboard. In the example below, Port Hueneme was selected to filter the metrics on the left, title banner above the map, and two tables below the map to that specific location.

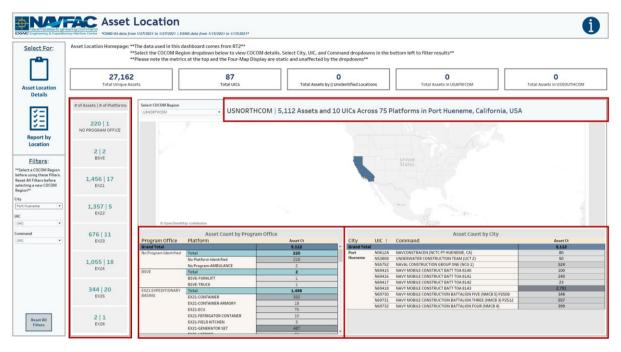

Figure 1.1.1.B8

7. Select the country, state, or city in the map to filter by location. In the example below, the Port Hueneme yellow dot has been selected to filter the metrics on the left, title banner above the map, and two tables below the map to that specific location.

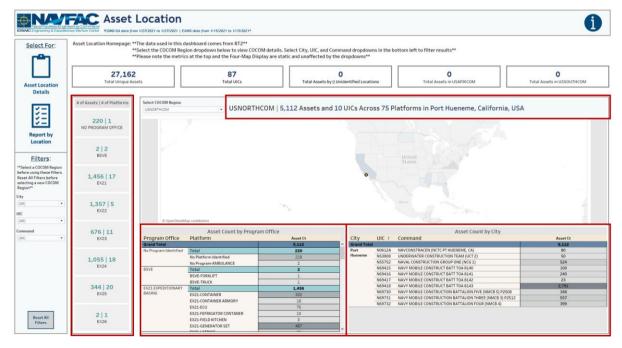

Figure 1.1.1.B9

8. To reset the entire dashboard and remove all filters, select **Reset All Filters**. Select this twice to ensure all filters are no longer applied. Selecting **Reset All Filters** will have no effect on the Select COCOM Office filter.

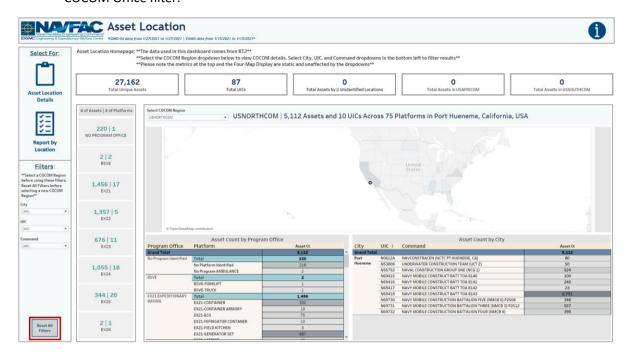

Figure 1.1.1.B10

### 1.1.1.C Navigation

There are three navigation icons in this dashboard:

- 1. Asset Location Details
- 2. Report by Location
- 3. Information

Select any one of these icons to navigate to the desired dashboard.

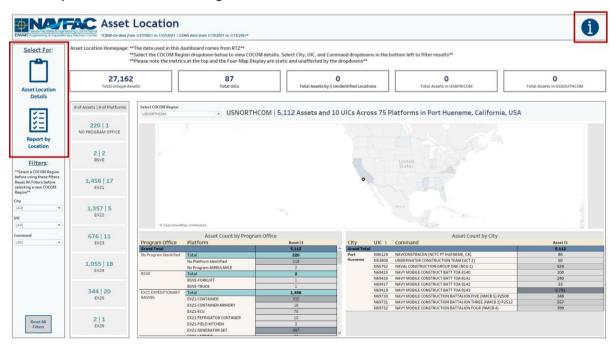

Figure 1.1.1.C1

### 1.1.2 Asset Location Details Dashboard

### 1.1.2.A Data Connection & Refresh Strategy

The data connection and refresh strategy for the Asset Location Details Dashboard is the same as the Asset Location Homepage Dashboard in Section 1.1.1.A.

### 1.1.2.B Key Insights

This dashboard is broken into five sections:

- 1. Asset Count by Platform table displays the total number of assets in each platform for the selected COCOM region
- 2. Title banner displays the total number of UICs and assets
- 3. Asset Count by Platform and Location table displays the total number of assets in each platform broken down by city
- 4. Asset Count by CDM table displays the total number of assets in each CDM broken down by platform and UIC
- 5. Asset Count by Year, Make, and Model table displays the total number of assets in each platform broken down by Description, EMIPRMDL, and EMIYRMFG

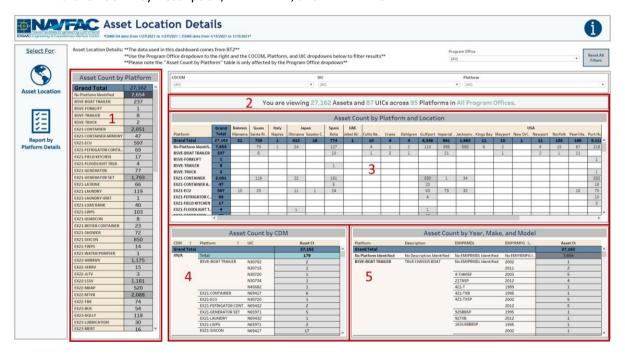

Figure 1.1.2.B1

1. Hover over the asset count in the Asset Count by Platform table to display a tooltip that includes the asset count by CDM broken down by Ship Type. Hover over the asset count in the Asset Count by Year, Make, and Model table to display a tooltip that includes the asset count by UIC.

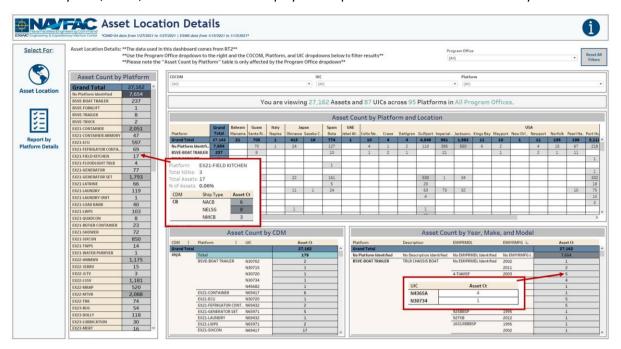

Figure 1.1.2.B2

- 2. The Program Office filter is a multi-value dropdown filter with an apply button that affects the Asset Count by Platform table, Title Banner, Asset Count by Platform and Location table, Asset Count by CDM table, and Asset Count by Year, Make, and Model table. This filter will carry over to the Report by Platform Details Dashboard.
  - a. The Asset Count by Platform table is only affected by the Program Office filter. The COCOM, Platform, and UIC filters have no effect on the Asset Count by Platform table.
  - b. The COCOM, Platform, and UIC filters only affect the Title Banner, Asset Count by Platform and Location table, Asset Count by CDM table, and Asset Count by Year, Make, and Model table. These filters will carry over to the Report by Platform Details Dashboard.

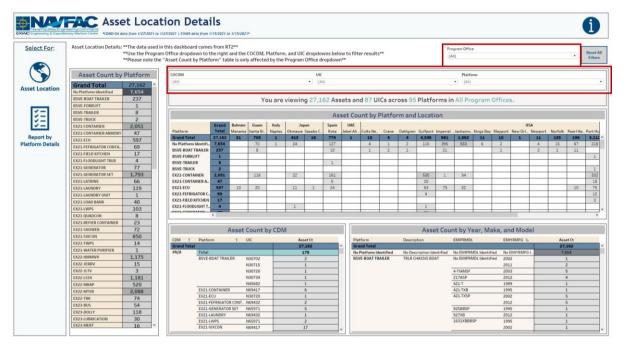

Figure 1.1.2.B3

3. To get started, select a program office. Below is an example of selecting the EX25 Industrial Production and Handling program office. This filters the title banner and all tables to display EX25 information.

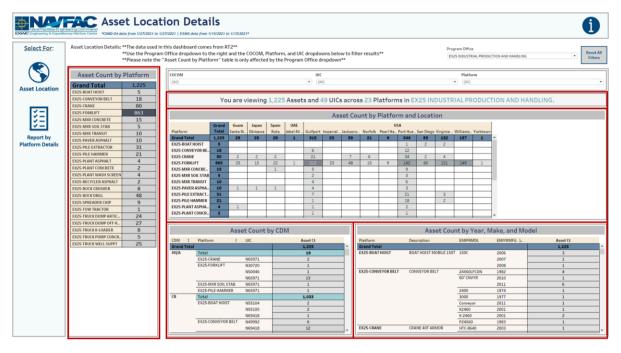

Figure 1.1.2.B4

4. Next, use the COCOM, Platform, and UIC filters to select the desired COCOM region, platform, and UIC, respectively. Below is an example of selecting USNORTHCOM as the COCOM region and EX25-Crane as the platform. This filters the title banner, Asset Count by Platform and Location table, Asset Count by CDM table, and Asset Count by Year, Make, and Model table to display EX25-Crane information that falls within USNORTHCOM.

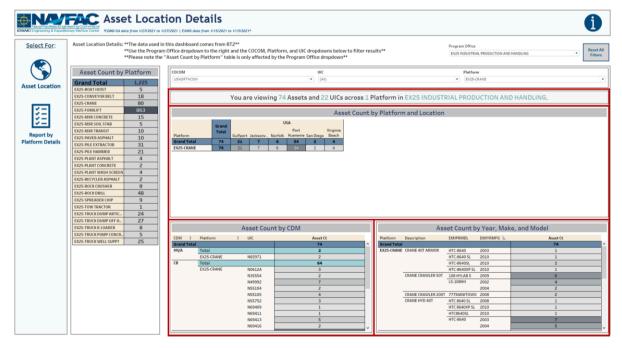

Figure 1.1.2.B5

5. To reset the entire dashboard and remove all filters, select **Reset All Filters**. Select this twice to ensure all filters are no longer applied. Selecting **Reset All Filters** will have no effect on the Program Office filter.

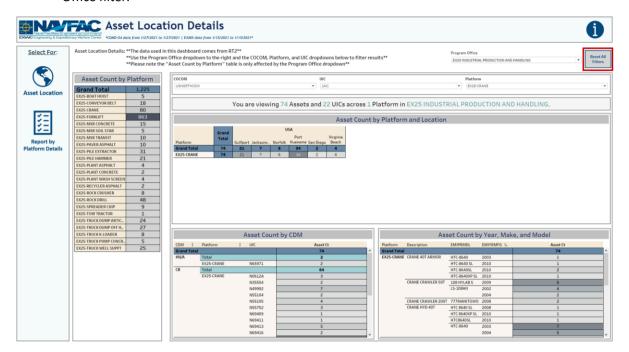

Figure 1.1.2.B6

### 1.1.2.C Navigation

There are three navigation icons in this dashboard:

- 1. Asset Location
- 2. Report by Platform Details
- 3. Information

Select any one of these icons to navigate to the desired dashboard.

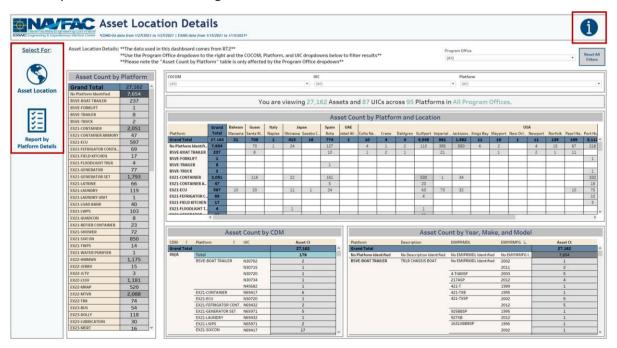

Figure 1.1.2.C1

### 1.1.3 Asset Location Report Dashboard

### 1.1.3.A Data Connection & Refresh Strategy

The data connection and refresh strategy for the Asset Location Details Dashboard is the same as the Asset Location Homepage Dashboard in <u>Section 1.1.1.A</u>.

### 1.1.3.B Key Insights

This dashboard is broken into two sections:

- 1. Title Banner displays the number of assets, UICs, platforms, and program offices
- 2. Report Table 13 columns: Program Office, Platform, Serial Number, UIC, Command, CONUS/OCONUS, COCOM, Country, State, City, RIN UIC Key, Count of Assets

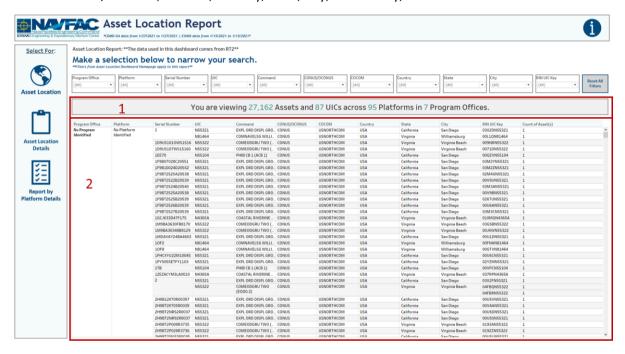

Figure 1.1.3.B1

- 1. There are 12 filters: Program Office, Platform, Serial Number, UIC, Command, CONUS/OCONUS, COCOM, Country, State, City, RIN UIC Key
  - a. All 12 filters are a multi-value dropdown filter with apply buttons that affects the Title Banner and Report Table

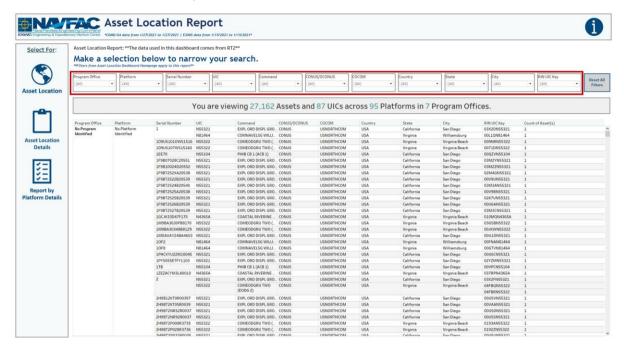

Figure 1.1.3.B2

2. Select any number of filters. Below is an example of selecting the EX22 TACTICAL VEHICLES and EX25 INDUSTRIAL PRODUCTION AND HANDLING from the Program Office filter, as well as EX22-HMMWV and EX25-BOAT HOIST from the Platform filter. These filter the title banner and report table to display relevant information.

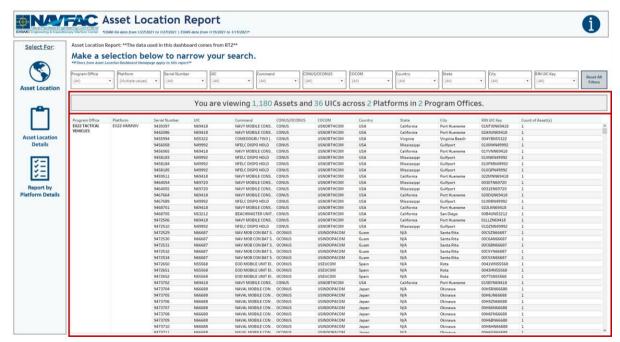

Figure 1.1.3.B3

3. To reset the entire dashboard and remove all filters, select **Reset All Filters**. Select this twice to ensure all filters are no longer applied.

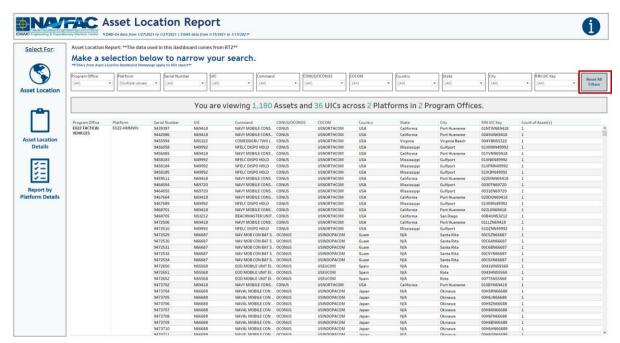

Figure 1.1.3.B4

### 1.1.3.C Navigation

There are four navigation icons in this dashboard:

- 1. Asset Location
- 2. Asset Location Details
- 3. Report by Platform Details
- 4. Information

Select any one of these icons to navigate to the desired dashboard.

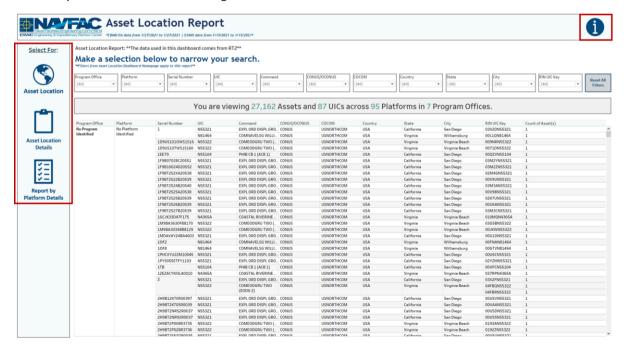

Figure 1.1.3.C1

### 1.1.4 Asset Location Report by Platform Details Dashboard

### 1.1.4.A Data Connection & Refresh Strategy

The data connection and refresh strategy for the Asset Location Details Dashboard is the same as the Asset Location Homepage Dashboard in <u>Section 1.1.1.A</u>.

### 1.1.4.B Key Insights

This dashboard is broken into two sections:

- 1. Title Banner displays the number of assets, UICs, platforms, and program offices
- 2. Report Table 14 columns: Program Office, Platform, Serial Number, Description UIC, EMIPRMDL, EMIYRMFG, COCOM, CDM, Ship Type, TYCOM CD, Itemnum, RIN UIC Key, Count of Assets

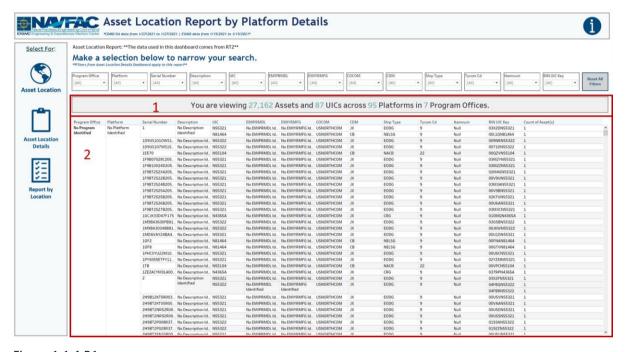

Figure 1.1.4.B1

- 1. There are 13 filters: Program Office, Platform, Serial Number, Description UIC, EMIPRMDL, EMIYRMFG, COCOM, CDM, Ship Type, TYCOM CD, Itemnum, RIN UIC Key.
  - a. All 13 filters are multi-value dropdown filters with apply buttons that affect the Title Banner and Report Table.

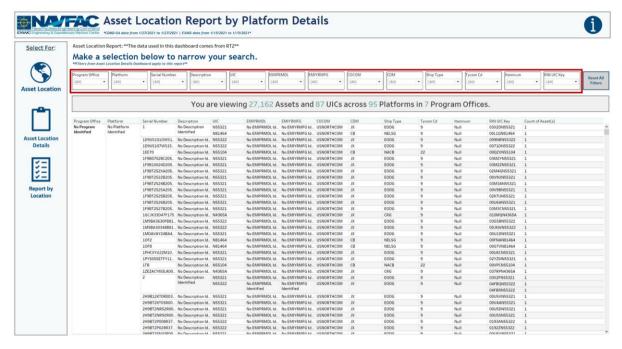

Figure 1.1.4.B2

2. Select any number of filters. Below is an example of selecting the EX22 TACTICAL VEHICLES and EX25 INDUSTRIAL PRODUCTION AND HANDLING from the Program Office filter, as well as EX22-HMMWV and EX25-BOAT HOIST from the Platform filter. These filter the title banner and report table to display relevant information.

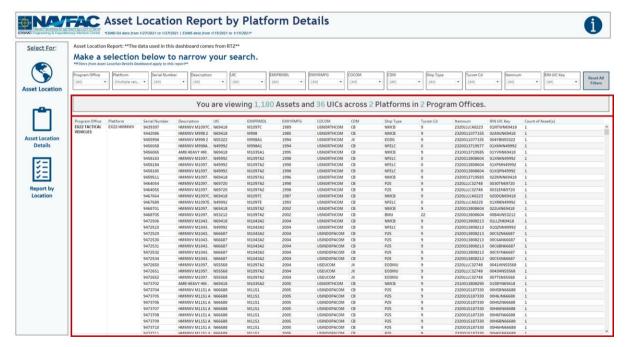

Figure 1.1.4.B3

3. To reset the entire dashboard and remove all filters, select **Reset All Filters**. Select this twice to ensure all filters are no longer applied.

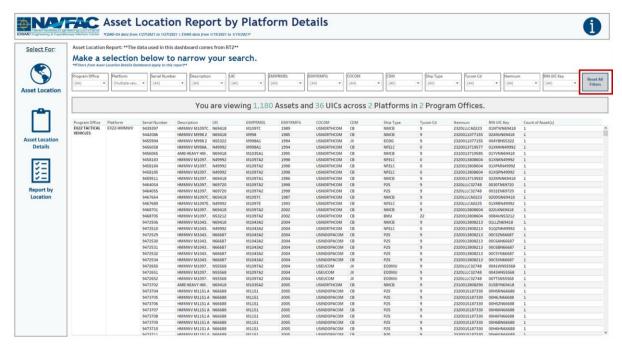

Figure 1.1.4.B4

### 1.1.4.C Navigation

There are four navigation icons in this dashboard:

- 1. Asset Location
- 2. Asset Location Details
- Report by Location
- 4. Information

Select any one of these icons to navigate to the desired dashboard.

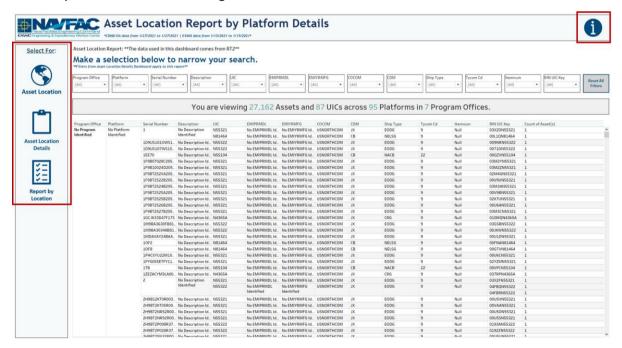

Figure 1.1.4.C1

### 1.1.5 Asset Location Information Dashboard

### 1.1.5.A Data Connection & Refresh Strategy

The Asset Location Information Dashboard uses one table:

1. record count

\*Please refer to <u>Section II.i: Data Table Descriptions</u> for a description of each data table.

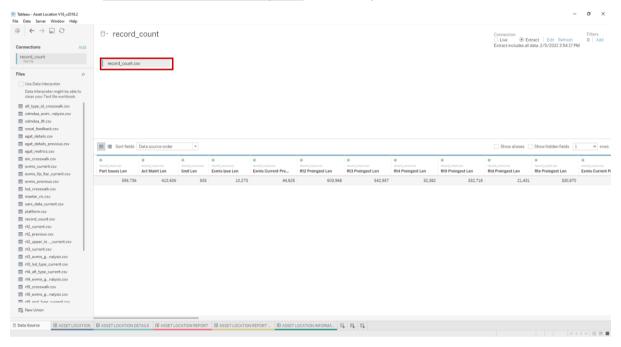

Figure 1.1.5.A1

The Asset Location Information Dashboard has one data connection based on the above table:

1. record count

For this dashboard, the following four data sources need to be refreshed:

1. record count

\*Please refer to <u>Section 3.2: How to Perform Multiple Data Refreshes</u> in the Technical Manual for detailed instructions on how to refresh the dashboards.

### 1.1.5.B Key Insights

This dashboard explains the layout of the Asset Location Dashboard as well as how all the data counts are derived. Any data manipulation that is done to visualize the Asset Location dashboards is explained in this Information Dashboard.

- 1. **Data Ingest Counts** This section shows what the data count is before the data is ingested in the tool and the counts after ingest. Hover over each name to see a tooltip of the actual table name.
- 2. Notes This section explains how the filters work and how to navigate across the dashboard.
- 3. **Data Mapping** This section shows the logic of how the data was joined during ingest. Hover over any box to see the logic behind each table.

- 4. **Data Connection Strategy** This section shows the records count for data manipulated fields as well as how the tables are joined in Tableau. Hover over + above the logic to see a tooltip on how this data was joined.
- 5. **Calculations** This section explains how certain counts are derived. Hover over any box to see additional explanation.

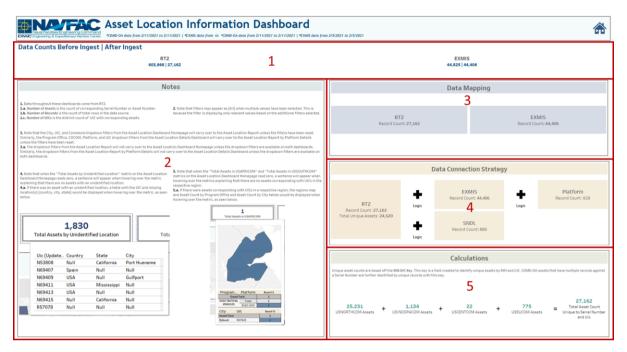

Figure 1.1.5.B1

### 1.1.5.C Navigation

Select the **Home Icon** to navigate to the primary Asset Location Dashboard.

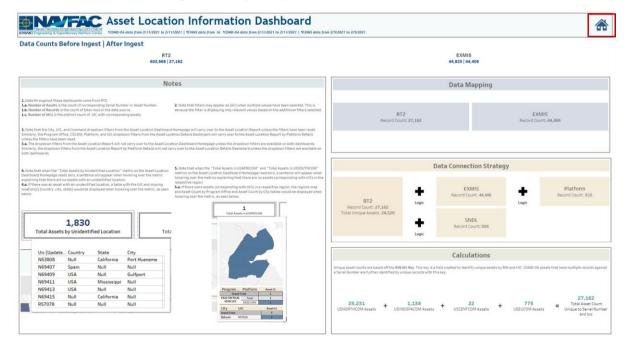

Figure 1.1.5.C1

### 1.2. Audit Report Dashboards

### 1.2.1 Audit Report Main Dashboards

### 1.2.1.A Data Connection & Refresh Strategy

The Asset Location Main Dashboard uses four tables:

- 1. rt2 current
- 2. exmis current
- 3. rt2 previous
- 4. exmis previous
- 5. platform

The Audit Report Main Dashboard has four data connections based on the above tables:

- 1. rt2 current onto exmis current
  - a. rt2\_current is connected (left join) to exmis\_current on ASSET NUMBER (from exmis\_current) and SERIAL NUMBER (from rt2\_current)
  - b. rt2\_previous and exmis\_previous are then appended to their current table
- 2. platform onto exmis current
  - a. *platform* is connected (left join) to *exmis\_current* on ITEMNUM (from *exmis\_current*) and ITEMNUM1 (from *platform*)

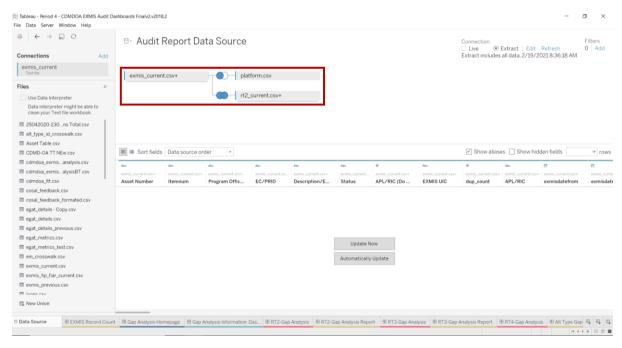

Figure 1.2.1.A1

For this dashboard, the following data sources need to be updated:

### **Audit Report Data Source**

- 1. exmis\_current (source file)
- 2. rt2\_current
- 3. exmis\_previous

<sup>\*</sup>Please refer to Section II.i: Data Table Descriptions for a description of each data table.

- 4. rt2\_previous
- 5. platform

### 1.2.1.B Key Insights

This dashboard identifies assets that do not exist across both CDMD-OA and EXMIS. It also shows how the data has changed based on asset count differences between the most current and previous data pulls. It is broken down into two primary sections and then their respective sub sections:

- 1. Gap Overview
  - Bar Chart section of Assets that exist in EXMIS, but do not exists in CDMD-OA
  - b. Bar Chart section of Assets that exist in CDMD-OA, but do not exists in EXMIS
- 2. Asset Record Count Overview
  - a. EXMIS Record Count
  - b. Assets Decommissioned in EXMIS but active in CDMD-OA
  - c. Duplicate CDMD-OA Assets

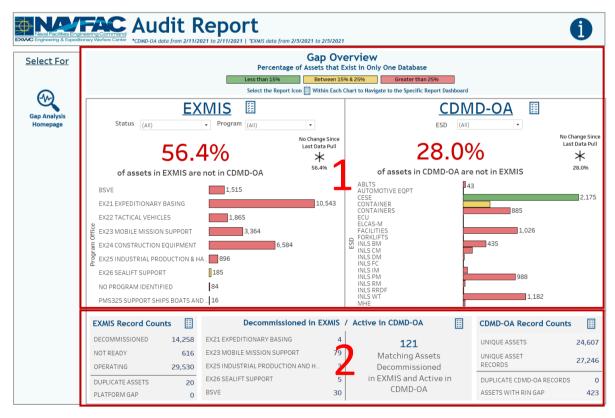

Figure 1.2.1.B1

- 1. The different colors represent business rules based off the percentage of assets that exist in only EXMIS or CDMD-OA. The goal is to have 0% of assets that exists in only one database.
  - a. The filters in each section only filter the bar chart in that section as well as its respective reporting dashboard. Filtering will change the counts of assets that exist in only one database which will also impact the business rule colors.

<sup>\*</sup>Please refer to <u>Section 3.2: How to Perform Multiple Data Refreshes</u> in the Technical Manual for detailed instructions on how to refresh the dashboards.

- b. The large percentage in the middle of each section is the percentage of assets that exist in only one database. Hover over the percentage to see the actual number of assets the percentage represents.
- c. To the right of the large percentage is a smaller percentage. This shows the percentage of assets that exist in only one database from the previous data pull. If the percentage has increased since the last data pull, then an upward arrow will populate. If the percentage has decreased since the last data pull, then a downward arrow will populate. If there is no change from previous to current, then an asterisk will appear instead of the arrows. The percentage changes can also be found in all the tooltips.
- d. The bar chart identifies the number of assets that do not exist across both databases in that Program Office for EXMIS or ESD for CDMD-OA. The drop-down filters will manipulate these bar charts. Hover over the bar chart to display a tooltip providing additional information.

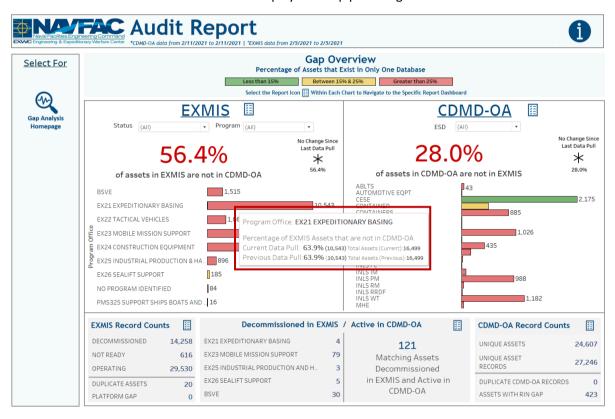

Figure 1.2.1.B2

- 1. The Asset Record Count Overview is broken down into three different charts. These charts do not have filters.
  - a. The EXMIS Record Counts display the exmis\_current table asset counts based off DECOMMISSIONED, NOT READY and OPERATING. This chart also identifies the number of EXMIS assets that have duplicate records and if the platform table has null ITEMNUM.
  - b. The Assets Decommissioned in EXMIS but active in CDMD-OA identifies the number of distinct assets that exists in CDMD-OA but verified as decommissioned in EXMIS. The total count of assets is on the right and the count broken down by Program Office is on the left.

c. The Duplicate CDMD-OA Assets table shows a breakdown of unique assets as well as duplicate assets and the number of duplicate records those duplicate assets create.

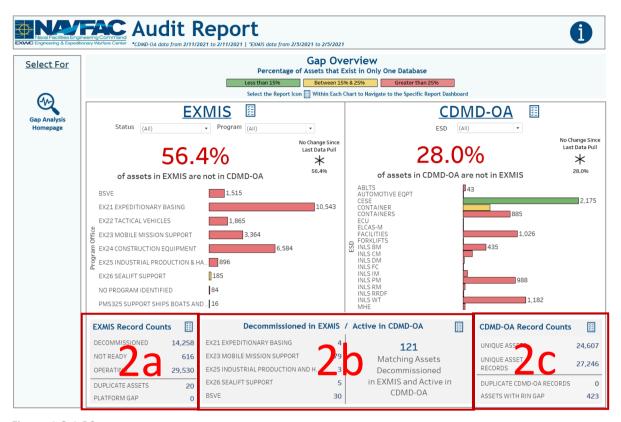

Figure 1.2.1.B3

## 1.2.1.C Navigation

- 1. There are three navigation icons in this dashboard:
  - a. Report Icons
    - i. This is a major feature in this dashboard. Select the report icon to navigate to the respective reporting dashboard. In the Gap Overview section, you can filter a section of the dashboard and then select the report icon to see what is being filtered in the reporting dashboard.
  - b. Audit Report Information Dashboard
  - c. Gap Analysis Homepage Dashboard

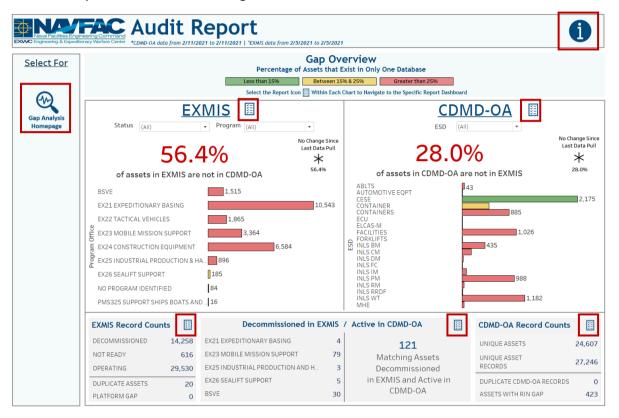

Figure 1.2.1.C1

# 1.2.2 Audit Report Reporting Dashboards

## 1.2.2.A Data Connection & Refresh Strategy

a. The data connection and refresh strategy for the Audit Report Reporting Dashboards are the same as the Audit Report Main Dashboard in Section 1.2.1.A.

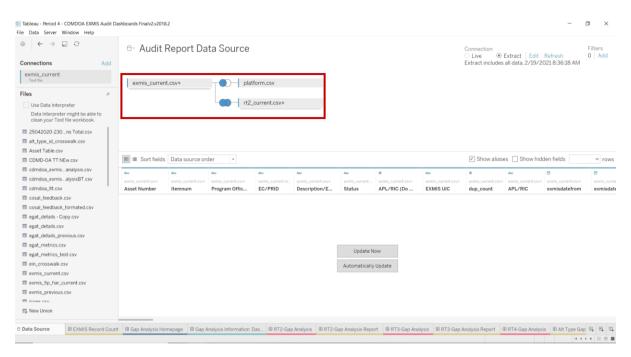

Figure 1.2.2.A1

## 1.2.2.B Key Insights

1. In the Audit Report Main Dashboard there are five sections that each have a report icon to navigate to the reporting dashboards. The Status filter and Program Office filter from the main dashboard impacts the "Assets in EXMIS that are not in CDMD-OA" Reporting Dashboard. The ESD filter from the main dashboard impacts the "Assets in CDMD-OA that are not in EXMIS" Reporting Dashboard. Select additional filters to narrow down the search. The filters will impact the asset counts at the top of each reporting dashboard. To remove all filters and reset the asset count at the top, select **Reset All Filters** to the right of the filters.

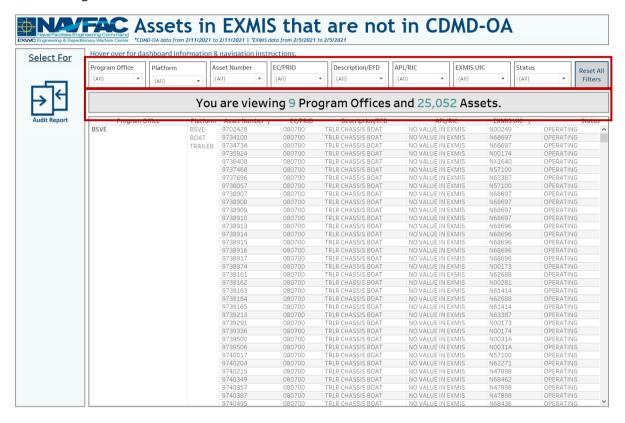

Figure 1.2.2.B1

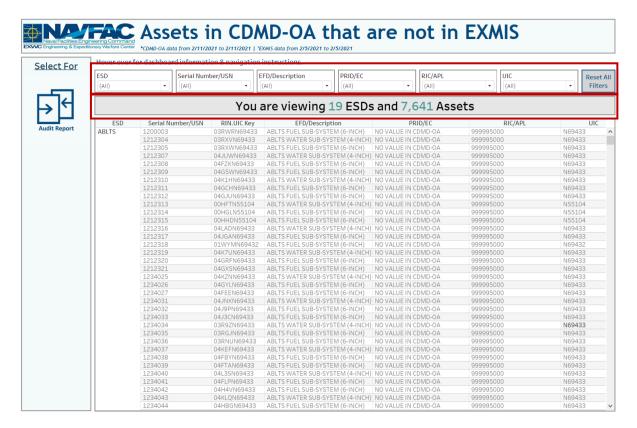

Figure 1.2.2.B2

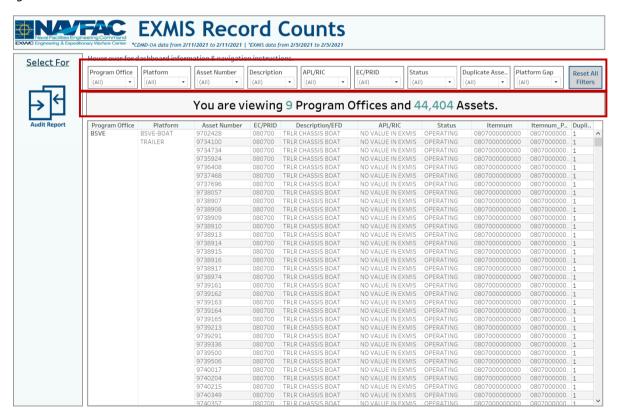

Figure 1.2.2.B3

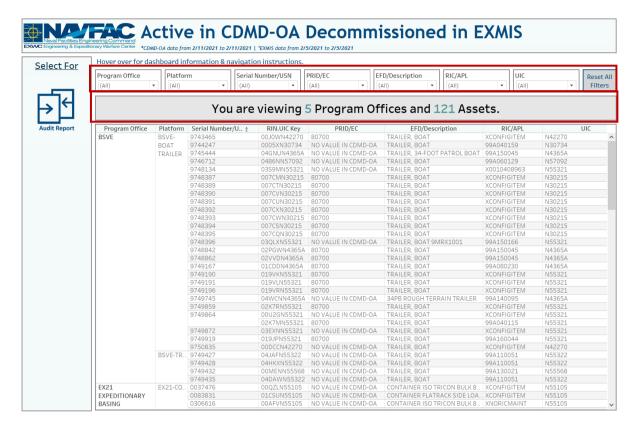

Figure 1.2.2.B4

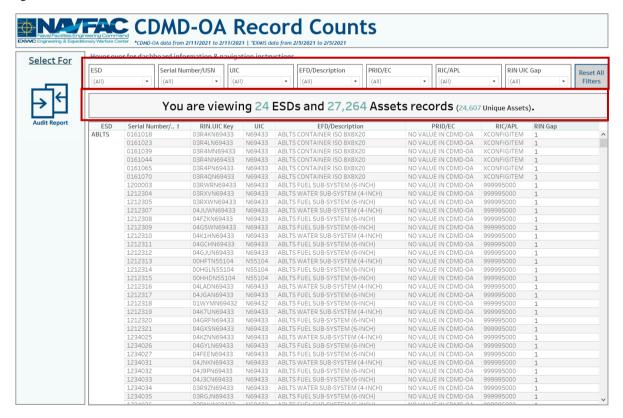

Figure 1.2.2.B5

## 1.2.2.C Navigation

- 1. There is one navigation icon on the Reporting Dashboard:
  - a. Audit Report Main Dashboard

Select Audit Report to navigate to the Audit Report Main Dashboard.

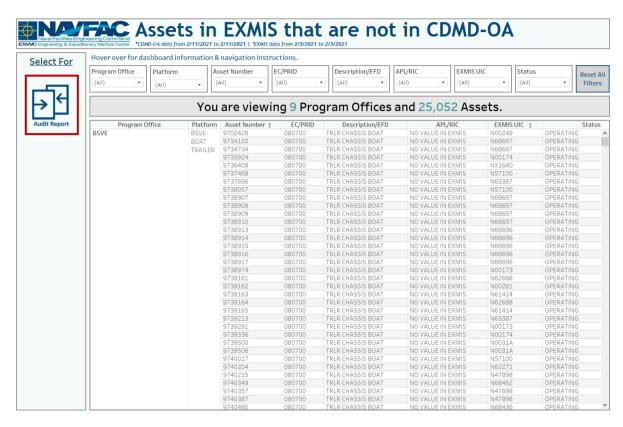

Figure 1.2.2.C1

## 1.2.3 Audit Report Information Dashboard

#### 1.2.3.A Data Connection & Refresh Strategy

The Audit Report Information Dashboard uses five tables:

- record\_count
- 2. rt2 current
- exmis\_current
- 4. rt2\_previous
- 5. exmis\_previous
- 6. platform

For this dashboard, the following data source needs to be updated:

- 1. record\_count
- 2. rt2\_current
- 3. exmis current
- 4. rt2\_previous
- 5. exmis\_previous

<sup>\*</sup>Please refer to <u>Section II.i: Data Table Descriptions</u> for a description of each data table.

#### 6. platform

### 1.2.3.B Key Insights

This dashboard explains the layout of the Audit Report Dashboard as well as how all the data counts are derived. Any data manipulation that is done to visualize the Asset Location dashboards is explained in this Information Dashboard.

- 1. **Data Ingest Counts** This section shows what the data counts are before the data is ingested in the tool and the counts after ingest. Hover over a name to see a tooltip of the actual table name.
- 2. Notes This section explains how the filters work and how to navigate across the dashboard.
- 3. **Data Mapping** This section shows the logic of how the data was joined during ingest. Hover over a box to see the logic behind the table.
- 4. **Data Connection Strategy** This section shows the records count for data manipulated fields as well as how the tables are joined in Tableau. Hover over + above the logic to see a tooltip on how this data was joined.
- 5. **Calculations** This section explains how certain counts are derived. Hover over a box to see additional explanation.

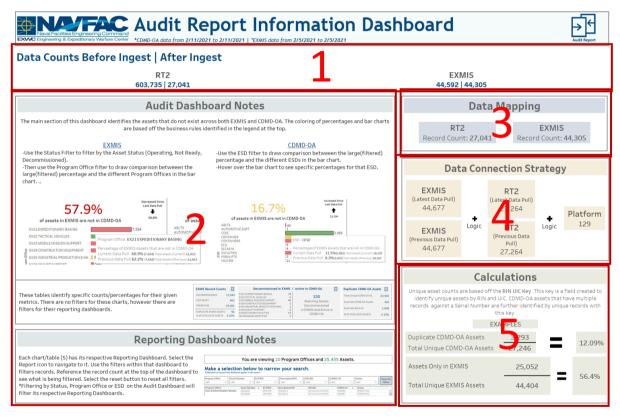

Figure 1.2.3.B1

<sup>\*</sup> Please refer to Section 3.2 How to Perform a Data Refresh for more guidance.

#### 1.2.3.C Navigation

Select Audit Report to navigate to the primary Audit Report Dashboard.

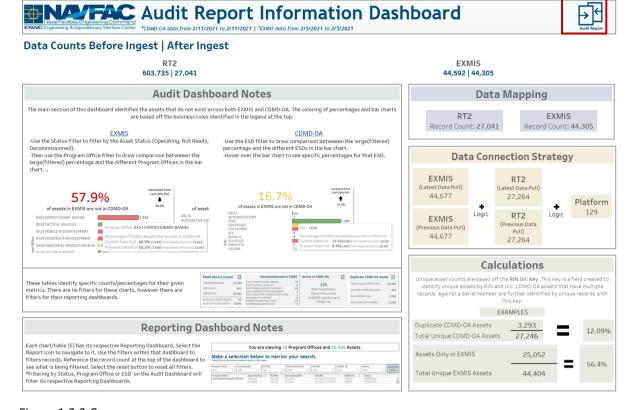

Figure 1.2.3.C

# 1.3. Gap Analysis Dashboards

# 1.3.1 RT2 Gap Analysis Homepage

The Gap Analysis Homepage works as a navigation Splash Page for All Gap Analysis Dashboards.

1. Select a Gap Analysis icon to toggle to the respective dashboard.

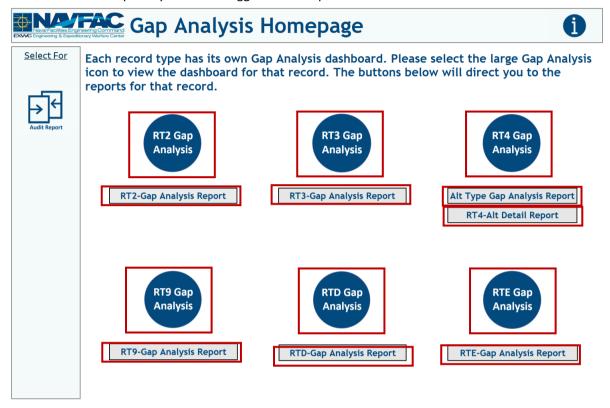

Figure 1.3.1A

Aside from the primary Gap Analysis navigation icons, there are two navigation icons in this dashboard:

- 1. Gap Analysis Information Dashboard
- 2. Audit Report Dashboard

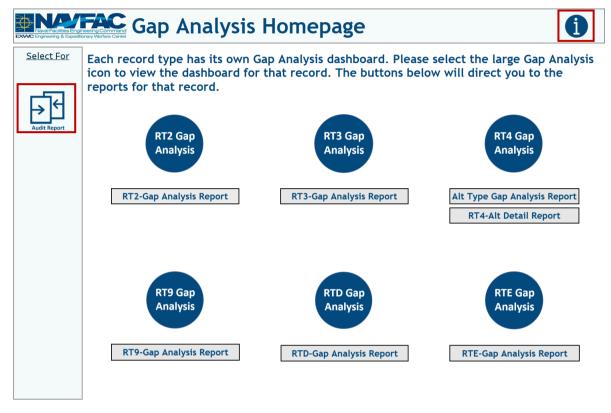

Figure 1.3.1B

# 1.3.2 RT2 Gap Analysis & Reporting Dashboards

## 1.3.2.A Data Connection & Refresh Strategy

The RT2-Gap Analysis Main Dashboard uses two tables:

- 1. cdmdoa exmis gap analysis
- 2. platform

The RT2-Gap Analysis Main Dashboard has one data connection based on the above tables:

- 1. platform onto cdmdoa exmis gap analysis
  - a. platform is connected (left join) to cdmdoa\_exmis\_gap\_analysis on ITEMNUM (from cdmdoa\_exmis\_gap\_analysis) and ITEMNUM1 (from platform)

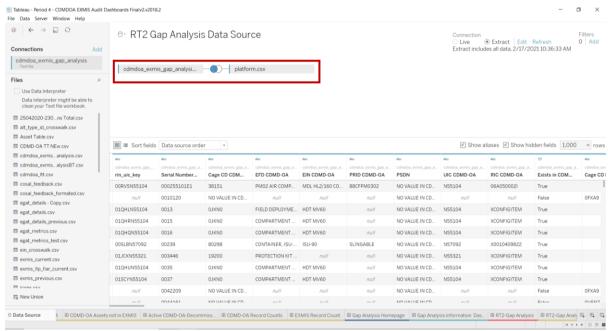

Figure 1.3.2.A1

For this dashboard, the following two data sources need to be refreshed:

- 1. cdmdoa exmis gap analysis
- 2. platform

<sup>\*</sup>Please refer to Section II.i: Data Table Descriptions for a description of each data table.

<sup>\*</sup>Please refer to <u>Section 3.2: How to Perform Multiple Data Refreshes</u> in the Technical Manual for detailed instructions on how to refresh the dashboards.

## 1.3.2.B Key Insights

This dashboard identifies gaps within RT2 and EXMIS. The Serial Numbers/USN on the left consist of all EXMIS and CDMD-OA serial numbers. If there is a data gap for that Serial Number/USN it will show as a blue dot in the corresponding columns. The column headers are the fields that the data is being compared against.

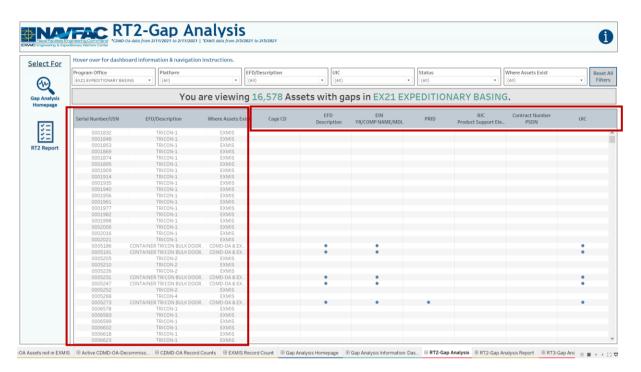

Figure 1.3.2.B1

#### A gap is identified as:

Matching Serial Numbers that have mismatching values in preidentified columns.
 If the assets match between both CDMD-OA and EXMIS but have mismatching values in the predesignated fields, a blue dot will identify that in the corresponding field. Hover over the blue dot to display a tooltip that includes the asset number as well as the mismatching field values.

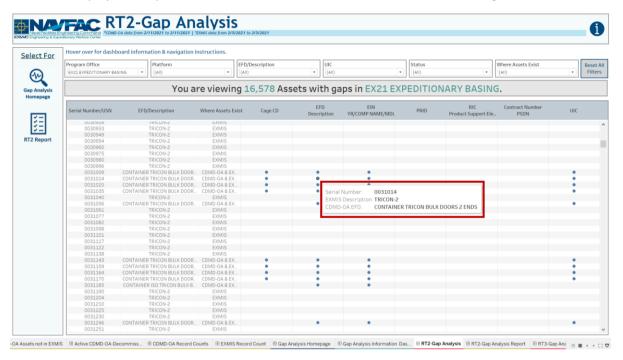

Figure 1.3.2.B2

2. There are also six filters at the top of the sheet that can be used to narrow the search. Once selected, the visual and the banner will filter based on the selection. Use filters individually or all at once. Select **Reset All Filters** to reset all filters in the dashboard. When filtering the banner in the dashboard will also reflect the counts in the data that is being shown.

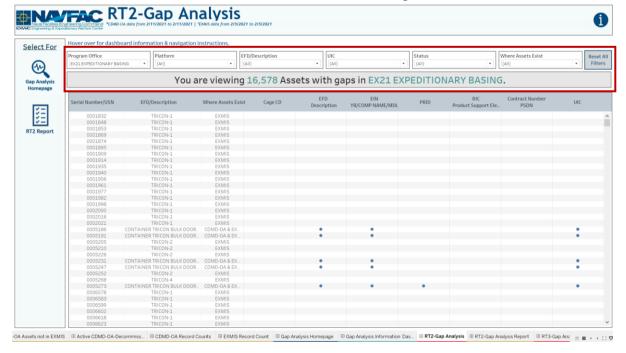

Figure 1.3.2.B3

## 1.3.2.C Navigation

- 1. There are three navigation icons in this dashboard:
  - a. RT2 Reporting Dashboard
  - b. Gap Analysis Information Dashboard
  - c. Gap Analysis Homepage Dashboard

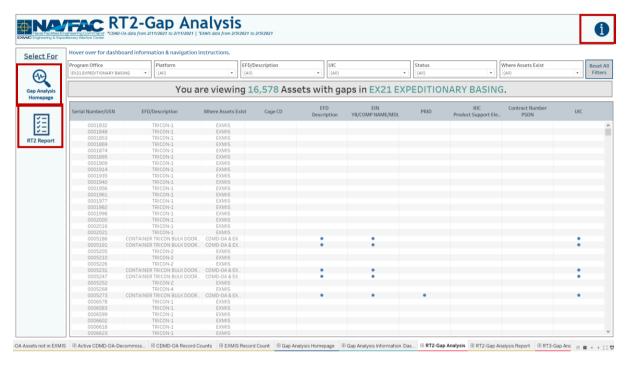

Figure 1.3.2.C1

2. Select the reporting icon to navigate to the reporting sheet. Here you can manipulate the filters to narrow what is viewed in the report and the asset count in the banner. If any filters were used on the previous dashboard (RT2 Gap Analysis), those filters will apply to the reporting dashboard. Select Reset All Filters to remove all filters from the dashboards. In Tableau Reader you can copy the data in the filtered sheet to use in another program.

<sup>\*</sup>Please reference Section 3.3 in the technical manual for more guidance.

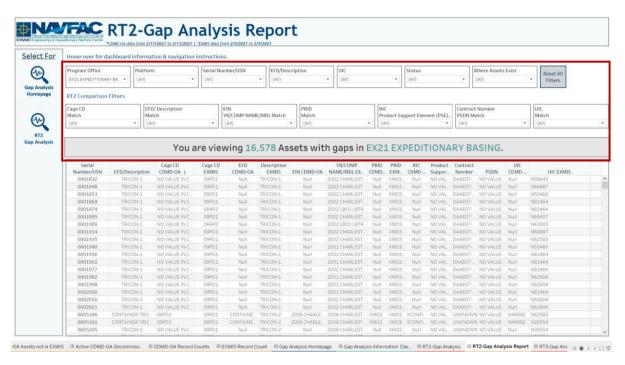

Figure 1.3.2.C2

After filtering, select a navigation icon to go back to the respective dashboard.

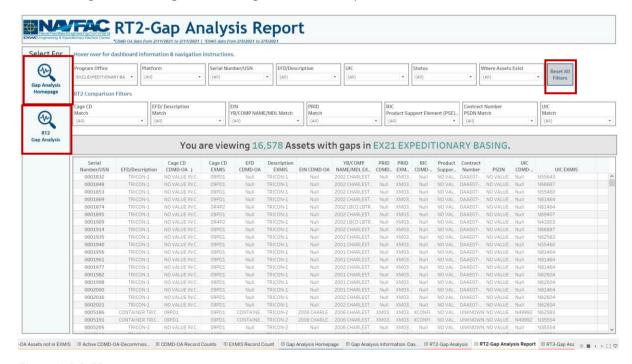

Figure 1.3.2.C3

## 1.3.3 RT3 Gap Analysis & Reporting Dashboards

#### 1.3.3.A Data Connection & Refresh Strategy

The RT3-Gap Analysis Main Dashboard uses two tables:

- 1. rt3\_exmis\_gap\_analysis
- 2. platform

The RT3-Gap Analysis Main Dashboard has one data connection based on the above tables:

- 1. platform onto rt3\_exmis\_gap\_analysis
  - a. platform is connected (left join) to rt3\_exmis\_gap\_analysis on ITEMNUM (from rt3\_exmis\_gap\_analysis) and ITEMNUM1 (from platform)

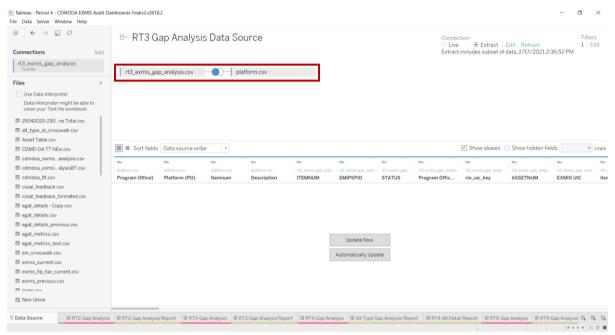

Figure 1.3.3.A1

<sup>\*</sup>Please refer to <u>Section II.i: Data Table Descriptions</u> for a description of each data table.

Select **Edit** to filter data prior to it being uploaded into the dashboard. This allows for a subset of the data which can increase dashboard performance versus filtering records out once they are displayed in the dashboard. This data set has an extract filter in place to remove the following data:

- Removes duplicated records from the rt3\_exmis\_gap\_analysis table
  - o The following CDMD-OA Descriptions have been filtered out:
    - Allowance Parts List Additional
    - Technical Manual (additional)
    - User Logistics Support Summary Full
    - User Logistics Support Summary (Short Form)

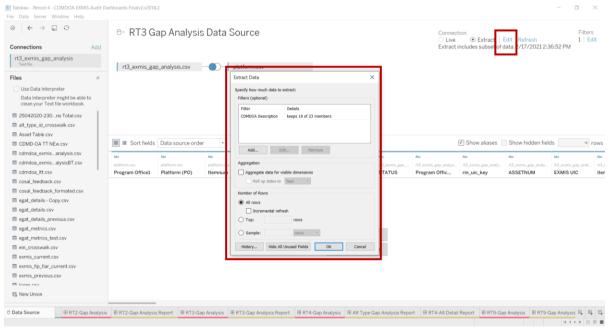

Figure 1.3.3.A2

For this dashboard, the following two data sources need to be refreshed:

- 1. rt3\_exmis\_gap\_analysis
- 2. platform

<sup>\*</sup>Please refer to <u>Section 3.2: How to Perform Multiple Data Refreshes</u> in the Technical Manual for detailed instructions on how to refresh the dashboards.

## 1.3.3.B Key Insights

1. This dashboard identifies the general gap of records that do not exist across all databases as well as various types LSD/IPSE record gaps within RT3 and EXMIS. The blue dot identifies a general gap in whether the LSD/IPSE record exits in "Only CDMD-OA", "Only in EXMIS", or "Exists in CDMD-OA & EXMIS" and has other underlying gaps. There are two types of underlying gaps: Data gap and UIC gap. Hover over the gap explanation at the top of the dashboard to see a gap example. Against each serial number these gaps are identified with a Yes or No in the gap column.

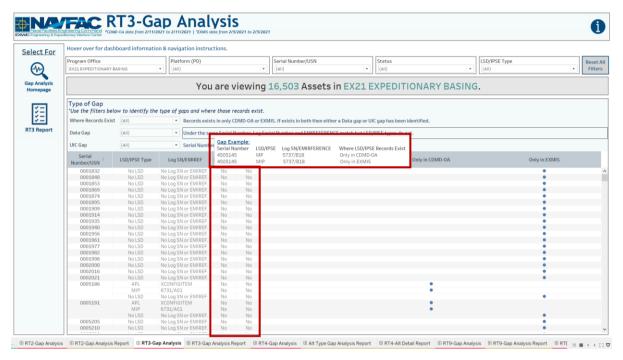

Figure 1.3.3.B1

2. There are also five filters at the top of the sheet that can be used to narrow the search. Once selected, the visual and the banner will filter based on the selection. The filters can be used individually or all at once. Select **Reset All Filters** to reset all filters in the dashboard. Hover over the dot to display a tooltip with the assets and the records that are identified as gaps.

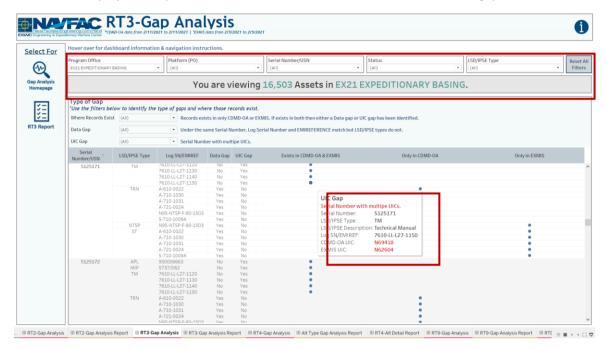

Figure 1.3.3.B2

#### 1.3.3.C Navigation

- 1. There are three navigation icons in this dashboard:
  - a. RT3 Reporting Dashboard
  - b. Gap Analysis Information Dashboard
  - c. Gap Analysis Homepage Dashboard

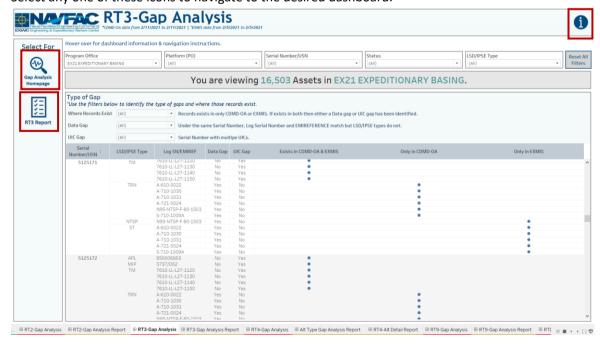

Figure 1.3.3.C1

2. Select the reporting icon to navigate to the reporting sheet. Here you can manipulate the filters to narrow what is viewed in the report and the asset count in the banner. If any filters were used on the previous dashboard (RT3 Gap Analysis), those filters will apply to the reporting dashboard. Select **Reset All Filters** to remove all filters from the dashboards. In Tableau Reader you can copy the data in the filtered sheet to use in another program.

\*Please reference <u>Section 3.3</u> in the technical manual for more guidance.

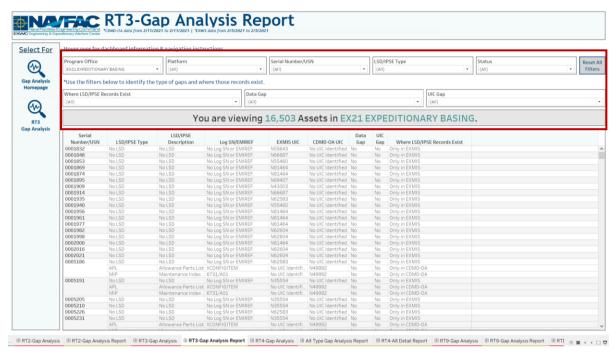

Figure 1.3.3.C2

3. After filtering, select an icon to navigate back to the respective dashboard.

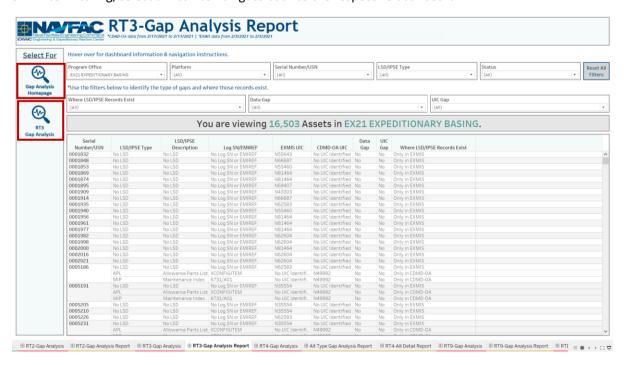

Figure 1.3.3.C3

## 1.3.4 RT4 Gap Analysis & Reporting Dashboard

### 1.3.4.A Data Connection & Refresh Strategy

The RT4-Gap Analysis Main Dashboard uses two tables:

- 1. Rt4 exmis gap analysis
- 2. platform

The RT4-Gap Analysis Main Dashboard has one data connection based on the above tables:

- 1. platform onto rt4\_exmis\_gap\_analysis
  - a. platform is connected (left join) to rt4\_exmis\_gap\_analysis on ITEMNUM (from rt4\_exmis\_gap\_analysis) and ITEMNUM1 (from platform)

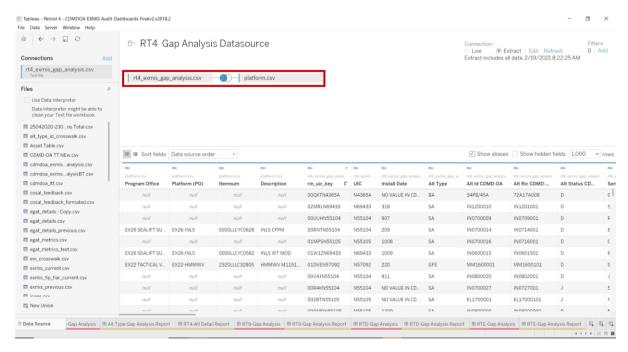

Figure 1.3.4.A1

For this dashboard, the following two data sources need to be refreshed:

- 1. rt4\_exmis\_gap\_analysis
- 2. platform

<sup>\*</sup>Please refer to Section II.i: Data Table Descriptions for a description of each data table.

<sup>\*</sup>Please refer to <u>Section 3.2: How to Perform Multiple Data Refreshes</u> in the Technical Manual for detailed instructions on how to refresh the dashboards.

#### 1.3.4.B Key Insights

This dashboard identifies gaps within NOC Master Excel and CDMD-OA. RT4 has a total of three dashboards: RT4 Gap Analysis, Alt Type Gap Analysis Report, and RT4 Alt Detail Report. Choose one of these dashboards to narrow down specific searches.

 The RT4 Gap Analysis dashboard will have two additional reports to help compare entries between CDMD-OA and the NOC Master Excel. There are also five filters at the top of the sheet that can be used to narrow the search. Once selected, the visual and the banner will filter based on the selection. You can use the filters individually or all at once. Select Reset All Filters to reset all filters in the dashboard. Hover over the dot to see a tooltip with the assets and the records that are identified as gaps.

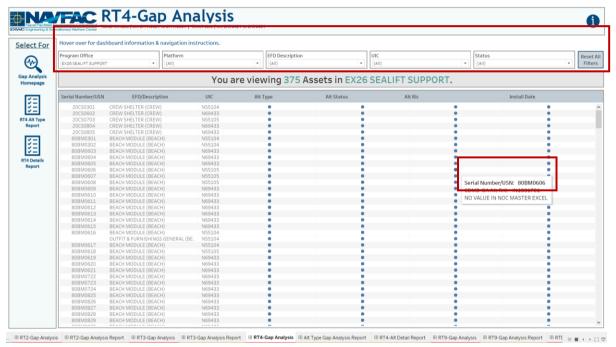

Figure 1.3.4.B1

## 1.3.4.C Navigation

- 1. There are four navigation icons in this dashboard:
  - a. RT4 ALT Type Reporting Dashboard
  - b. RT4 Details Reporting Dashboard
  - c. Gap Analysis Information Dashboard
  - d. Gap Analysis Homepage Dashboard

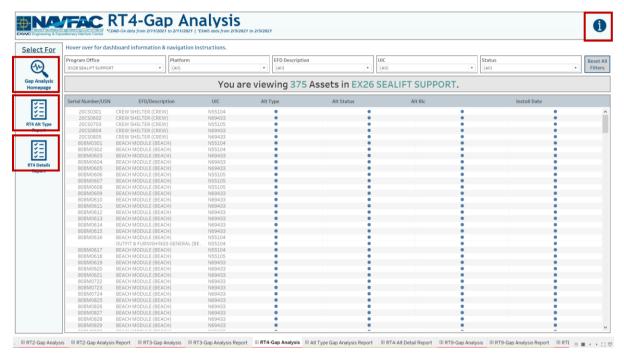

Figure 1.3.4.C1

2. The Alt Type Gap Analysis Report includes a colored legend for Alt Types. The Alt Type Gap Analysis Report allows you to identify Alt Types for each Serial Number/USN. The Alt Type colored legend at the top contains each Alt Type and long description in the tooltip. Set filters from the main dashboard to apply to this report. The additional filters in this dashboard will also filter the report and the banner. Select Reset All Filters to reset all filters in the dashboard. After filtering, select a navigation icon to navigate back to the respective dashboard.

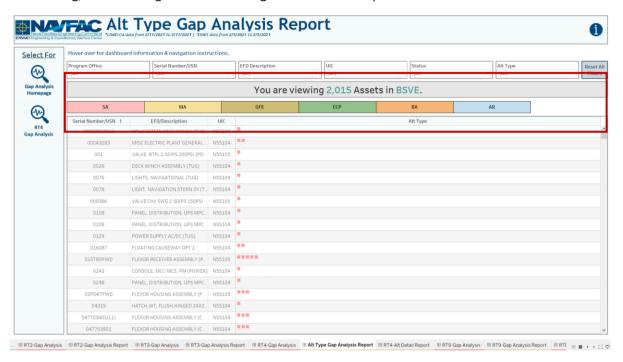

Figure 1.3.4.C2

3. The RT4 Alt Details Report allows you to narrow down the search by using multiple detailed filters between CDMD-OA and NOC Master Excel. Set filters from the main dashboard to apply to this report. The additional filters in this dashboard will also filter the report and the banner Select Reset All Filters to reset all filters in the dashboard. After filtering, select a navigation icon to navigate back to the respective dashboard.

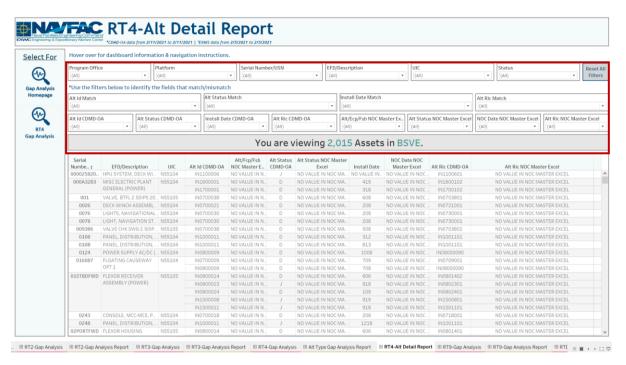

Figure 1.3.4.C3

## 1.3.5 RT9 Gap Analysis & Reporting Dashboard

### 1.3.5.A Data Connection & Refresh Strategy

The RT9-Gap Analysis Main Dashboard uses two tables:

- 1. rt9 exmis gap analysis
- 2. platform

The RT9-Gap Analysis Main Dashboard has one data connection based on the above tables:

- 1. platform onto rt9\_exmis\_gap\_analysis
  - a. platform is connected (left join) to rt9\_exmis\_gap\_analysis on ITEMNUM (from rt9\_exmis\_gap\_analysis) and ITEMNUM1 (from platform)

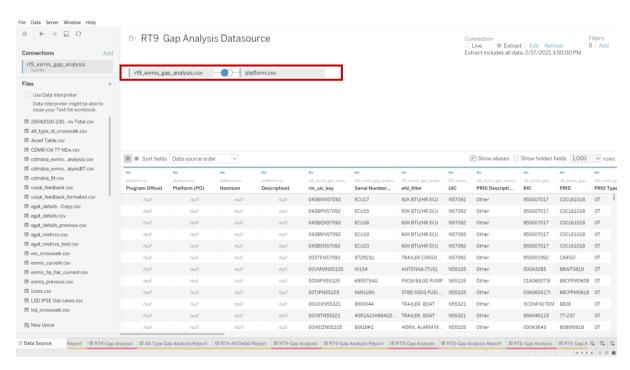

Figure 1.3.5.A1

For this dashboard, the following two data sources need to be refreshed:

- 1. rt9\_exmis\_gap\_analysis
- 2. platform

#### 1.3.5.B Key Insights

This dashboard identifies gaps within RT9 and EXMIS. A blue dot will appear in the PRID/EC and RIC/APL columns if values in CDMD-OA and EXMIS do not match. A square will correspond to a PRID type, where a Serial Number/USN can have multiple PRID types. The colored legend at the top indicates the PRID Types. Hover over the legend to see a long description of the PRID type. You can also use six filters at the top of the sheet to narrow the search. Once selected, the visual and the banner will filter based on the selection. You can use filters individually or all at once. Select **Reset All Filters** to reset all filters in the

<sup>\*</sup>Please refer to Section II.i: Data Table Descriptions for a description of each data table.

<sup>\*</sup>Please refer to <u>Section 3.2: How to Perform Multiple Data Refreshes</u> in the Technical Manual for detailed instructions on how to refresh the dashboards.

dashboard. Hover over the dot to display a tooltip that includes the assets and the records that are identified as gaps.

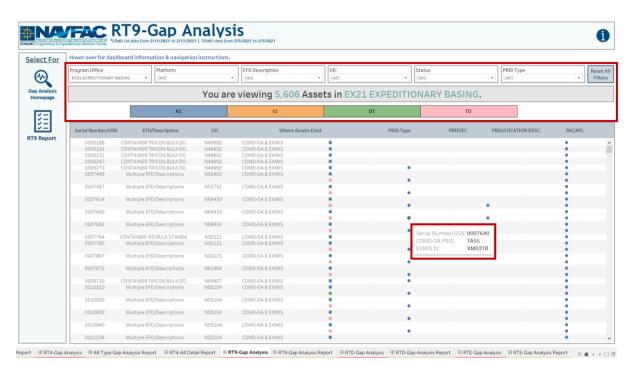

Figure 1.3.5.B1

## 1.3.5.C Navigation

- 1. There are three navigation icons in this dashboard:
  - a. RT9 Reporting Dashboard
  - b. Gap Analysis Information Dashboard
  - c. Gap Analysis Homepage Dashboard

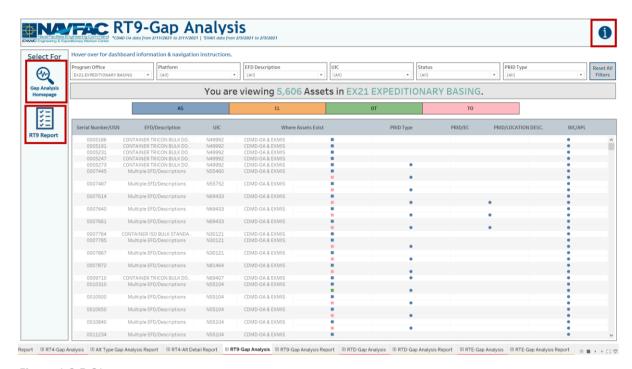

Figure 1.3.5.C1

2. Select the reporting icon to navigate to the reporting sheet. Here you can manipulate the filters to narrow what is viewed in the report and the asset count in the banner. If any filters were used on the previous dashboard (RT9 Gap Analysis), those filters will apply to the reporting dashboard. Select Reset All Filters to remove all filters from the dashboards. In Tableau Reader you can copy the data in the filtered sheet to use in another program. Please refer to Section 3.3 How to Export Data for more guidance. After filtering, select a navigation icon to navigate back to the respective dashboard.

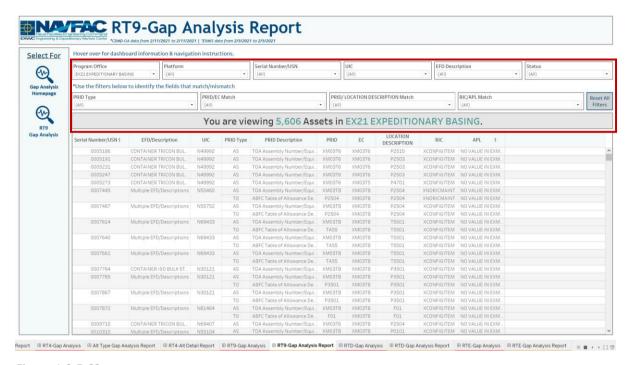

Figure 1.3.5.C2

## 1.3.6 RTD Gap Analysis & Reporting Dashboard

#### 1.3.6.A Data Connection & Refresh Strategy

The RTD-Gap Analysis Main Dashboard uses two tables:

- 1. rtd\_exmis\_gap\_analysis
- 2. platform

<sup>\*</sup>Please refer to <u>Section II.i: Data Table Descriptions</u> for a description of each data table.

The RTD-Gap Analysis Main Dashboard has one data connection based on the above tables:

- 1. platform onto rtd exmis gap analysis
  - a. platform is connected (left join) to rtd\_exmis\_gap\_analysis on ITEMNUM (from rtd\_exmis\_gap\_analysis) and ITEMNUM1 (from platform)

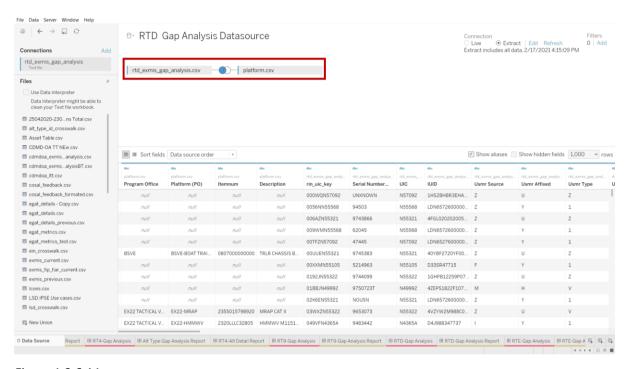

Figure 1.3.6.A1

For this dashboard, the following two data sources need to be refreshed:

- 1. rtd\_exmis\_gap\_analysis
- 2. platform

#### 1.3.6.B Key Insights

This dashboard design is to identify gaps within RTD and EXMIS. A blue dot will appear in the IUID-PRVIN column if values for CDMD-OA and EXMIS do match. A blue dot appears in IUID-UII when values do not match in CDMD-OA and EXMIS and when PRVIN and UII have no values. The columns for Multiple Serial Numbers per IUID and Additional Information contain additional corresponding values for each Serial Number/USN. There are also eight filters at the top of the sheet you can use to narrow the search. Once selected, the visual and the banner will filter based on the selection. Use filters individually or all at once. Select **Reset All Filters** to reset all filters in the dashboard. Hover over the dot to display a tooltip with the assets and the records that are identified as gaps.

<sup>\*</sup>Please refer to <u>Section 3.2: How to Perform Multiple Data Refreshes</u> in the Technical Manual for detailed instructions on how to refresh the dashboards.

1. Hover over the Multiple Serial Numbers per IUID column to display a tooltip that provides a list of additional Serial Numbers.

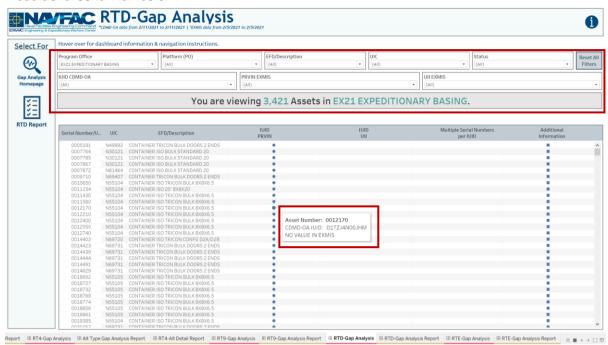

Figure 1.3.6.B1

2. Hover over the Additional Information column to display a tooltip that includes USMR values that correspond to each Serial Number/USN.

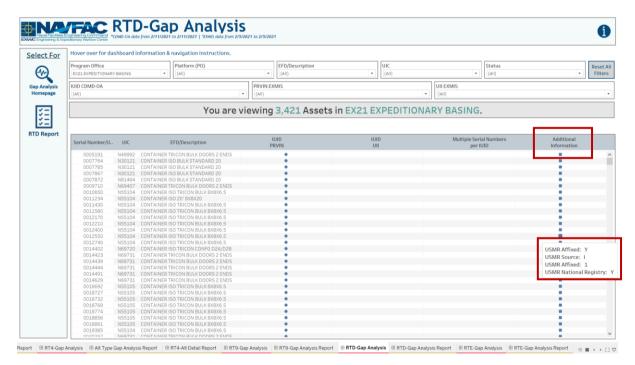

Figure 1.3.6.B2

#### 1.3.6.C Navigation

1. There are three navigation icons in this dashboard:

- a. RTD Reporting Dashboard
- b. Gap Analysis Information Dashboard
- c. Gap Analysis Homepage Dashboard

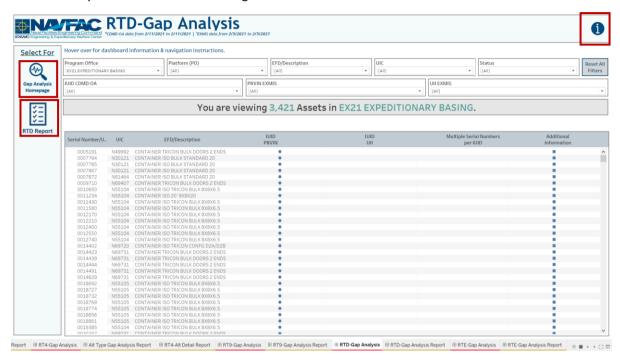

Figure 1.3.6.C1

2. Select the reporting icon to go to the reporting sheet. Here you can manipulate the filters to narrow what is viewed in the report and the asset count in the banner. If any filters were used on the previous dashboard (RTD Gap Analysis), those filters will apply to the reporting dashboard. Select Reset All Filters to remove all filters from the dashboards. In Tableau Reader you can copy the data in the filtered sheet to use in another program. Please refer to Section 3.3 How to Export Data for more guidance. After filtering, select a navigation icon to navigate back to the respective dashboard.

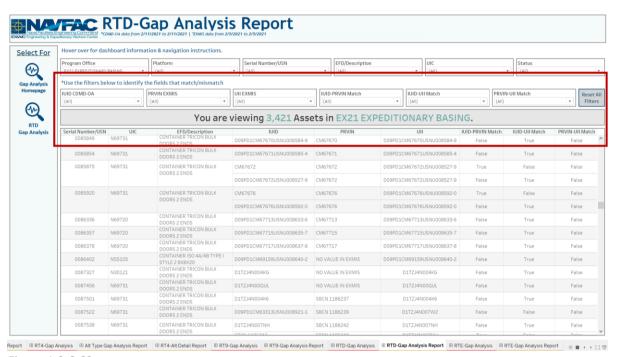

Figure 1.3.6.C2

## 1.3.7 RTE Gap Analysis & Reporting Dashboard

### 1.3.7.A Data Connection & Refresh Strategy

The RTE-Gap Analysis Main Dashboard uses two tables:

- 3. rte\_exmis\_gap\_analysis
- 4. platform

The RTE-Gap Analysis Main Dashboard has one data connection based on the above tables:

- 2. platform onto rte\_exmis\_gap\_analysis
  - a. platform is connected (left join) to rte\_exmis\_gap\_analysis on ITEMNUM (from rte\_exmis\_gap\_analysis) and ITEMNUM1 (from platform)

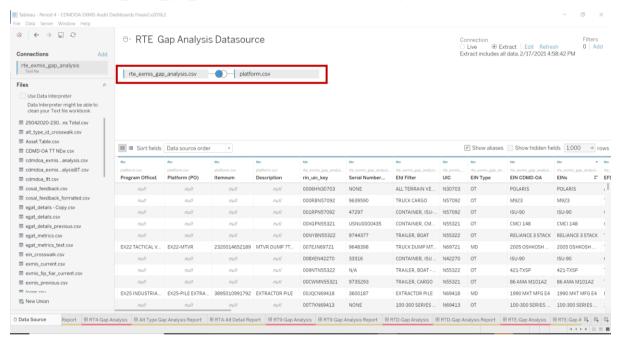

Figure 1.3.7.A1

For this dashboard, the following two data sources need to be refreshed:

- 1. rte\_exmis\_gap\_analysis
- 2. platform

#### 1.3.7.B Key Insights

This dashboard identifies gaps within RTE and EXMIS. This dashboard specifically will display EIN types and values that correlate to Serial Number/USNs. The square indicates the EIN Type and shows the long description. There are also nine filters at the top of the sheet that can be used to narrow the search. Once selected, the visual and the banner will filter based on the selection. Use filters individually or all at once. Select **Reset All Filters** to reset all filters in the dashboard. hover over the dot to display a tooltip that includes the assets and the records that are identified as gaps.

<sup>\*</sup>Please refer to Section II.i: Data Table Descriptions for a description of each data table.

<sup>\*</sup>Please refer to <u>Section 3.2: How to Perform Multiple Data Refreshes</u> in the Technical Manual for detailed instructions on how to refresh the dashboards.

1. The Multiple EINs column will have a tooltip to list out all EINs associated with that Serial Number/USN.

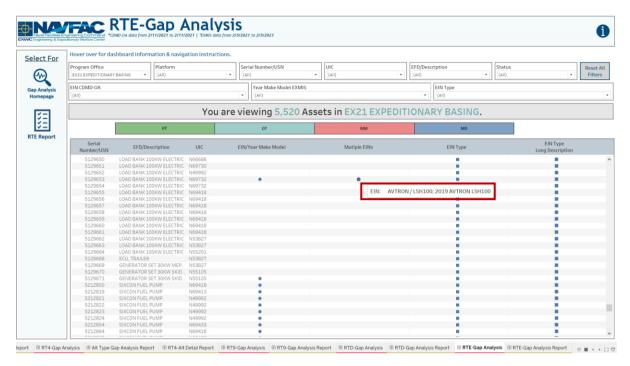

Figure 1.3.7.B1

#### 1.3.7.C Navigation

- 1. There are three navigation icons in this dashboard:
  - a. RTE Reporting Dashboard
  - b. Gap Analysis Information Dashboard
  - c. Gap Analysis Homepage Dashboard

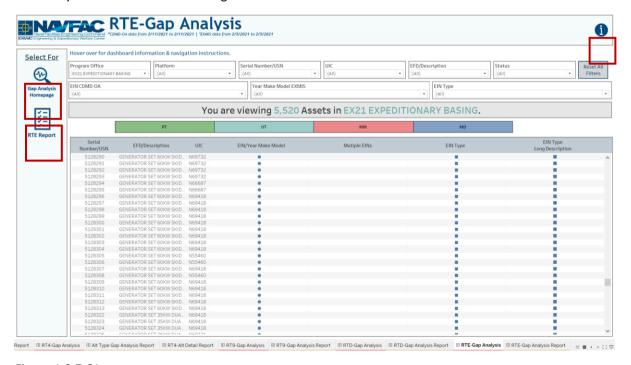

Figure 1.3.7.C1

2. Select the reporting icon to see the reporting sheet. Here you can manipulate the filters to narrow what is viewed in the report and the asset count in the banner. If any filters were used on the previous dashboard (RTE Gap Analysis), those filters will apply to the reporting dashboard. Select Reset All Filters to remove all filters from the dashboards. In Tableau Reader you can copy the data in the filtered sheet to use in another program. Please refer to Section 3.3 How to Export Data for more guidance. After filtering, select a navigation icon to navigate back to the respective dashboard.

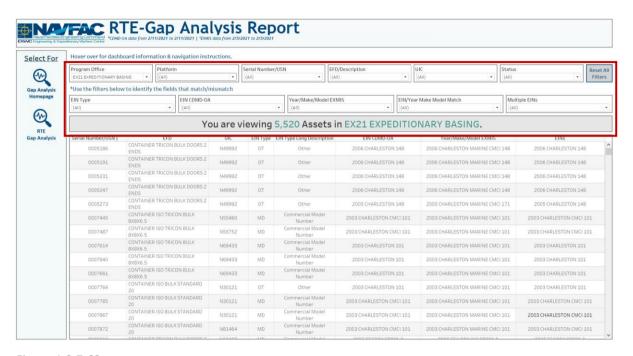

Figure 1.3.7.C2

### 1.3.8 Gap Analysis Information Dashboard

#### 1.3.8.A Data Connection & Refresh Strategy

The Gap Analysis Information Dashboard uses one table:

1. record count

For this dashboard, the following data source needs to be updated:

1. record\_count

\*Please refer to Section 3.2 How to Perform a Data Refresh for more guidance.

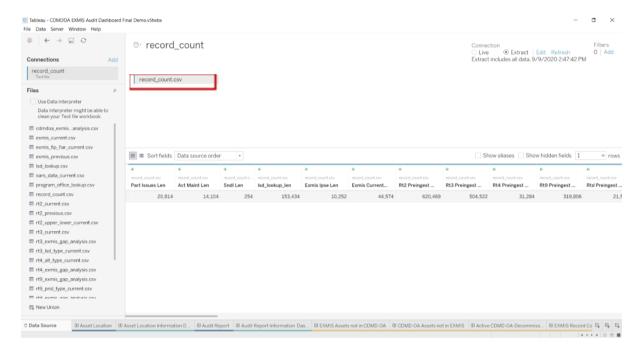

Figure 1.3.8.A1

#### 1.3.8.B Key Insights

This dashboard explains the general layout of the Gap Analysis dashboards as well as how all the data counts are derived. Any data manipulation that is done to visualize the dashboards are explained in this Information Dashboard.

- 1. **Data Ingest Counts** This section shows what the data counts are before the data is ingested in the tool and the counts after ingest. Hover over each name to display a tooltip with the actual table name.
- 2. Notes This section explains how the filters work and how to navigate across the dashboard.
- 3. **Data Mapping** This section shows the logic of how the data was joined during ingest. Hover over each box to see the logic behind each table.
- 4. **Data Connection Strategy** This section shows the records count for data manipulated fields as well as how the tables are joined in Tableau. Hover over + above the logic to display a tooltip that includes information on how this data was joined.

<sup>\*</sup>Please refer to Section II.i: Data Table Descriptions for a description of each data table.

5. **Calculations** - This section explains how certain counts are derived. Hover over any box to see an additional explanation.

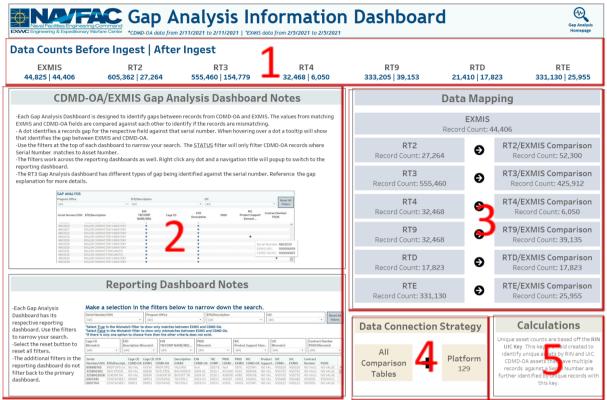

Figure 1.3.8.B1

#### 1.3.8.C Navigation

Select **Gap Analysis Homepage** to navigate to the primary Audit Report Dashboard.

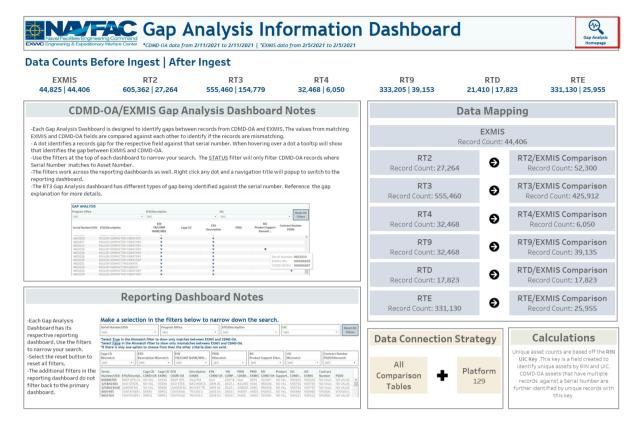

Figure 1.3.8.C1

# 2. FIP/FIAR Dashboards

# 2.1 FIP FIAR Main Dashboard

#### 2.1.A Data Connection & Refresh Strategy

The FIP FIAR Dashboard uses two tables:

- exmis\_fip\_fiar\_current
- updated\_sndl\_v1

<sup>\*</sup>Please refer to Section II.i: Data Table Descriptions for a description of each data table.

The FIP FIAR dashboard has one data connection based on the above tables:

- 1. exmis\_fip\_fiar\_current is connected (left join) to updated\_sndl\_v1 on EMIPROPHOLDER (from exmis fip fiar current) and UIC (from updated sndl v1)
  - a. All Decommissioned assets have been removed

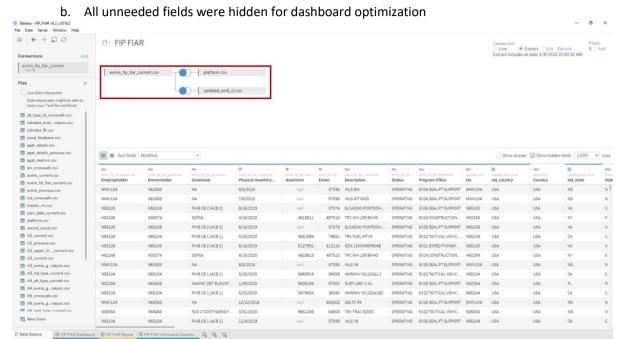

Figure 2.1.A1

For this dashboard, the following data sources need to be refreshed:

- exmis\_current
- updated\_sndl\_v1

<sup>\*</sup>Please refer to <u>Section 3.2 How to Perform Multiple Data Refreshes</u> in the Technical Manual for detailed instructions to refresh the dashboards.

#### 2.1.B Key Insights

- 1. This dashboard is broken down into five sections. Use the five filters along the left-hand side of the dashboard to filter the entire dashboard view by: Program Office, Command, Verification Status, CONUS/OCONUS, and UIC. Select the dropdown options you would like to view and select **Apply**.
  - a. Note that these filters will be carried through to the FIP FIAR Report Dashboard.
  - o. Note that CONUS/OCONUS filter only applies to the COCOM Region map.

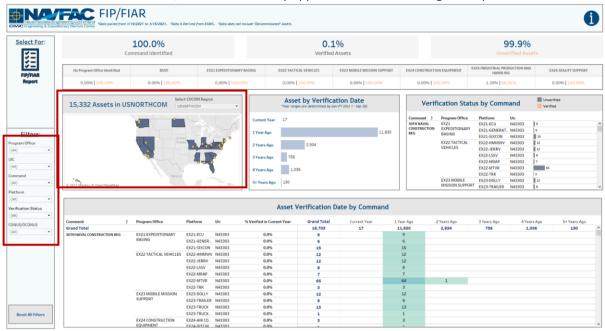

Figure 2.1.B1

 Select COCOM Region to filter map and asset count to a different region. The dashboard will default to USNORTHCOM because that's where most NAVFAC assets are located. Other COCOMs include USINDOPACOM, USCENTOM, and USEUCOM. Below, USINDOPACOM has been selected where the map and banner count filter appropriately.

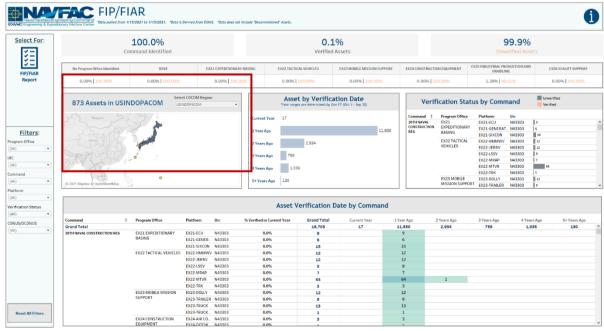

Figure 2.1.B2

3. Select **Reset All Filters** to reset the filters to "All" on the FIP FIAR Dashboard.

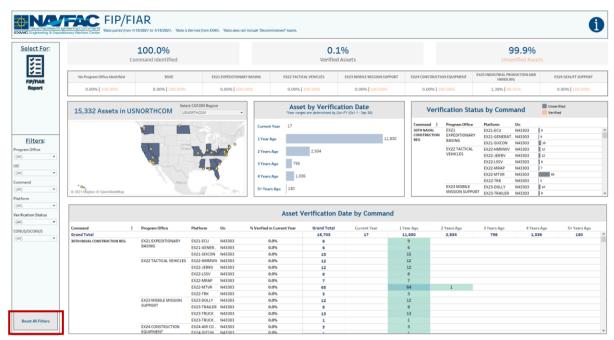

Figure 2.1.B3

4. The Percent Verified in the Current Year column on the bottom left of the dashboard is a fixed calculation that shows the Percent Verified for a total Command. This number sometimes varies from the Verified Assets percentage that is displayed at the top. The top Verified Assets percentage shows the percentage for what has been selected to show in the view via filters. While the bottom left Percent Verified in Current Year will always show a fixed percent on the total Command.

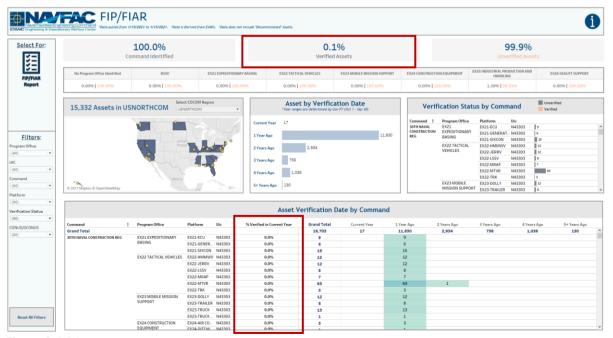

Figure 2.1.B4

5. The Asset by Verification Date bar chart was derived from the PHYSICAL INVENTORY DATE column, which represents the date the asset was last verified. Note that only the "Current Year" assets are considered a "Verified" status. The bars "1 Year Ago" to "5+ Years Ago" are used to show when an asset was last in a "Verified" status.

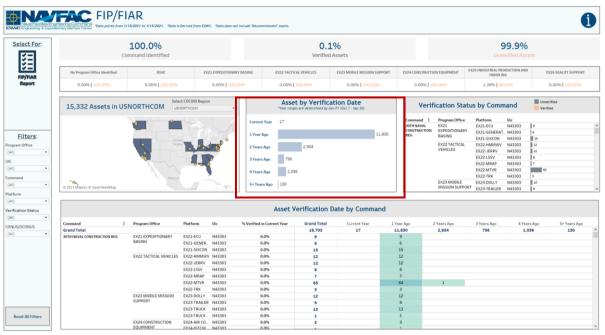

Figure 2.1.B5

#### 2.1.C Navigation

There are 2 navigation icons in this dashboard:

- 1. FIP/FIAR Report
- 2. Information

Select any one of these icons to navigate to the desired dashboard.

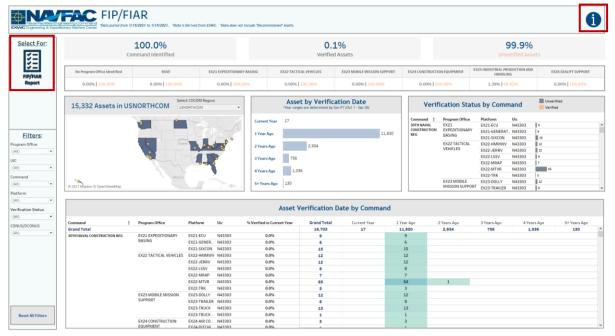

Figure 2.1.C1

# 2.2 FIP FIAR Report

# 2.2.A Data Connection & Refresh Strategy

b. The data connection and refresh strategy for the FIP/FIAR Report is the same as the FIP/FIAR Main Dashboard in <u>Section 2.1.A.</u>

## 2.2.B Key Insights

1. The FIP FIAR Report has 17 filters across the top that will help narrow down your search.

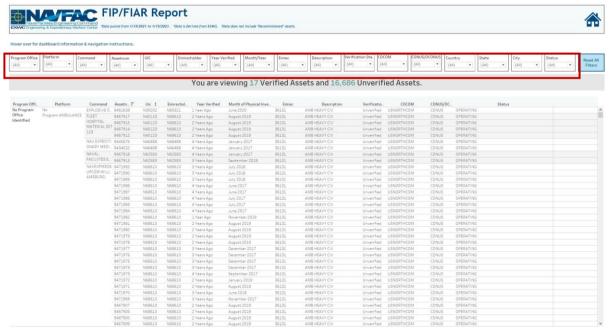

Figure 2.2.B1

2. Select **Reset All Filters** to reset your selections in the Report Dashboard.

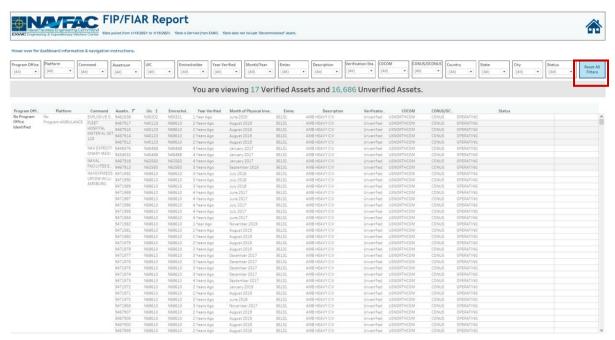

Figure 2.2.B2

- 3. The FIP FIAR report dashboard will filter the Verified and Unverified assets at the top of the page according to the filters selected.
  - a. In *Figure 5.2.B3* the data is filtered by a single UIC. You can see the number of Verified and Unverified Assets based on the filters used in the report.

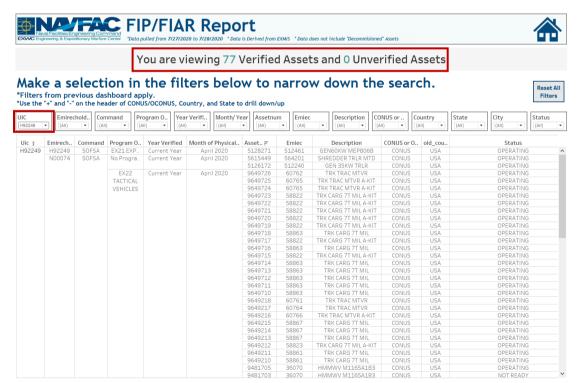

Figure 2.2.B3

4. Select + and - on the headers of CONUS/OCONUS, COUNTRY, and STATE in the table to drill down or up and obtain different Levels of Detail in the view.

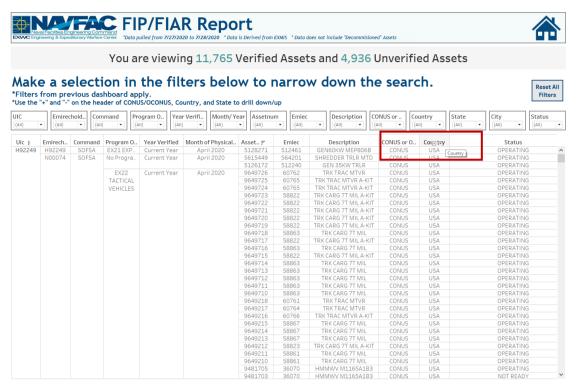

Figure 2.2.B4

#### 2.2.C Navigation

Select the **Home Icon** to navigate to the primary FIP/FIAR dashboard.

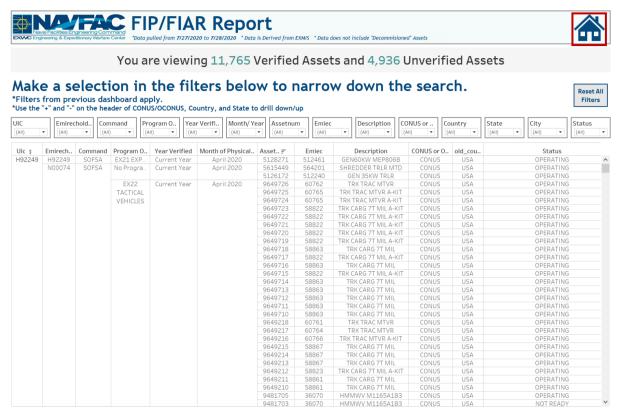

Figure 2.2.C1

## 2.3 FIP FIAR Information Dashboard

## 2.3.A Data Connection & Refresh Strategy

The FIP FIAR Information Dashboard uses one table:

record\_count

The FIP FIAR dashboard has one data connection based on the above tables:

a. record\_count is a stand-alone table with no other connections

#### 2.3.B Key Insights

The Information Dashboard provides in depth information regarding the FIP FIAR Dashboard and Report. The Information Dashboard is comprised of five sections:

- 1. **Data Ingest Counts** This section shows what the data count is before the data is ingested in the tool and the counts after ingest. Hover over each name to see a tooltip of the actual table name.
- 2. Notes This section explains how the filters work and how to navigate across the dashboard.
- 3. **Data Mapping** This section shows the logic of how the data was joined during ingest. Hover over any box to see the logic behind each table.

<sup>\*</sup>Please refer to <u>Section II.i: Data Table Descriptions</u> for a description of each data table.

- 4. **Data Connection Strategy** This section shows the records count for data manipulated fields as well as how the tables are joined in Tableau. Hover over + above the logic to see a tooltip on how this data was joined.
- 5. **Calculations** This section explains how certain counts are derived. Hover over any box to see additional explanation.

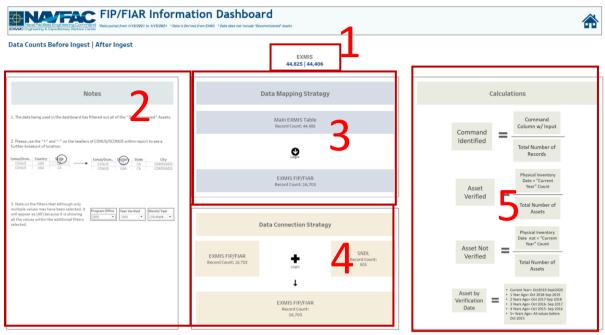

Figure 2.3.B1

6. The Data Mapping Strategy will show the connections performed outside of Tableau on the database side. Hover over the black and white arrows to see details on any logic performed on the data sources prior to ingest as well as the resulting fields after the logic.

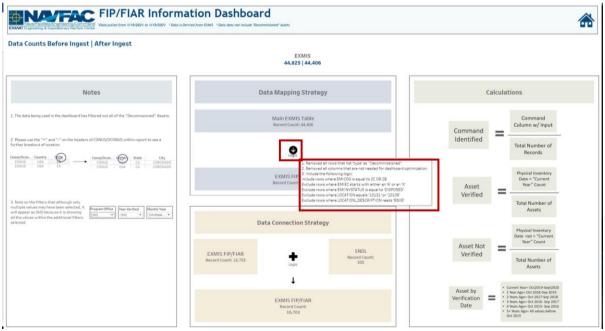

Figure 2.3.B2

7. The Data Connection Strategy shows the connections that are being done in Tableau. Hover over + to see details on how the different data sources connect.

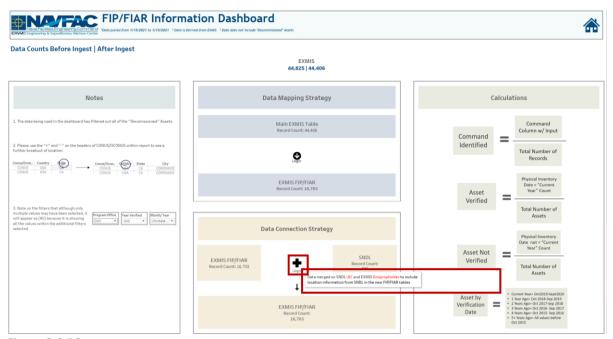

Figure 2.3.B3

- 8. The Notes section details some important aspects to note regarding the Dashboards in the workbook. Note number three provides additional information regarding the charts in the FIP FIAR Dashboard that show "No Command Identified" and "No Location Identified". The bar chart specifies what fields are missing and in what data source.
- 9. Note number four states that although only multiple values may have been selected, it will appear as (All) because it is showing all the values within the additional filters selected on the Dashboard and Report.

# 2.3.C Navigation

Select the **Home Icon** to navigate to the primary FIP/FIAR dashboard.

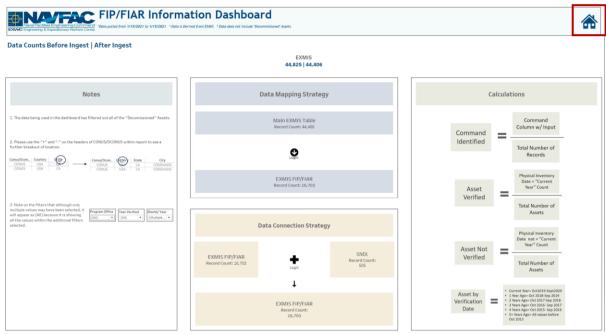

Figure 2.3.C1

# 3. Data Demographics Dashboards

# 3.1 Data Demographics Main Dashboard

# 3.1.A Data Connection & Refresh Strategy

The Data Demographics Main Dashboard uses 11 tables:

Note that all Sealift assets are being brought in regardless of APL conditions.

- 1. exmis current
- 2. rt2\_upper\_lower\_current
- 3. rt3\_lsd\_type\_current
- 4. rt4\_alt\_type\_current
- 5. rt9\_prid\_type\_current
- 6. rte\_ein\_type\_current
- 7. rtd usmr type current
- 8. alt type crosswalk
- 9. Isd crosswalk
- 10. ein type crosswalk
- 11. rt9\_crosswalk

<sup>\*</sup>Please refer to <u>Section II.i: Data Table Descriptions</u> for a description of each data table.

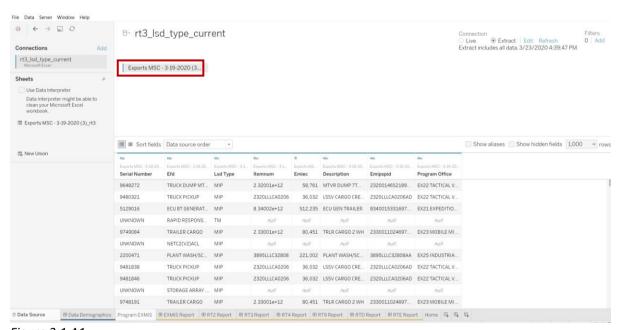

Figure 3.1.A1

For this dashboard, the following data sources need to be refreshed:

- 1. exmis\_current
- 2. rt2\_upper\_lower\_current
- 3. rt3\_lsd\_type\_current
- 4. rt4\_alt\_type\_current
- 5. rt9\_prid\_type\_current
- 6. rte\_ein\_type\_current
- 7. rtd\_usmr\_type\_current
- 8. alt\_type\_crosswalk
- 9. lsd\_crosswalk

- 10. ein\_type\_crosswalk
- 11. rt9\_crosswalk

#### 3.1.B Key Insights

- 1. Start with PROGRAM OFFICE to filter the dashboard. To remove the filter applied, check the **All** box in the filter dropdown or click **Reset All Filters** in the upper right corner.
  - a. On the left-hand side, you will find a count of Records for each data source which will filter by PROGRAM OFFICE.
  - b. Note that PROGRAM OFFICE does not apply to reports. All reports will default to "EX21 Expeditionary Basing"

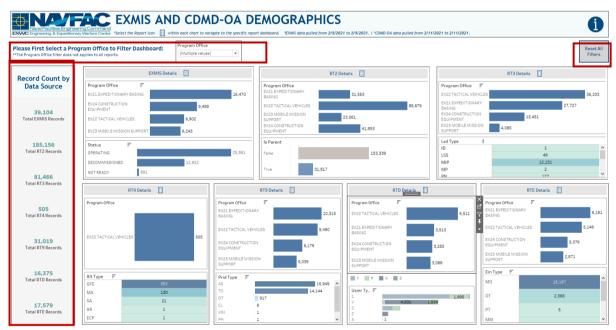

Figure 3.1.B1

<sup>\*</sup>Please refer to <u>Section 3.2: How to Perform Multiple Data Refreshes</u> in the Technical Manual for detailed instructions on how to refresh the dashboards.

- 2. For example, "EX26 Sealift Support" will be selected as the Program Office. Filtering changes are reflected across the entire dashboard and across all data sources. Hover over the bar to display a tooltip which also provides a summary of the *Program Office*, *Number Records*, and *Number of Assets*.
  - a. Note that the Program Office Filter is carried through to every report in the file.

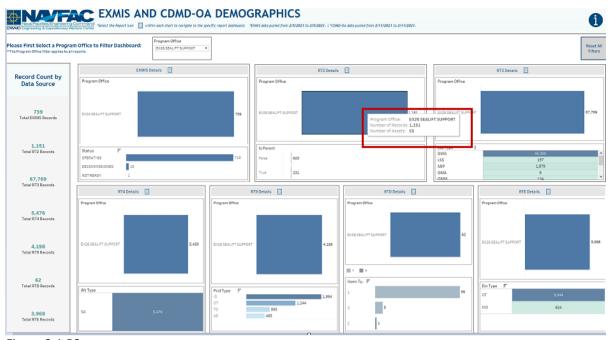

Figure 3.1.B2

3. Hover over any graphics to display tooltips containing: Full Name "Types", Number of Records, Numbers of Assets.

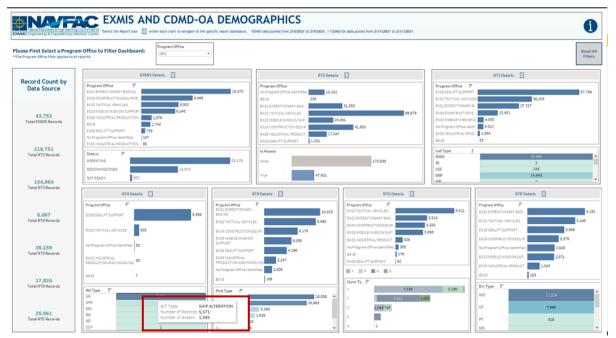

Figure 3.1.B43

#### 3.1.C Navigation

There are eight navigation icons in this dashboard:

- 1. EXMIS Report
- 2. RT2 Report
- 3. RT3 Report
- 4. RT4 Report
- 5. RT9 Report
- 6. RTD Report
- 7. RTE Report
- 8. Information

Select any one of these icons to navigate to the desired dashboard.

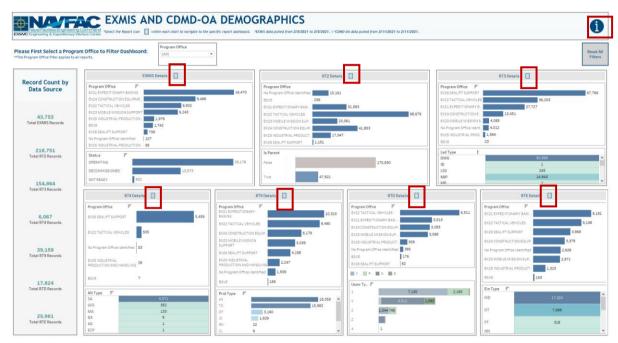

Figure 3.1.C1

# 3.2 Data Demographics Reports

## 3.2.A Data Connection & Refresh Strategy

The Data Demographics Reports use seven tables.

For this dashboard, seven data connections are used in the Data Demographics Report Data Source:

- 1. exmis\_current
- 2. rt2\_upper\_lower\_current
- 3. rt3\_lsd\_type\_current
- 4. rt4\_alt\_type\_current
- 5. rt9\_prid\_type\_current
- 6. rte\_ein\_type\_current
- 7. rtd\_usmr\_type\_current

<sup>\*</sup>Please refer to <u>Section II.i: Data Table Descriptions</u> for a description of each data table.

For this dashboard, the following data sources need to be refreshed:

- 1. exmis\_current
- 2. rt2\_upper\_lower\_current
- 3. rt3\_lsd\_type\_current
- 4. rt4\_alt\_type\_current
- 5. rt9 prid type current
- 6. rte\_ein\_type\_current
- 7. rtd\_usmr\_type\_current

#### 3.2.B Key Insights

- 1. You will be brought to the corresponding Report for each data source. The EXMIS Report will have nine filters at the top, while the RT Reports will have eight. To clear filters, select **Reset All Filters**.
  - a. Note that the PROGRAM OFFICE filter from the main Data Demographics Dashboard don't apply to all report dashboards. All reports will default to Program Office EX21. To select a different program office, use the PROGRAM OFFICE filter which will then affect the record count banner.

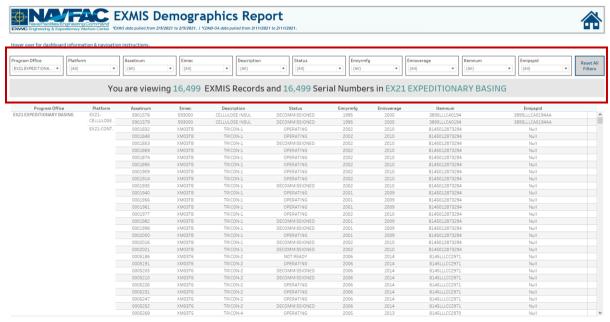

Figure 3.2.B1

<sup>\*</sup>Please refer to <u>Section 3.2: How to Perform Multiple Data Refreshes</u> in the Technical Manual for detailed instructions on how to refresh the dashboards.

2. To clear filters, select **Reset All Filters**. However, note that selecting **Reset All Filters** will not reset PROGRAM OFFICE for any of the reports. To select a different program office, use the PROGRAM OFFICE filter. This is denoted in the tooltip.

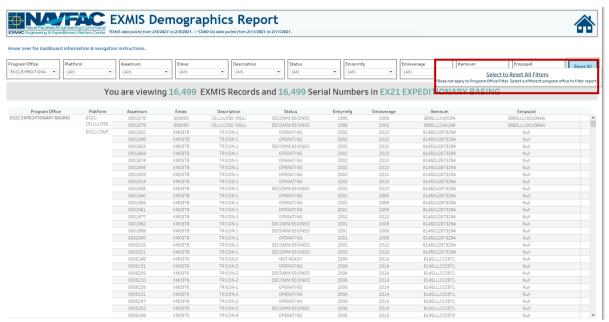

Figure 3.2.B2

3. All Report Dashboards will filter the record counts along the top of the page according to the filters selected. For example, in the EXMIS Report, set the filter to "EX21 Expeditionary Basing" to see the Record count and Serial Number count at the top adjust accordingly.

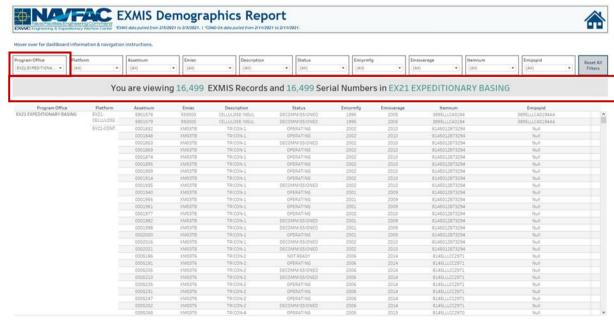

Figure 3.2.B3

## 3.2.C Navigation

There are eight navigation icons in this dashboard:

1. All Report Dashboards have a Home icon in the upper-right corner. To navigate back to the Data Demographics Dashboard, select the **Home icon**.

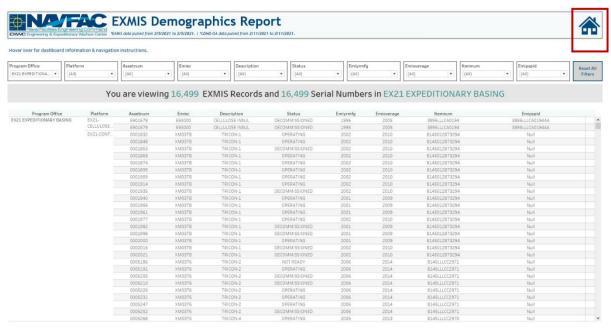

Figure 3.2.C1

2. Select a **Report** to navigate to a report.

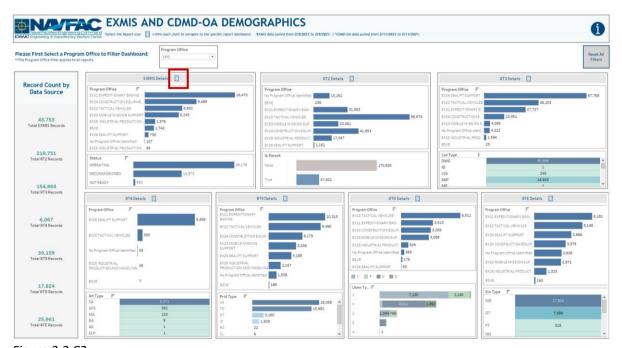

Figure 3.2.C2

# 3.3 Data Demographics Information Dashboard

# 3.3.A Data Connection & Refresh Strategy

The Data Demographics Information Dashboard uses 11 tables:

1. exmis\_current

- 2. rt2\_upper\_lower\_current
- 3. rt3\_lsd\_type\_current
- 4. rt4\_alt\_type\_current
- 5. rt9\_prid\_type\_current
- 6. rte\_ein\_type\_current
- 7. rtd\_usmr\_type\_current
- 8. alt\_type\_crosswalk
- 9. *lsd\_crosswalk*
- 10. ein type crosswalk
- 11. rt9\_crosswalk

For this dashboard, the following data sources need to be updated:

- 1. exmis\_current
- 2. rt2 upper lower current
- 3. rt3\_lsd\_type\_current
- 4. rt4\_alt\_type\_current
- 5. rt9\_prid\_type\_current
- 6. rte\_ein\_type\_current
- 7. rtd\_usmr\_type\_current
- O alt to a superior live
- 8. alt\_type\_crosswalk
- 9. lsd\_crosswalk
- 10. ein\_type\_crosswalk
- 11. rt9\_crosswalk

Please refer to Section 3.2 How to Perform a Data Refresh for more guidance.

<sup>\*</sup>Please refer to <u>Section II.i: Data Table Descriptions</u> for a description of each data table.

#### 3.3.B Key Insights

The Information Dashboard provides in depth information regarding the Data Demographics Dashboard and Report. The Information Dashboard is comprised of five sections:

- 1. **Data Ingest Counts** This section shows what the data count is before the data is ingested in the tool and the counts after ingest. Hover over each name to see a tooltip of the actual table name.
- 2. Notes This section explains how the filters work and how to navigate across the dashboard.
- 3. **Data Mapping** This section shows the logic of how the data was joined during ingest. Hover over any box to see the logic behind each table.
- 4. **Data Connection Strategy** This section shows the records count for data manipulated fields as well as how the tables are joined in Tableau. Hover over + above the logic to display a tooltip that includes information on how this data was joined.
- 5. **Calculations** This section explains how certain counts are derived. Hover over any box to see additional explanation.

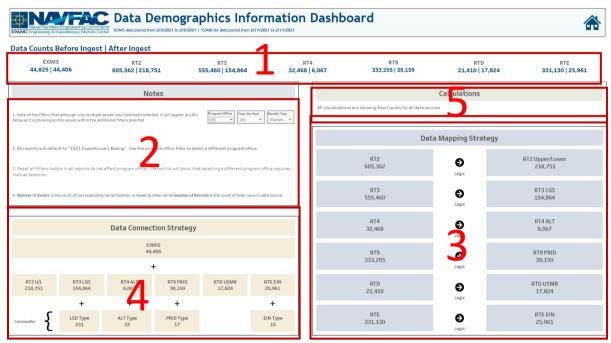

Figure 3.3.B1

6. The Data Mapping Strategy will show the connections that are being done outside of Tableau on the database side. Hover over the black and white arrows to view details of the logic performed on the data sources prior to ingest as well as the resulting fields after the logic.

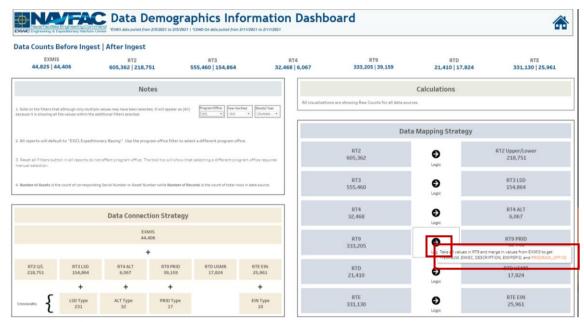

Figure 3.3.B2

7. The Data Connection Strategy will show the connections that are being done in Tableau. Hover over + to see details on how the different data sources connect in Tableau.

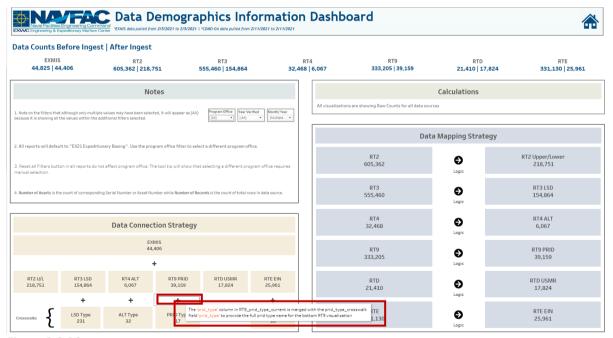

Figure 3.3.B3

8. In the Notes section, note number one states although only multiple values may have been selected, it will appear as (All) because it is showing all the values within the additional filters selected on the Dashboard and Reports.

#### 3.3.C Navigation

Select the **Home Icon** to navigate to the primary Data Demographics dashboard.

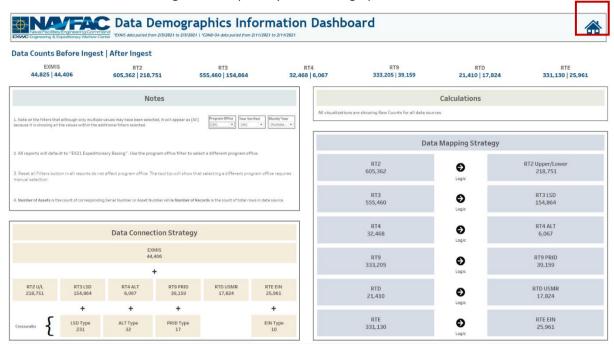

Figure 3.3.C1

# 4. OARS Dashboards

# 4.1 OARS Parts Utilization Tracker Dashboard

## 4.1.A Data Connection & Refresh Strategy

The OARS Parts Utilization Tracker Dashboard uses four tables:

- oars\_data\_current
- 2. wdc\_crosswalk
- 3. updated\_sndl\_v1
- 4. platform

<sup>\*</sup>Please refer to <u>Section II.i: Data Table Descriptions</u> for a description of each data table.

The OARS Parts Utilization Tracker Homepage Dashboard has three data connections based on the above tables:

- 1. platform onto oars\_data\_current
  - a. platform is connected (left join) to oars\_data\_current on ITEMNUM (from oars\_data\_current) and ITEMNUM1 (from platform)
- 2. updated\_sndl\_v1 onto oars\_data\_current
  - a. updated\_sndl\_v1 is connected (left join) to oars\_data\_current on UIC (from oars\_data\_current) and UIC (from updated\_sndl\_v1)
- 3. wdc\_crosswalk onto oars\_data\_current
  - a. wdc\_crosswalk is connected (left join) to oars\_data\_current on when discovered code(from oars\_data\_current) and when discovered code (from wdc\_crosswalk)

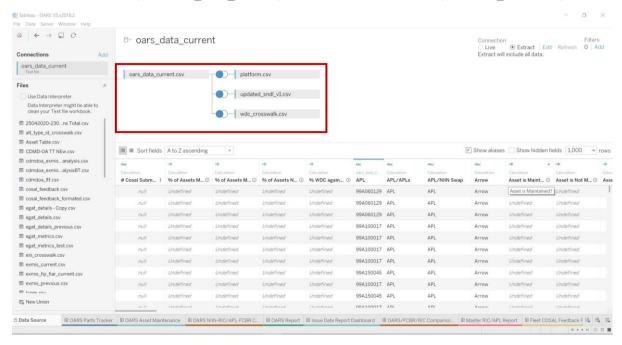

Figure 4.1.A1

For this dashboard, the following data sources need to be refreshed:

oars\_data\_current

<sup>\*</sup>Please refer to <u>Section 3.2: How to Perform Multiple Data Refreshes</u> in the Technical Manual for detailed instructions on how to refresh the dashboards.

#### 4.1.B Key Insights

This dashboard is broken into seven sections:

- 1. Title Banner displays the count of unique NSNS, total quantity of NSN parts, and total cost
- 2. Ten Metrics displays the number of NSN parts ordered broken down by program office
- 3. Top UIC Table Displays the top 1, 5, 10, 15, 20, or 30 UICs by Counts or Costs
- 4. Top APL Table Displays the top 1, 5, 10, 15, 20, or 30 APLs by Counts or Costs
- 5. Top NSN Table Displays the top 1, 5, 10, 15, 20, or 30 NSNs by Counts or Costs
- 6. Seasonal Line Graph Displays the seasonal trends of NSN Counts or Costs by month
- 7. Total NSN by UIC, APL, or NSN Table displays the total Counts or Costs for each UIC, APL, or NSN broken down by month

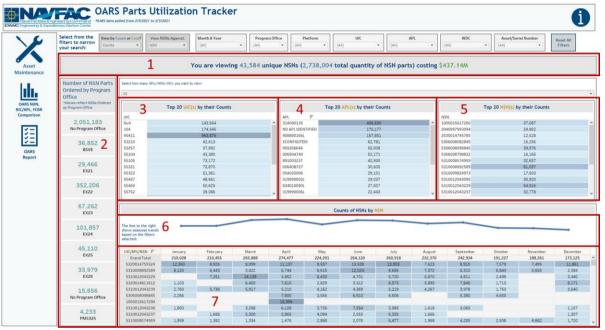

Figure 7.1.B1

1. Hover over one of the metrics on the left to display a tooltip that includes the number of NSN parts ordered in each platform broken down by year.

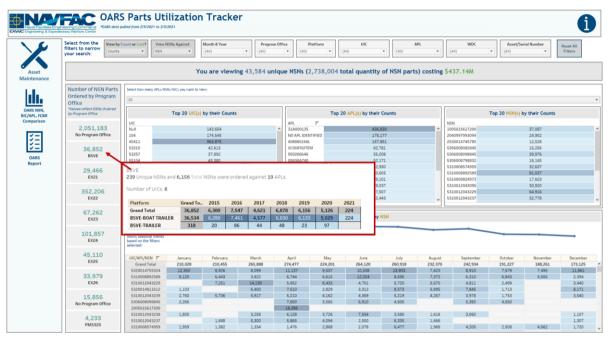

Figure 7.1.B2

- 2. Start with the "View by Count or Cost?" filter at the top to view the information on this dashboard by Counts or Costs. In the example below, Counts is selected.
  - a. This filter is a single select dropdown and only affects the Top UIC table, Top APL table, Top NSN table, Seasonal Line Graph, and Total NSN by UIC, APL, or NSN table. This filter will have no effect on the Title Banner and Ten Metrics on the left.

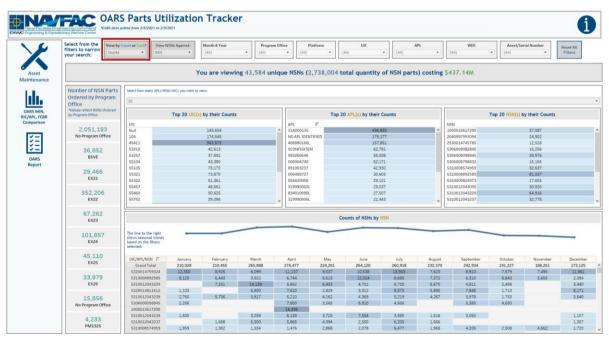

Figure 7.1.B3

3. Next, use the "View NSNs Against:" filter to view the information in the Total NSN by UIC, APL, or NSN table by UIC, APL, or NSN table. In the example below, NSN is selected.

a. This filter is a single-select dropdown and only affects the Total NSN by UIC, APL, or NSN table by UIC, APL, or NSN table. This filter will have no effect on the Title Banner, Ten Metrics on the left, Top UIC table, Top APL table, and Top NSN table.

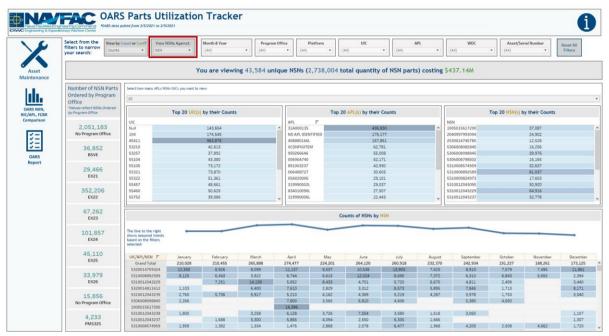

Figure 7.1.B4

- 4. Then use the seven filters at the top of the screen to filter the search. In the example below, all months from 2019 in the Month & Year filter have been selected.
  - a. All seven filters are multi-value dropdowns with apply buttons that affect the entire dashboard and will carry over to the OARS Report and Issue Date Report Dashboards.

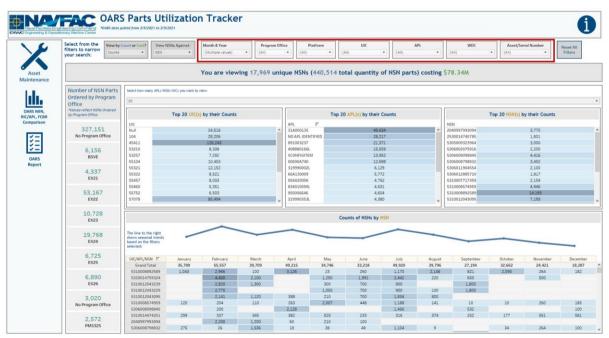

Figure 4.1.B5

- 5. Next, use the "Select how many APLs/NSNs/UICs you want to view:" filter to view the top 1, 5, 10, 15, 20, or 30 values in the Top UIC table, Top APL table, and Top NSN table. In the example below, 20 is selected.
  - a. This filter is a single-select dropdown that only affects the Top UIC table, Top APL table, and Top NSN table. This filter has no effect on the Title Banner, Ten Metrics on the left, Seasonal Line Graph, and Total NSN by UIC, APL, or NSN table.
- 6. To remove all filters, select **Reset All Filters**.

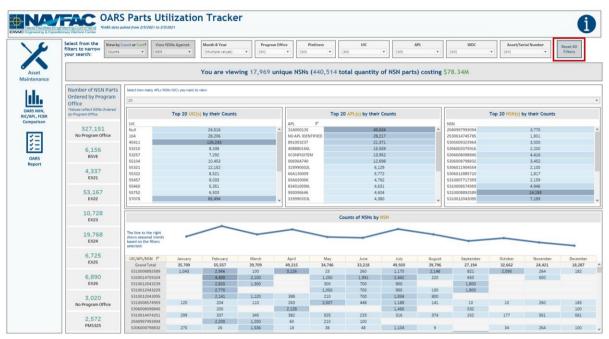

Figure 4.1.B6

#### 4.1.C Navigation

There are four navigation icons in this dashboard:

- 1. Asset Maintenance
- 2. OARS NIN, RIC/APL, FCBR Comparison
- 3. OARS Report
- 4. Information

Select any one of these icons to navigate to the desired dashboard.

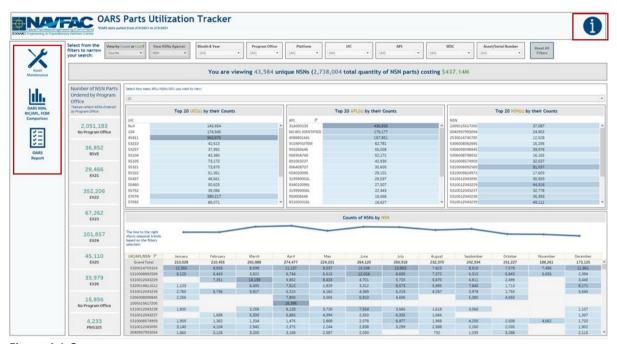

Figure 4.1.C

# 4.2. OARS Asset Maintenance Dashboard

# 4.2.A Data Connection & Refresh Strategy

The OARS Asset Maintenance Dashboard is connected to the same data source as the OARS Parts Utilization Tracker Dashboard. Since the same data source is being used no further action needs to be taken once the OARS Parts Utilization Tracker Dashboard has been updated. See <u>Section 4.1.A</u> for details.

#### 4.2.B Key Insights

This dashboard is broken into six sections:

- 1. Title Banner displays the count of job sequence numbers and unique assets
- 2. 11 Metrics displays the number of NSN parts ordered broken down by program office
- 3. Chart of the Maintained Percentages displays the percent of assets that have a record of being maintained broken down by program office
- 4. Table of When Discovered Code Percentages displays the percent of usage for each when discovered code
- 5. Table of Job Sequence Numbers by Program Office displays the counts or costs of job sequence numbers in each when discovered code by program office
- 6. Table of Job Sequence Numbers by When Discovered Code displays the counts or costs of job sequence numbers in each UIC broken down by asset/serial number and when discovered code

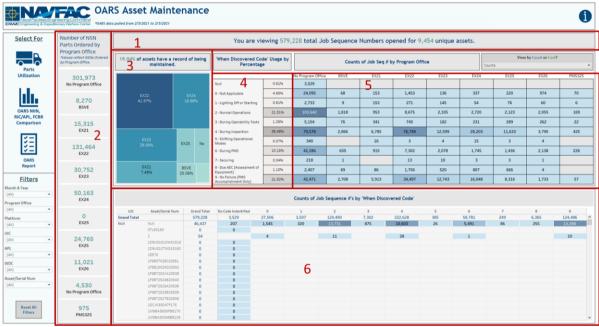

Figure 4.2.B1

1. Hover over one of the metrics on the left to display a tooltip that includes the number of NSN parts ordered in each platform broken down by year.

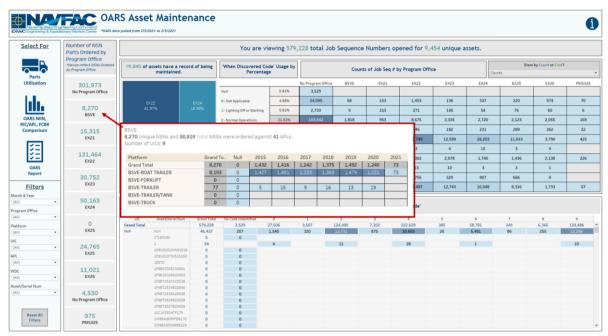

Figure 4.2.B2

2. Hover over one of the cells in the Table of Job Sequence Numbers by Program Office to display a tooltip that includes the count of job sequence numbers broken down by year.

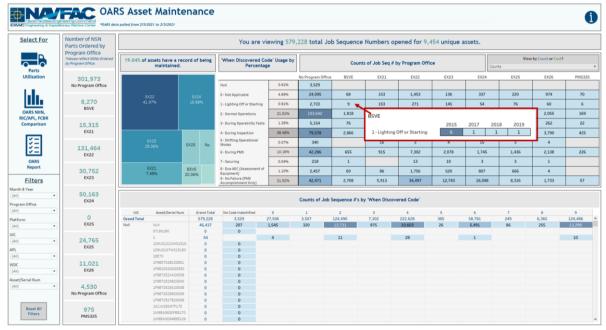

Figure 4.2.B3

- 3. Start with the "View by Count or Cost?" filter above the Table of Job Sequence Numbers by Program Office to view the information on this dashboard by Counts or Costs. In the example below, Counts is selected.
  - a. This filter is a single select dropdown and only affects the Table of Job Sequence Numbers by Program Office and Table of Job Sequence Numbers by When Discovered Code. This

filter will have no effect on the Title Banner, 11 Metrics on the left, Chart of the Maintained Percentages, or Table of When Discovered Code Percentages.

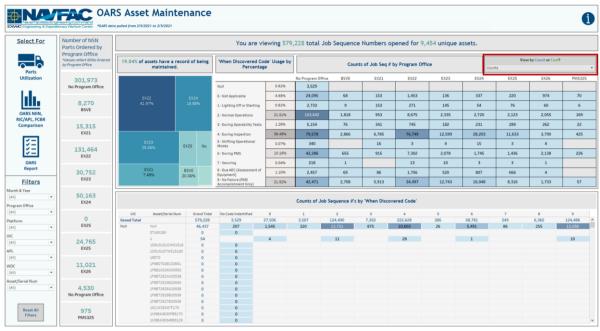

Figure 4.2.B3

- 4. Next, use the seven filters on the bottom left of the screen to filter the search. In the example below, All months from 2019 in the Month & Year filter have been selected.
  - a. All seven filters are multi-value dropdowns with apply buttons that affect the entire dashboard and will carry over to the OARS Report and Issue Date Report Dashboards.

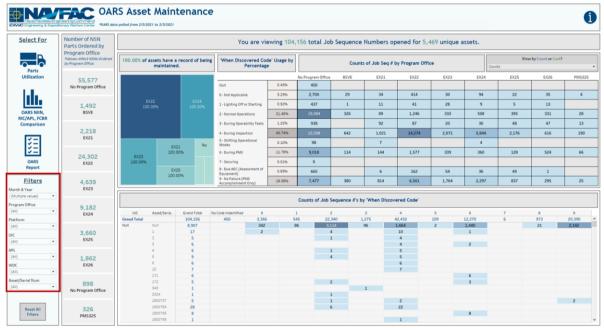

Figure 4.2.B4

5. To remove all filters, select **Reset All Filters**.

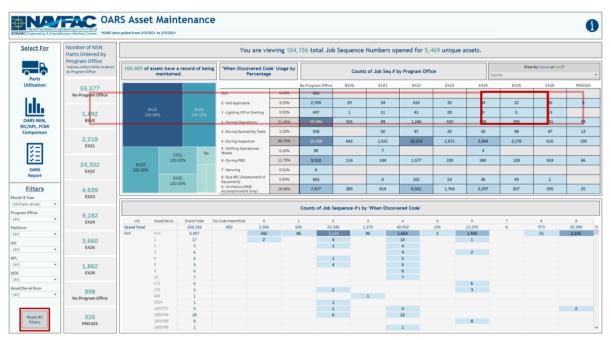

Figure 4.2.B5

#### 4.2.C Navigation

There are four navigation icons in this dashboard:

- 1. Parts Utilization
- 2. OARS NIIN, RIC/APL, FCBR Comparison
- 3. OARS Report
- 4. Information

Select any one of these icons to navigate to the desire dashboard.

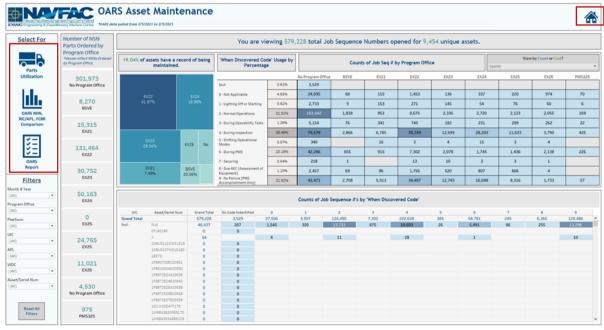

Figure 4.2.C1

# 4.3. OARS NIIN-RIC/APL-FCBR Comparison Dashboard

## 4.3.A Data Connection & Refresh Strategy

The OARS NIIN-RIC/APL-FCBR Comparison Dashboard uses six tables:

- 1. oars\_data\_current
- 2. wdc\_crosswalk
- 3. updated\_sndl\_v1
- 4. platform
- 5. cosal\_feedback
- 6. master\_ric

<sup>\*</sup>Please refer to <u>Section II.i: Data Table Descriptions</u> for a description of each data table.

The NIIN-RIC/APL-FCBR Comparison Dashboard has four data connections based on the above tables:

- 1. platform onto oars data current
  - a. platform is connected (left join) to oars\_data\_current on ITEMNUM (from oars data current) and ITEMNUM1 (from platform)
- 2. updated\_sndl\_v1 onto oars\_data\_current
  - a. updated\_sndl\_v1 is connected (left join) to oars\_data\_current on UIC (from oars\_data\_current) and UIC (from updated\_sndl\_v1)
- 3. wdc crosswalk onto oars data current
  - a. wdc\_crosswalk is connected (left join) to oars\_data\_current on when discovered code(from oars\_data\_current) and when discovered code (from wdc\_crosswalk)
- 4. cosal feedback onto oars data current
  - a. cosal\_feedback is connected (left join) to oars\_data\_current on NIIN(from oars\_data\_current) and the last 9 characters of NSN (from cosal\_feedback)
  - b. The oars\_data\_current table has a Niin field which should be nine characters in length. The cosal\_feedback table has a NSN field which should be 13 characters in length. The tables must be joined together using the oars\_data\_current Niin and the last nine characters of NSN from cosal\_feedback.

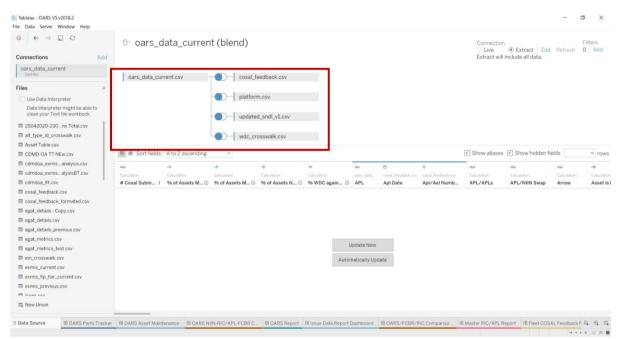

Figure 4.3.A1

For this dashboard, the following two data sources need to be refreshed:

- oars\_data\_current
- 2. master\_ric
  - a. This table is blended onto oars\_data\_current with NIIN(from oars\_data\_current) and NIIN (from master\_ric)

This connection does not need to be established during every refresh. The figure below is provided in case of troubleshooting.

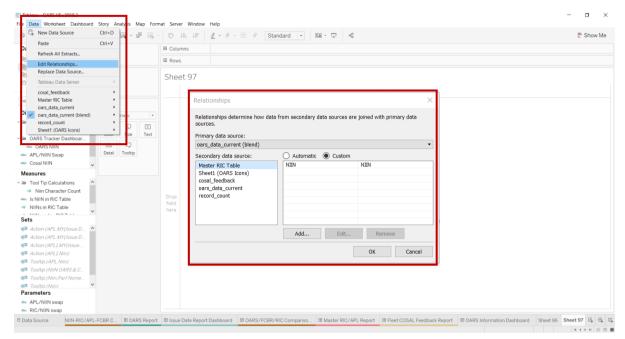

Figure 4.3.A2

<sup>\*</sup>Please refer to <u>Section 3.2: How to Perform Multiple Data Refreshes</u> in the Technical Manual for detailed instructions on how to refresh the dashboards.

#### 4.3.B Key Insights

This dashboard is broken into three sections:

- 1. OARS/FCBR/RIC Comparison Table displays the number of orders, quantity ordered, and count of FCBR in each APL broken down by NIIN and whether or not the NIIN is in the RIC Table
- 2. FCBR Table
  - a. Days Open Bar Chart displays the number of days open for each tracking number in each program office
  - b. Status Table displays the count of tracking numbers in each UIC broken down by status and program office
- 3. Master RIC/APL Table displays the quantity of each RIC Table NIIN broken down by Item Name and Unit Price

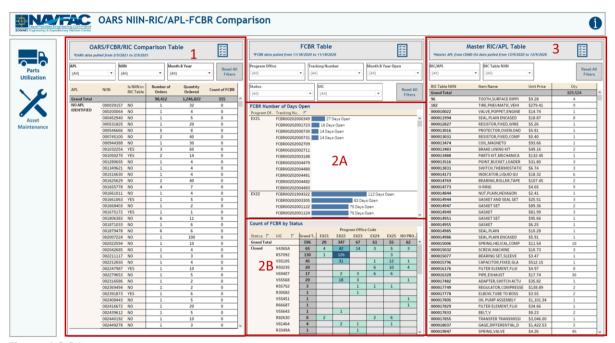

Figure 4.3.B1

1. The filters in each section only affect their respective section. Each filter is a multi-value dropdown with an apply button that affects only the respective section. Each filter carries over to the section's respective report.

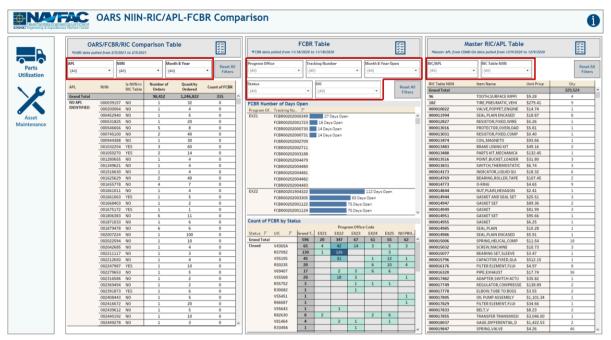

Figure 4.3.B2

2. In the example below, all the months in 2009 have been selected from the Month & Year filter in the OARS/FCBR/RIC Comparison Table section.

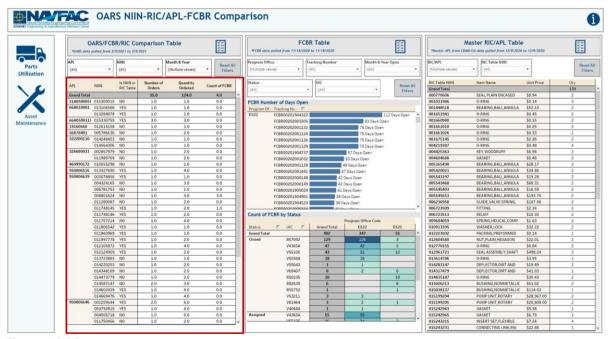

Figure 4.3.B3

3. In the example below, EX22 TACTICAL VEHICLES and EX25 INDUSTRIAL PRODUCTION AND HANDLING have been selected from the Program Office filter in the FCBR Table section.

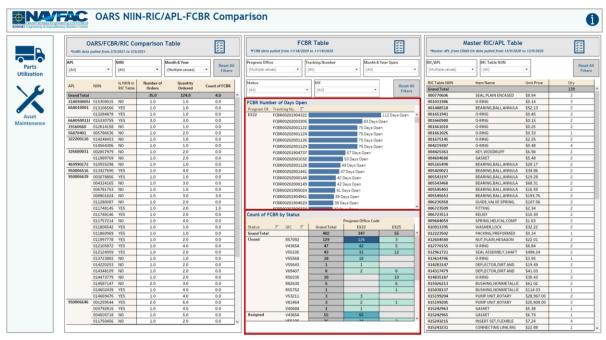

Figure 4.3.B4

4. In the example below, the first ten RIC/APL options have been selected from the RIC/APL filter in the Master RIC/APL Table section.

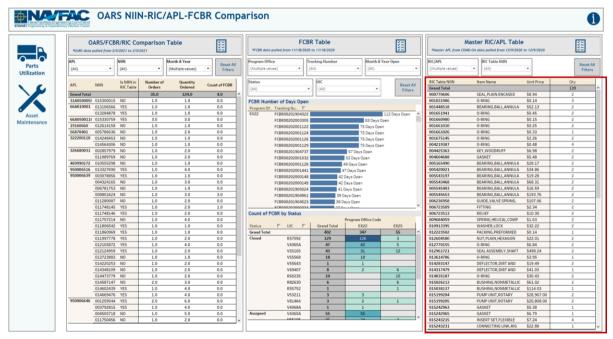

Figure 4.3.B5

5. The **Reset All Filters** buttons in each section only clears all applied filters in their respective section.

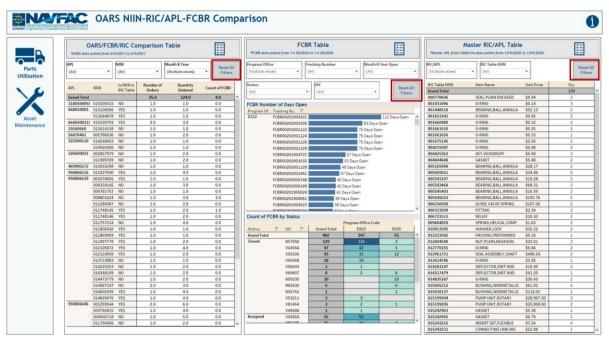

Figure 4.3.B6

### 4.3.C Navigation

There are six navigation icons in this dashboard:

- 1. Parts Utilization
- 2. Asset Maintenance
- 3. OARS/FCBR/RIC Comparison Report
- 4. Fleet COSAL Feedback Report
- 5. Master RIC/APL Report
- 6. Information

Select any one of these icons to navigate to the desire dashboard.

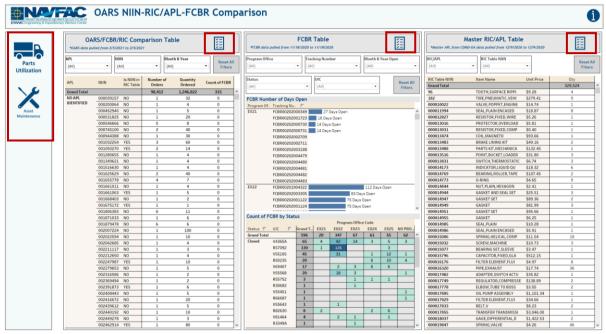

Figure 4.3.C1

# 4.4. OARS Report

### 4.4.A Data Connection & Refresh Strategy

The OARS Report Dashboard is connected to the same data source as the OARS Parts Utilization Tracker Dashboard. Since the same data source is being used no further action needs to be taken once the OARS Parts Utilization Tracker Dashboard has been updated. See <u>Section 4.1.A</u> for details.

#### 4.4.B Key Insights

This dashboard is broken into two sections:

- 1. Title Banner displays the number of UICs, NSNs, NSNs Ordered, and APLs in the selected program office
- 2. Report Table 15 columns: APL, UIC, Asset/Serial Num, Equipment Nomenclature, Cog Code, NSN, Part Nomenclature, Unit of Issue, Unit Price, Demand Date, Demand Qty, Issue Date, Issue Qty, Total Price, When Discovered Code

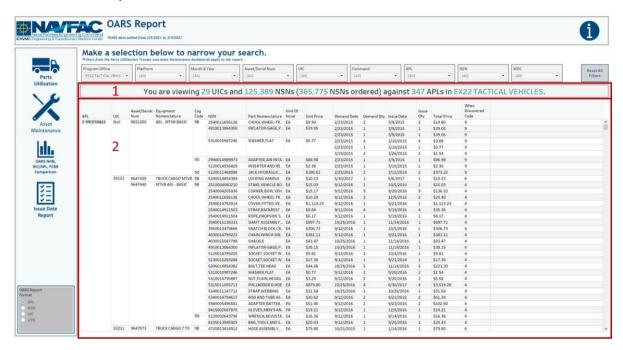

Figure 4.4.B1

- 1. Start with the "OARS Report Format" filter on the bottom left corner to view the report format by APL, NSN, UIC, or USN. In the example below, APL is selected.
  - a. This is a single-select list that affects the report table. Each option will include the same columns, re-arranged based on APL, NSN, UIC, an USN.

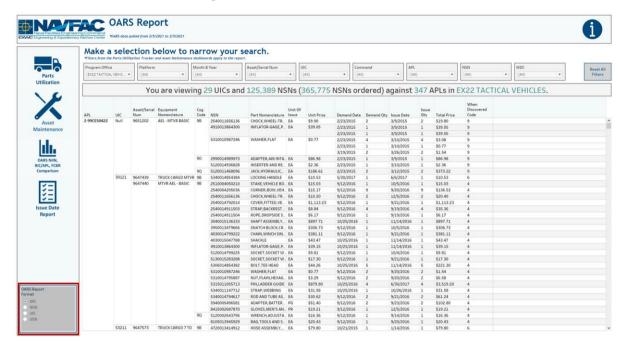

Figure 4.4.B2

- 2. There are nine filters: Program Office, Platform, Month & Year, Asset/Serial Num, UIC, Command, APL, NSN, and WDC.
  - a. All filters except Program Office are multi-value dropdown filters with apply buttons that affect the Title Banner and Report Table.
  - b. Program Office is a single-select dropdown that affects the Title Banner and Report Table.

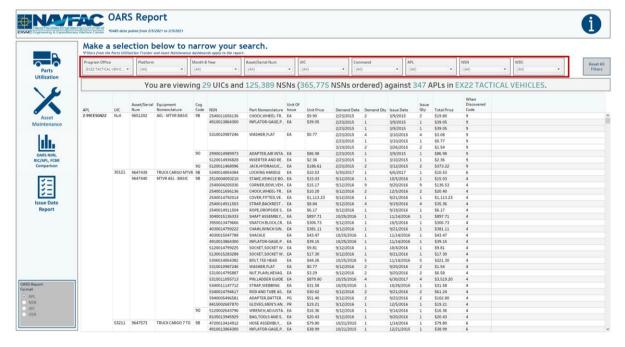

Figure 4.4.B3

4. Select any number of filters. Below is an example of selecting the EX22 TACTICAL VEHICLES from the Program Office filter, as well as EX22-HMMWV from the Platform filter. These filter the title banner and report table to display relevant information.

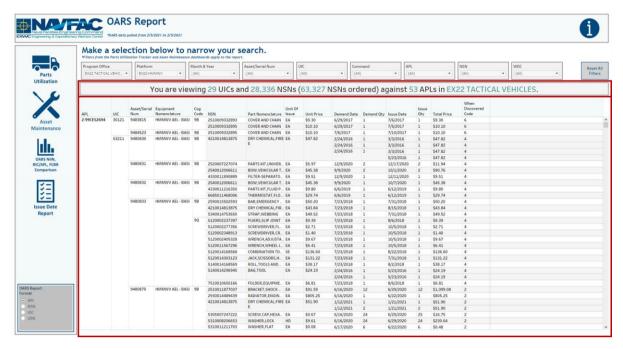

Figure 4.4.B3

5. To reset the entire dashboard and remove all filters, select **Reset All Filters**. Select this twice to ensure all filters are no longer applied. Selecting **Reset All Filters** will have no effect on the Program Office and OARS Report Format filters.

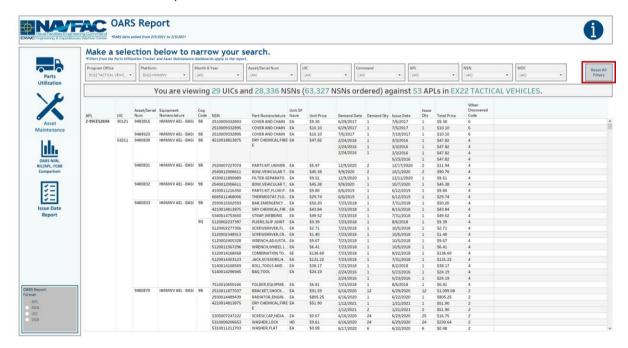

Figure 4.4.B4

#### 4.4.C Navigation

There are five navigation icons in this dashboard:

- 1. Parts Utilization
- 2. Asset Maintenance
- 3. OARS/FCBR/RIC Comparison Report
- 4. Issue Date Report
- 5. Information

Select any one of these icons to navigate to the desire dashboard.

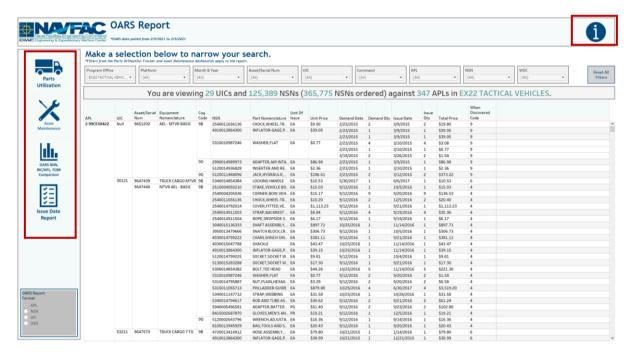

Figure 4.4.C1

## 4.5. OARS Issue Date Report

#### 4.5.A Data Connection & Refresh Strategy

The OARS Issue Date Dashboard is connected to the same data source as the OARS Parts Utilization Tracker Dashboard. Since the same data source is being used no further action needs to be taken once the OARS Parts Utilization Tracker Dashboard has been updated. See <u>Section 4.1.A</u> for details.

#### 4.5.B Key Insights

This dashboard is broken into two sections:

- 1. Title Banner displays the number of asset/serial numbers
- 2. Report Table Two columns: Asset/Serial Num, Max. Issue Date

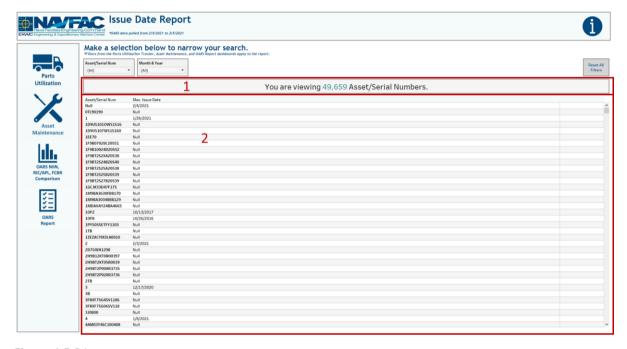

Figure 4.5.B1

- 3. This dashboard also contains two filters: Asset/Serial Num, Month & Year
  - a. Both filters are multi-value dropdown filters with apply buttons that affect the Title Banner and Report Table

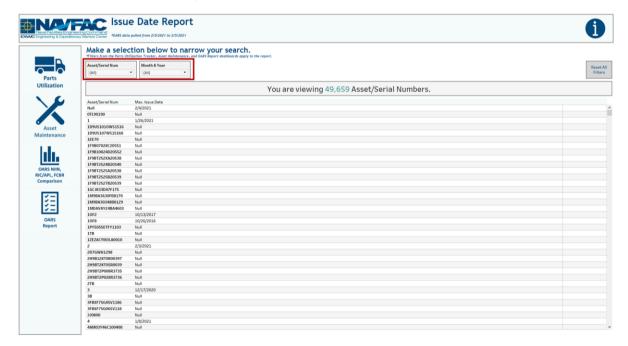

Figure 4.5.B2

4. Select any number of filters. Below is an example of selecting all months in 2009 from the Month & Year filter. This filters the title banner and report table to display relevant information.

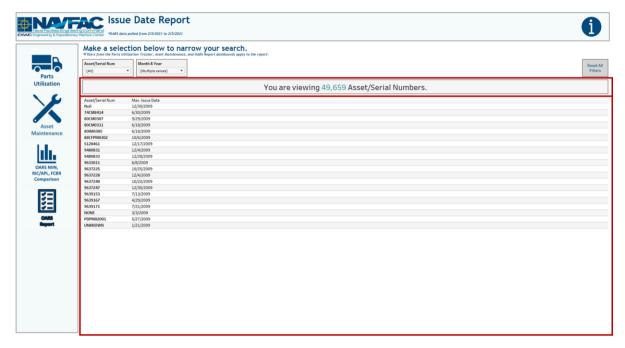

Figure 4.5.B3

5. To reset the entire dashboard and remove all filters, select **Reset All Filters**. Select this twice to ensure all filters are no longer applied.

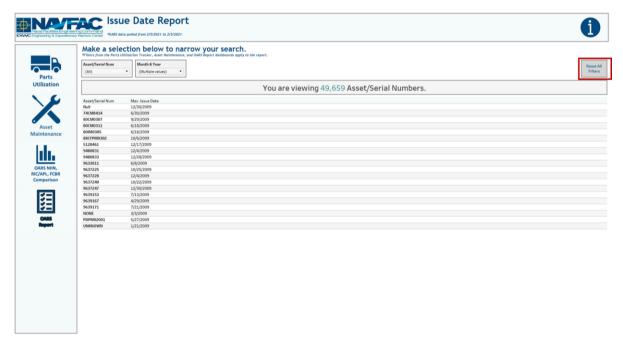

Figure 4.5.B4

#### 4.5.C Navigation

There are five navigation icons in this dashboard:

- 1. Parts Utilization
- 2. Asset Maintenance

- 3. OARS/FCBR/RIC Comparison Report
- 4. OARS Report
- 5. Information

Select any one of these icons to navigate to the desire dashboard.

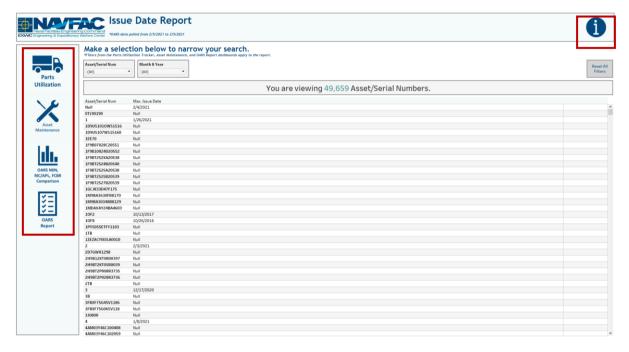

Figure 4.5.C1

# 4.6. OARS/FCBR/RIC Comparison Report

### 4.6.A Data Connection & Refresh Strategy

The OARS OARS/FCBR/RIC Comparison Report is connected to the same data source as the OARS NIIN-RIC/APL-FCBR Comparison Dashboard. Since the same data source is being used no further action needs to be taken once the OARS NIIN-RIC/APL-FCBR Comparison Dashboard has been updated. See <u>Section 4.3.A</u> for details.

#### 4.6.B Key Insights

This dashboard is broken into two sections:

- 1. Title Banner displays the number of APLs and NIINs
- 2. Report Table Six columns: APL, NIIN, Is NIIN in RIC Table, Number of Orders, Quantity Ordered, Distinct count of Tracking Number

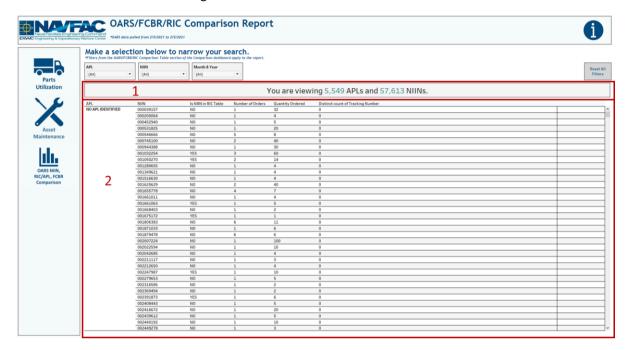

Figure 4.6.B1

- 3. Three filters: APL, NIIN, Month & Year
  - a. All three filters are multi-value dropdown filters with apply buttons that affect the Title Banner and Report Table

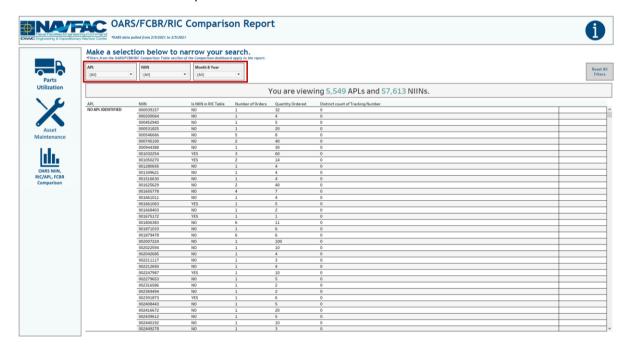

Figure 4.6.B2

4. Select any number of filters. Below is an example of selecting all months in 2009 from the Month & Year filter. This filters the title banner and report table to display relevant information.

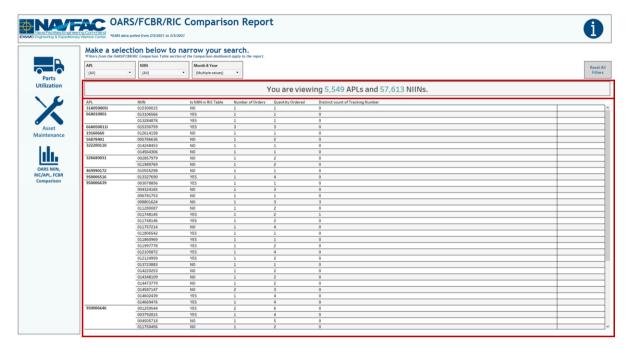

Figure 4.6.B3

5. To reset the entire dashboard and remove all filters, select **Reset All Filters**. Select this twice to ensure all filters are no longer applied.

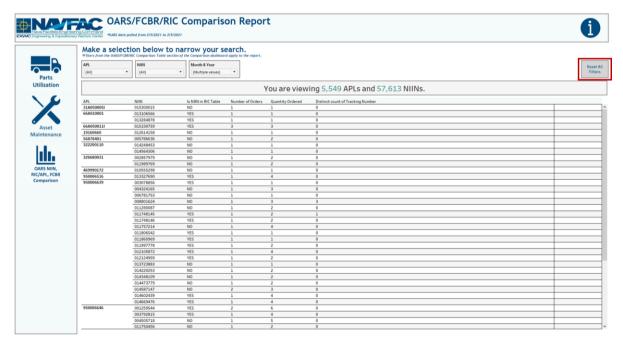

Figure 4.6.B4

#### 4.6.C Navigation

There are four navigation icons in this dashboard:

- 1. Parts Utilization
- 2. Asset Maintenance

- 3. OARS/FCBR/RIC Comparison Report
- 4. Information

Select any one of these icons to navigate to the desire dashboard.

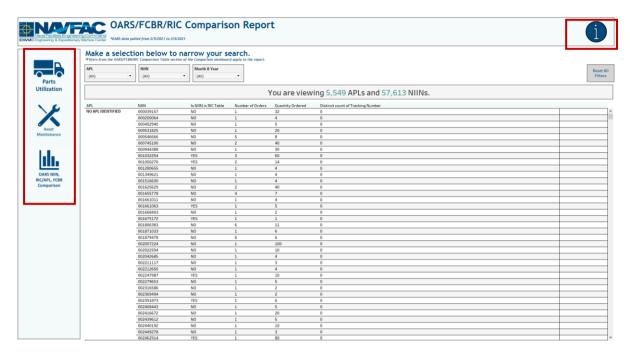

Figure 4.6.C1

### 4.7. Master RIC/APL Report

#### 4.7.A Data Connection & Refresh Strategy

The Master RIC/APL Report Dashboard uses one tables:

1. master\_ric

\*Please refer to Section II.i: Data Table Descriptions for a description of each data table.

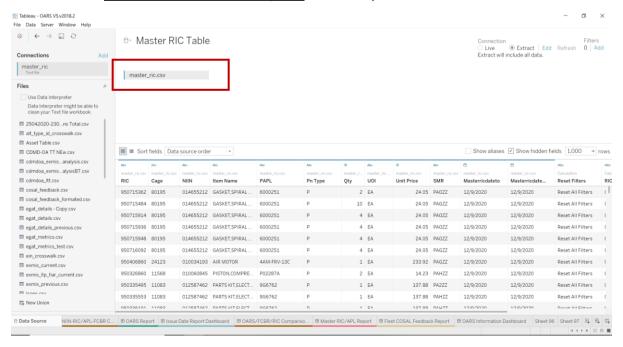

Figure 4.7.A1

This table is blended with oars\_data\_current with NIIN(from oars\_data\_current) and NIIN (from master\_ric). This connection does not need to be established during every refresh. The figure below is provided in case of troubleshooting.

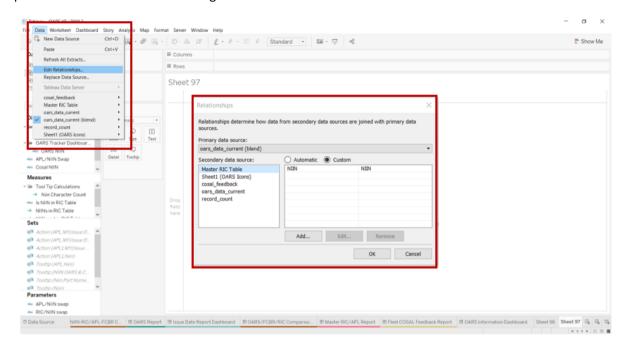

Figure 4.7.A2

For this dashboard, the following data sources need to be refreshed:

master\_ric

#### 4.7.B Key Insights

This dashboard is broken into two sections:

- 1. Title Banner displays the number of RICs and NIINs
- 2. Report Table ten columns: RIC, Count of Cage, NIIN, Item Name, PAPL, Pn Type, Qty, UOI, Unit Price, SMR

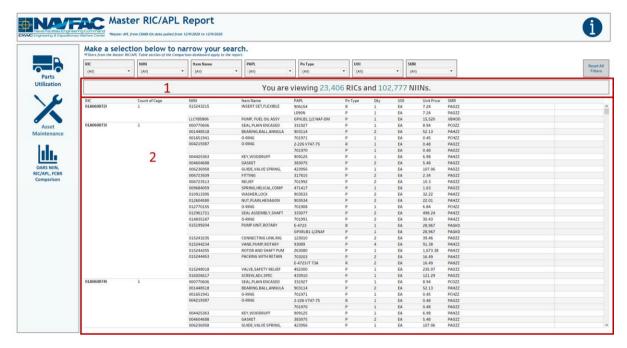

Figure 4.7.B1

- 3. This dashboard also contains seven filters: RIC, NIIN, Item Name, PAPL, Pn Type, UOI, SMR
  - a. All seven filters are a multi-value dropdown filters with apply buttons that affect the Title Banner and Report Table

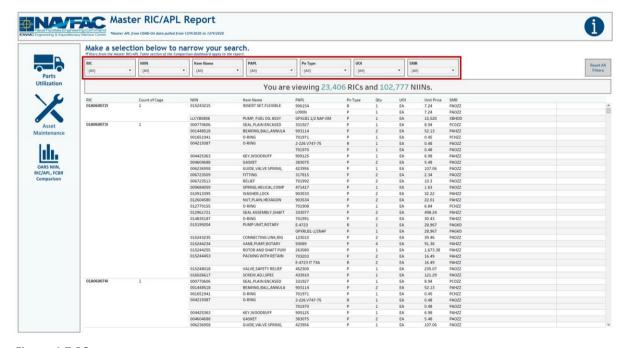

Figure 4.7.B2

4. Select any number of filters. Below is an example of selecting the first ten NIIN options from the NIIN filter. This filters the title banner and report table to display relevant information.

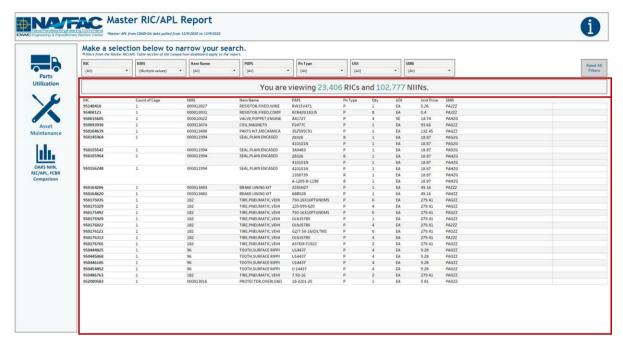

Figure 4.7.B3

5. To reset the entire dashboard and remove all filters, select **Reset All Filters**. Select this twice to ensure all filters are no longer applied.

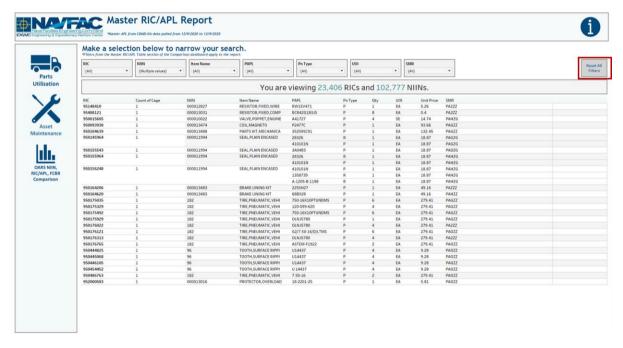

Figure 4.7.B4

#### 4.7.C Navigation

There are four navigation icons in this dashboard:

- 1. Parts Utilization
- 2. Asset Maintenance

- 3. OARS/FCBR/RIC Comparison Report
- 4. Information

Select any one of these icons to navigate to the desire dashboard.

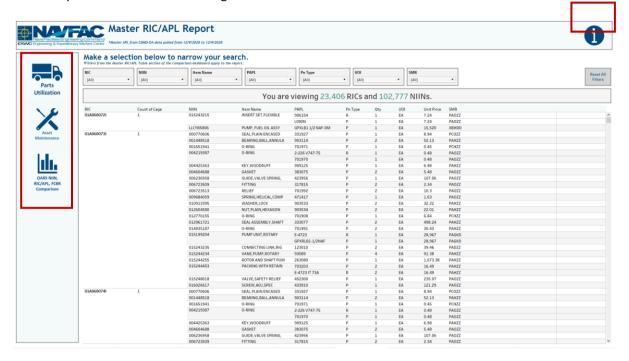

Figure 4.7.C1

## 4.8. Fleet COSAL Feedback Report

#### 4.8.A Data Connection & Refresh Strategy

The Fleet COSAL Feedback Report Dashboard uses three tables:

- 1. cosal\_feedback
- 2. exmis\_current
- 3. platform

The Fleet COSAL Feedback Report Dashboard has two data connections based on the above tables:

- 1. exmis\_current onto cosal\_feedback
  - a. exmis\_current is connected (left join) to cosal\_feedback on the last four characters from APL/AEL Number (from cosal\_feedback) and the last four characters from Emireferencenum (from exmis\_current)
  - b. The *exmis\_current* table only uses parent APLs. The *cosal\_feedback* table has parent and children APLs. The tables must be joined together using the last four characters of EMIREFERENCENUM from *exmis\_current* and the last four characters of APL/AEL NUMBER from *cosal\_feedback*.
- 2. platform onto exmis current
  - a. *platform* is connected (left join) to *exmis\_current* on ITEMNUM (from *exmis\_current*) and ITEMNUM1 (from *platform*)

<sup>\*</sup>Please refer to Section II.i: Data Table Descriptions for a description of each data table.

\*Please refer to <u>Section II.i: Data Table Descriptions</u> for a description of each data table.

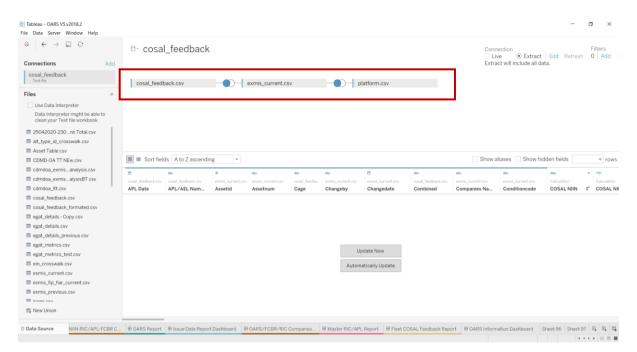

Figure 4.7.A1

For this dashboard, the following data sources need to be refreshed:

#### cosal\_feedback

\*Please refer to <u>Section 3.2: How to Perform Multiple Data Refreshes</u> in the EGAT Technical Manual for detailed instructions on how to refresh the dashboards.

#### 4.8.B Key Insights

This dashboard is broken into two sections:

- 1. Title Banner displays the number of FCBR Tracking Numbers and NSNs
- Report Table 15 columns: Tracking Number, Status, JCN/JSN, UIC, Combined, Date Open, Date Closed, EIC, Nomenclature, APL/AEL Number, APL Date, NSN, Cage, Part Number, Distinct count of Tracking Number

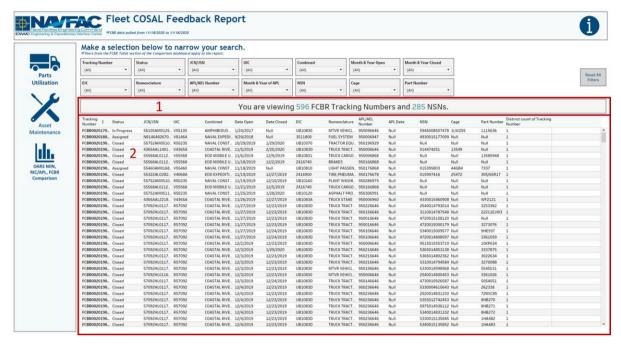

Figure 4.8.B1

- 3. 14 filters: Tracking Number, Status, JCN/JSN, UIC, Combined, Date Open, Date Closed, EIC, Nomenclature, APL/AEL Number, APL Date, NSN, Cage, Part Number
  - a. All 14 filters are multi-value dropdown filters with apply buttons that affect the Title Banner and Report Table

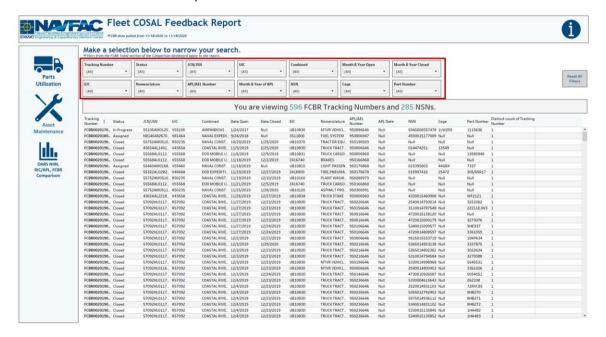

Figure 4.8.B2

4. Select any number of filters. Below is an example of selecting all months in 2019 from the Month & Year Open filter. This filters the title banner and report table to display relevant information.

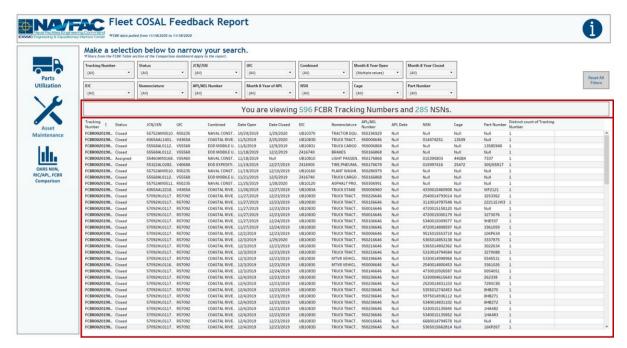

Figure 4.8.B3

5. To reset the entire dashboard and remove all filters, select **Reset All Filters**. Select this twice to ensure all filters are no longer applied.

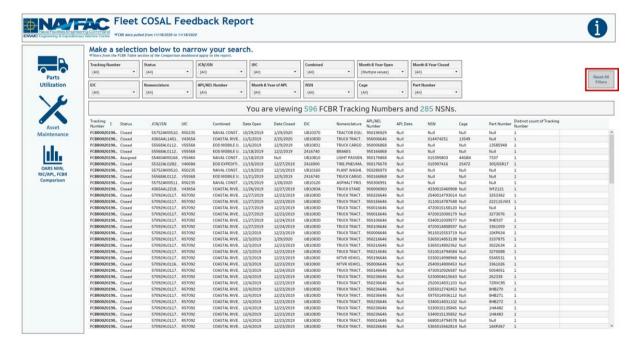

Figure 4.8.B4

#### 4.8.C Navigation

There are four navigation icons in this dashboard:

- 1. Parts Utilization
- 2. Asset Maintenance

- 3. OARS/FCBR/RIC Comparison Report
- 4. Information

Select any one of these icons to navigate to the desire dashboard.

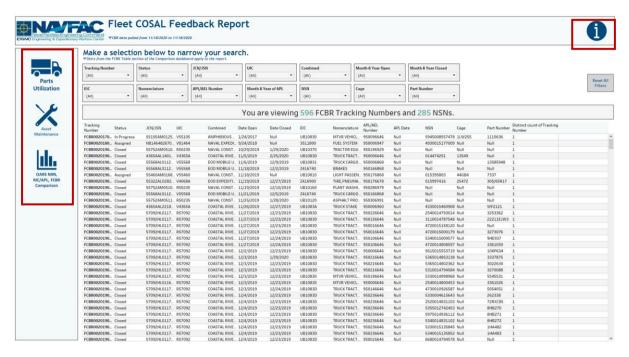

Figure 4.8.C1

### 4.9. OARS Information Dashboard

#### 4.9.A Data Connection & Refresh Strategy

The OARS Information Dashboard uses one table:

1. record\_count

<sup>\*</sup>Please refer to Section II.i: Data Table Descriptions for a description of each data table.

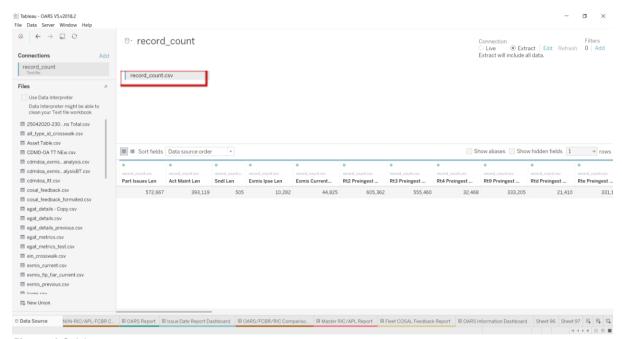

Figure 4.9.A1

For this dashboard, the following data source needs to be updated:

1. record\_count

<sup>\*</sup>Please refer to Section 3.2 How to Perform a Data Refresh for more guidance.

### 4.9.B Key Insights

This dashboard explains the layout of the OARS Dashboard as well as how all the data counts are derived. Any data manipulation that is done to visualize the OARS dashboards is explained in this Information Dashboard.

- 1. **Data Ingest Counts** This section shows what the data count is before the data is ingested in the tool and the counts after ingest. Hover over each name to see a tooltip of the actual table name.
- 2. **Notes** This section explains how the filters work and how to navigate across the dashboard.
- 3. **Data Mapping** This section shows the logic of how the data was joined during ingest. Hover over any box to see the logic behind each table.
- 4. **Data Connection Strategy** This section shows the records count for data manipulated fields as well as how the tables are joined in Tableau. Hover over + above the logic to see a tooltip on how this data was joined.
- 5. **Calculations** This section explains how certain counts are derived. Hover over any box to see additional explanation.

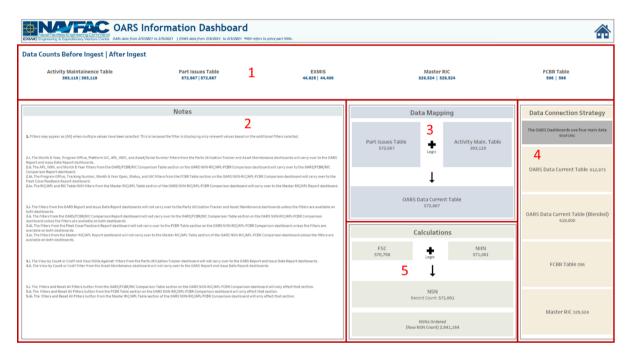

Figure 4.9.B1

#### 4.9.C Navigation

Select the Home Icon to navigate to the primary Parts Utilization Tracker dashboard.

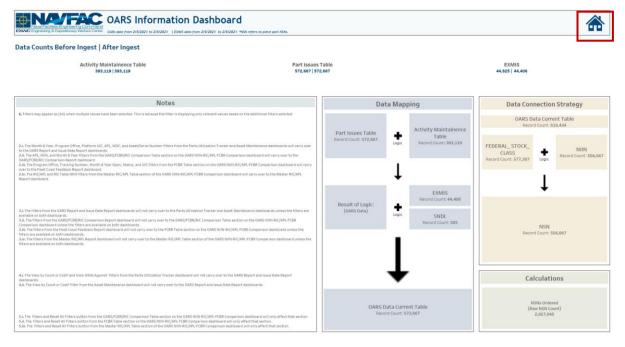

Figure 4.6.C1

# 5. Product Support Statistics Dashboards

#### 5.1 PSS Main Dashboard

#### 5.1.A Data Connection & Refresh Strategy

The Product Support Statistics Dashboard uses four tables:

- 1. rt3\_exmis\_gap\_analysis
- 2. platform
- 3. egat metrics
- 4. record\_count

- 1. rt3\_exmis\_gap\_analysis onto platform
  - a. rt3\_exmis\_gap\_analysis is connected (left join) to platform on ITEMNUM (from both tables)
  - b. Leading '0's issue resolved using the join logic on the Platform side: IF len([Itemnum1 1]) <13 THEN "0" + [Itemnum1 1] ELSE [Itemnum1 1] END
  - c. Decommissioned Assets have been filtered out
  - d. The following CDMD-OA descriptions have been filtered out:
    - Allowance Parts List Additional
    - Technical Manual (additional)
    - User Logistics Support Summary Full
    - User Logistics Support Summary (Short Form)
- 2. egat metrics

<sup>\*</sup>Please refer to <u>Section II.i: Data Table Descriptions</u> for a description of each data table.

- a. Pulls in counts of Completed, Working, and Not-Started assets over time detailed by Program Office
- b. Used in this dashboard only for the sparklines on the PSS Dashboard page

#### 3. record\_count

- a. Pulls in record counts of each table
- b. Used in the Information Dashboard page

#### 5.1.B Key Insights

This dashboard is broken down into two sections.

- 1. Use the Program Office, Platform, and Status drop down menus to filter the dashboard.
  - a. All filters apply across all pages of the dashboard, except that the Platform and Status filters do NOT apply to the sparklines in the Asset Health Overview section.
  - b. The banner across the top shows a count of how many unique assets are being viewed. The banner changes to reflect the filters selected.

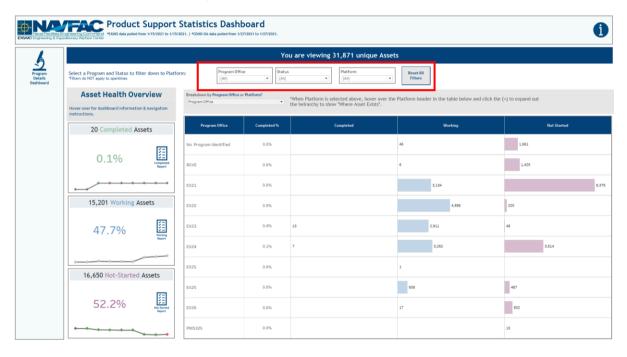

Figure 5.1.B1

2. Select **Reset All Filters** to revert filters to their neutral state.

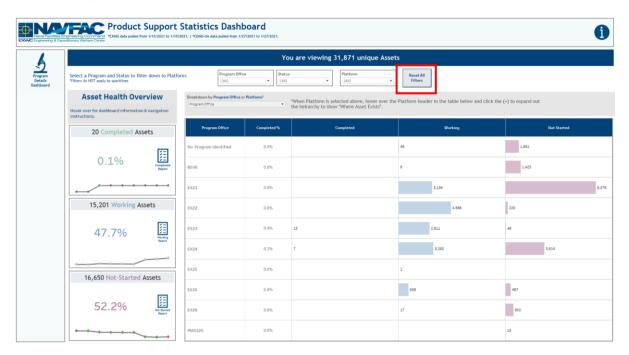

Figure 5.1.B2

- 3. The Asset Health Overview shows the counts and percentages of assets belonging to each asset health category. A sparkline with nodes shows the changes in asset count over the last six data pulls.
  - a. For Completed Assets, a green node indicates an increase in asset count since the last pull, a grey node indicates no change since the last pull, and a red node indicates a decrease in asset count since the last pull.
  - b. Hover over **Completed** to see the following logic as a tooltip:

#### COMPLETED means:

- 1. No EMIPSPID records for the asset are NULL
- 2. All UICs (CDMD-OA) match to EMIPROPHOLDER (EXMIS)
- All log\_serial\_numbers (CDMD-OA) match to EMIREFERENCENUM (EXMIS)
  - c. For Working Assets, because this asset category is transitional, all nodes are colored neutrally.
  - d. Hover over **Working** to see the following logic as a tooltip:

#### WORKING means:

- 1. EMIPSPID = Not NULL
- 2. log\_serial\_number does NOT EQUAL EMIREFERENCENUM OR UIC does NOT EQUAL EMIPROPHOLDER
  - e. For Not Started Assets, a green node indicates a decrease in asset count since the last pull, a grey node indicates no change since the last pull, and a red node indicates an increase in asset count since the last pull.
  - f. Hover over **Completed** to see the following logic as a tooltip:

#### **NOT-STARTED means:**

- 1. Any EMIPSPID for the Asset is NULL (Only EXMIS records)
- 2. Any CDMD-OA Serial Numbers that do not exist in EXMIS

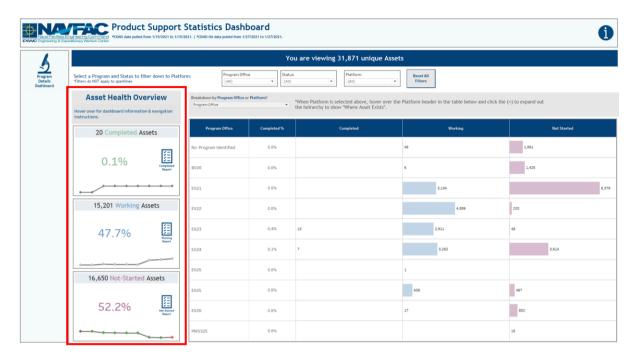

Figure 5.1.B3

- 4. Use the Program Office / Platform parameter switch to swap the sheet below.
  - a. The Program Office Parameter shows the asset count by Program for each level of completion (Completed, Working, Not Started).

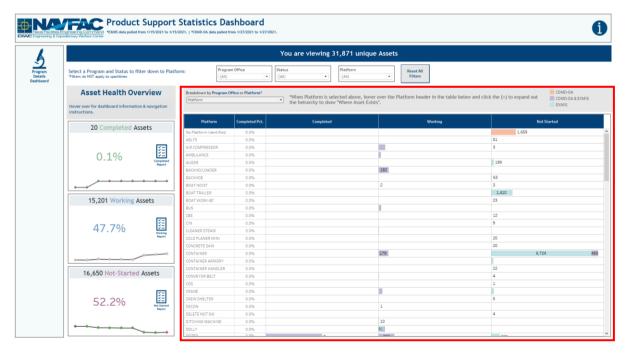

Figure 5.1.B4

b. Hover over any bar to see the percentage of assets in each asset category by Program Office.

| Program Office           | Completed % | Completed | Working                   | Not Started                 |  |
|--------------------------|-------------|-----------|---------------------------|-----------------------------|--|
| No Program<br>Identified | 0.00%       |           | 91                        | 9,650                       |  |
| EX21                     | 0.00%       |           | 3,104                     | 4,548                       |  |
| EX22                     | 0.00%       |           | 4,788                     | 313                         |  |
| EX23                     | 0.44%       | 13        | 2,903                     | 48                          |  |
| EX24                     | 0.21%       | 7         | 1 7                       | Program Office: <b>EX23</b> |  |
| EX25                     | 0.00%       |           | 923 Completed: <b>0.4</b> |                             |  |
| EX26                     | 0.00%       |           | _                         |                             |  |
| PMS325                   | 0.00%       |           | Unique Asset Co           |                             |  |
| UNASSIGNED               | 0.00%       |           |                           | 130                         |  |

Figure 5.1.B5

5. The Platform Parameter shows the asset count by Platform for each level of completion (Completed, Working, Not Started). Select + over Platform to expand the table to show details regarding where each asset exists. Hover over the Platform bars to display a tooltip percentage of assets in each asset category.

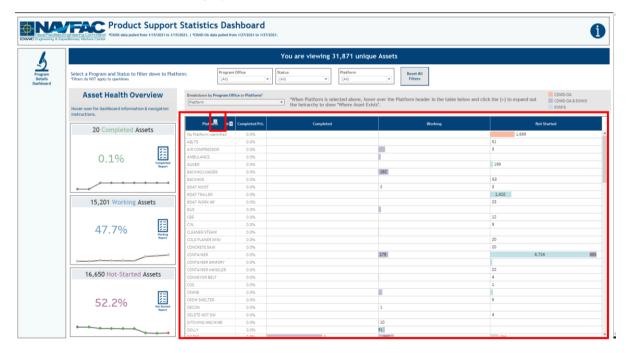

Figure 5.1.B6

#### 5.1.C Navigation

There are five navigation icons in this dashboard:

- 1. Program Details Dashboard
- 2. Completed Report
- 3. Working Report
- 4. Not Started Report
- 5. Information

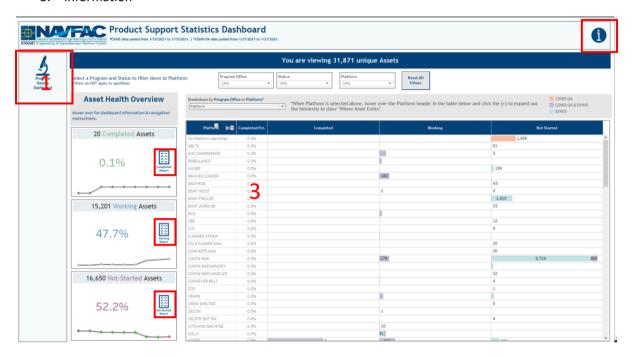

Figure 5.1.C1

#### 5.2 PSS Details Dashboard

#### 5.2.A Data Connection & Refresh Strategy

The data connection and refresh strategy for the PSS Details Dashboard is the same as the PSS Main Dashboard in Section 5.1.A.

#### 5.2.B Key Insights

- 1. Select a parameter from the Asset Category dropdown. This will filter the entire dashboard. Use the Program Office, Platform, Itemnum, EMIPSPID, LSD/IPSE Type, and Status drop down menus to filter the dashboard.
  - a. All filters apply across all pages of the dashboard.

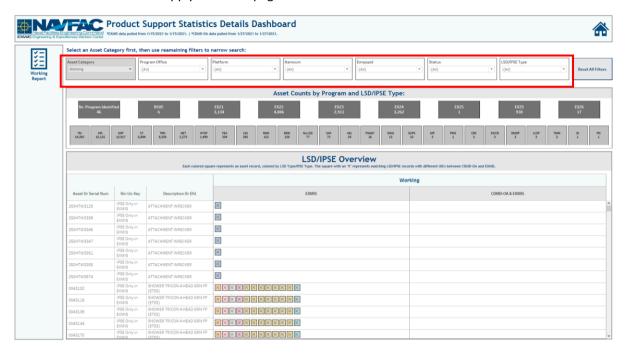

Figure 5.2.B1

2. Select **Reset All Filters** to revert filters to their neutral state.

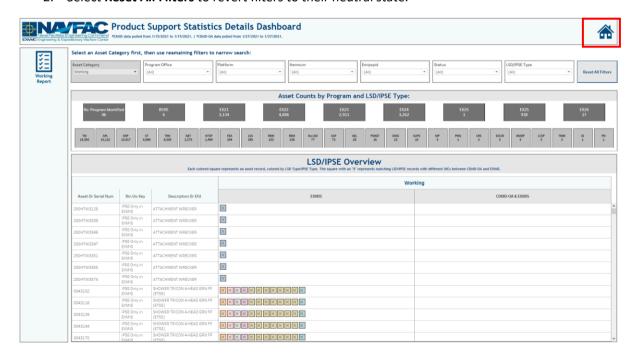

Figure 5.2.B2

3. Asset Counts by Program are shown here:

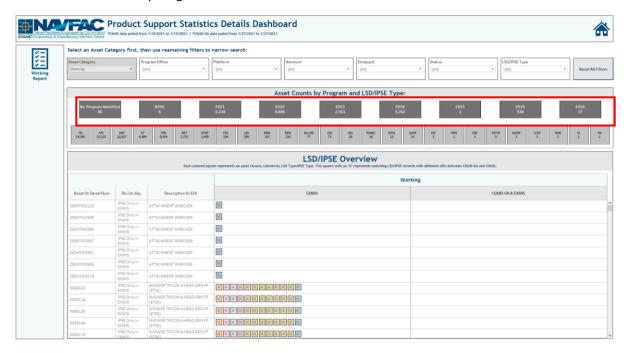

Figure 5.2.B3

4. Asset Counts by LSD/IPSE are shown here:

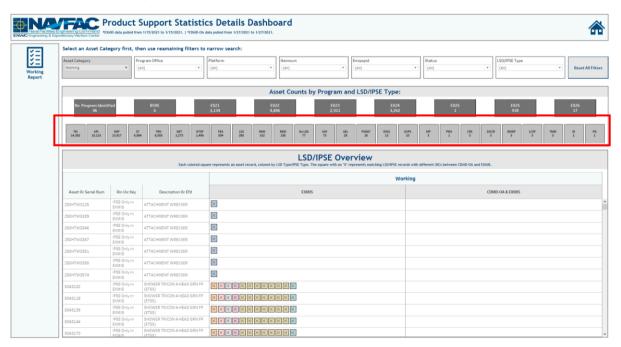

Figure 5.2.B4

- 5. The LSD/IPSE Overview shows assets, their Description/EFDs, and where each asset exists. Each colored square represents an asset record colored by LSD/ISPE type. The square with an "X" represents matching LSD/IPSE records with different UICs between CDMD-OA and EXMIS.
  - a. Hover over the squares in the LSD/IPSE Overview to display record details for that asset.

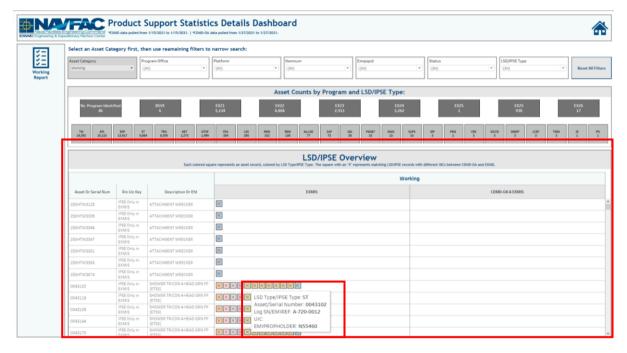

Figure 5.2.B5

### 5.2.C Navigation

There are two navigation icons in this dashboard.

- 1. Report Icon that navigates to the Report Page for the Asset Category selected.
- 2. Primary Product Support Statistics dashboard.

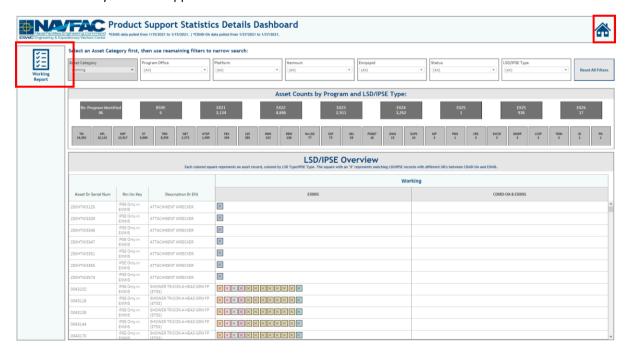

Figure 5.2.C1

# 5.3 PSS Completed Asset Report

### 5.3.A Data Connection & Refresh Strategy

The data connection and refresh strategy for the PSS Completed Asset Report is the same as the PSS Main Dashboard in <u>Section 5.1.A</u>.

# 5.3.B Key Insights

1. The banner across the top shows the number of unique assets and the record count based on the filters selected.

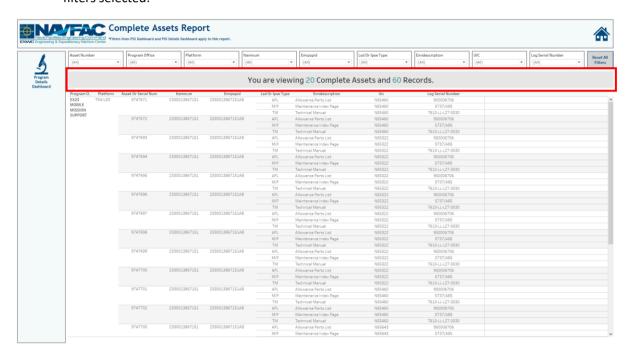

Figure 5.3.B1

2. There are nine filters to select from in this report: Asset Number, Program Office, Platform, ITEMNUM, EMIPSPID, LSD/IPSE Type, EMIDESCRIPTION, UIC, and Log Serial Number.

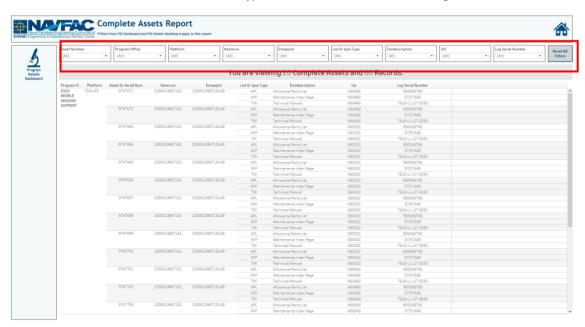

Figure 5.3.B2

3. Select **Reset All Filters** to revert filters to their neutral state.

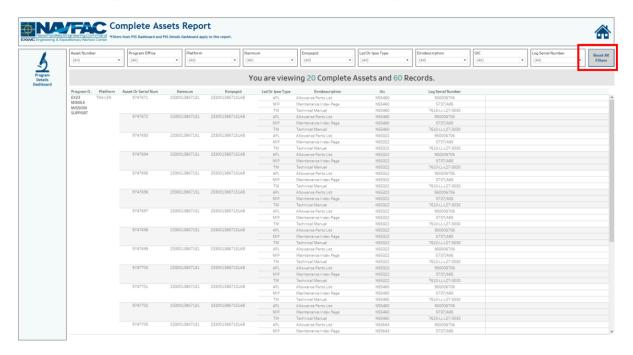

Figure 5.3.B3

## 5.3.C Navigation

There are two navigation icons in this dashboard.

- 1. Program Details
- **Primary Product Support Statistics dashboard**

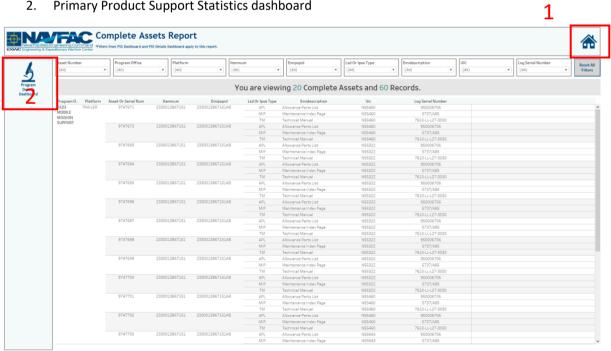

Figure 5.3.C1

# 5.4 PSS Working Asset Report

## 5.4.A Data Connection & Refresh Strategy

The data connection and refresh strategy for the PSS Working Asset Report is the same as the PSS Main Dashboard in <u>Section 5.1.A</u>.

# 5.4.B Key Insights

1. The banner across the top of the screen shows the number of unique assets and the record count based on the filters selected.

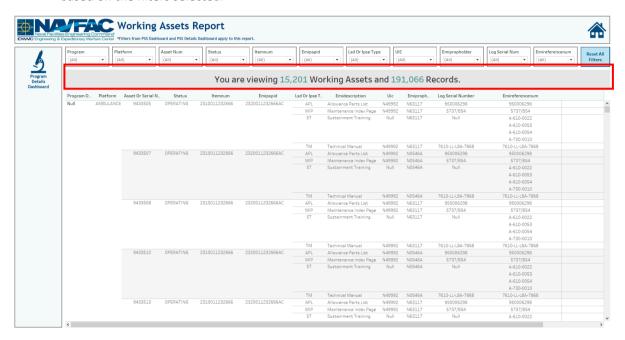

Figure 5.4.B1

2. There are 11 filters to select from in this report: Asset Number, Status, Program Office, Platform, Itemnum, EMIPSPID, LSD/IPSE Type, UIC, EMIPROPHOLDER, Log Serial Number, and EMIREFERENCENUM.

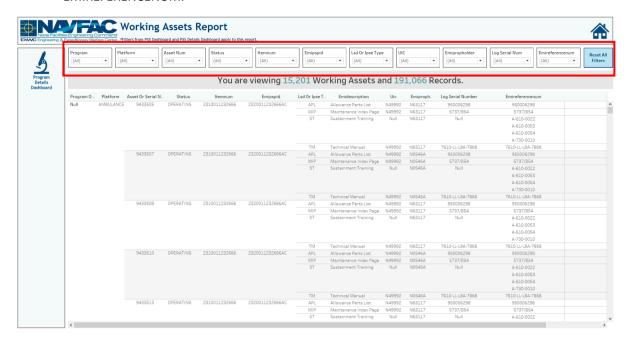

Figure 5.4.B2

3. Select **Reset All Filters** to revert filters to their neutral state.

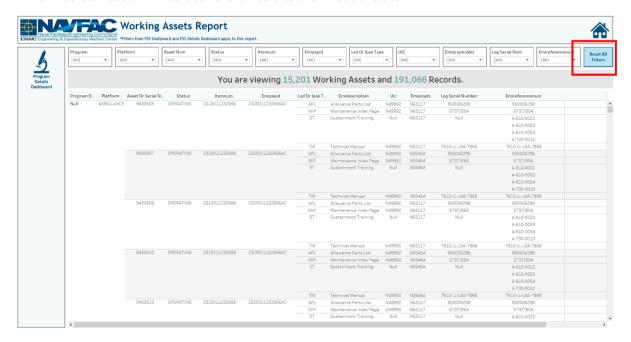

Figure 5.4.B3

# 5.4.C Navigation

There are two navigation icons in this dashboard.

- 1. Program Details
- 2. Primary Product Support Statistics dashboard

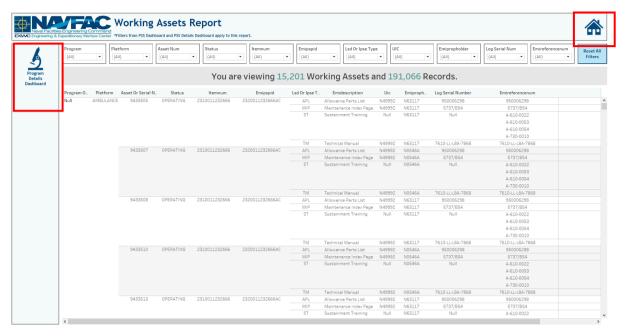

Figure 5.4.C1

# 5.5 PSS Not Started Assets Report

# 5.5.A Data Connection & Refresh Strategy

The data connection and refresh strategy for the PSS Not Started Assets Report is the same as the PSS Main Dashboard in <u>Section 5.1.A</u>.

#### 5.5.B Key Insights

1. The banner across the top shows the number of unique assets and the record count based on the filters selected.

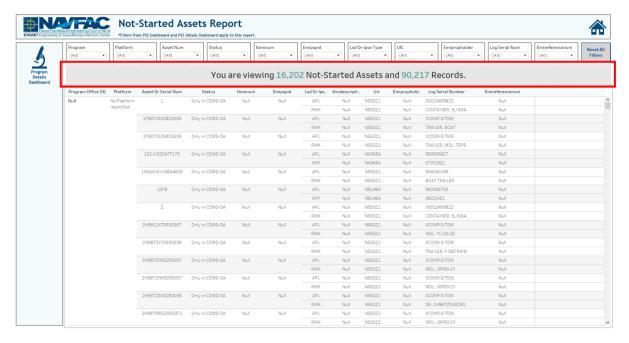

Figure 5.5.B1

2. There are 11 filters to select from in this report: Asset Number, Status, Program Office, Platform, Itemnum, EMIPSPID, LSD/IPSE Type, UIC, EMIPROPHOLDER, Log Serial Number, and EMIREFERENCENUM.

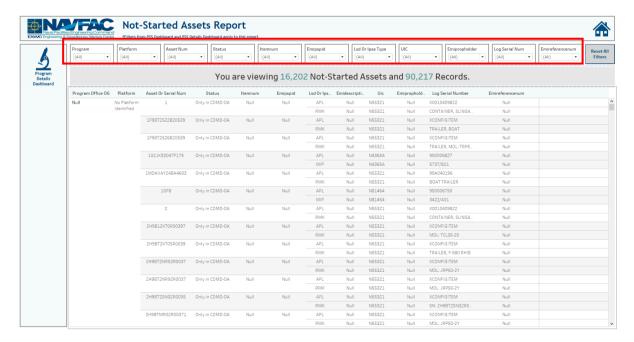

Figure 5.5.B2

3. Select **Reset All Filters** to revert filters to their neutral state.

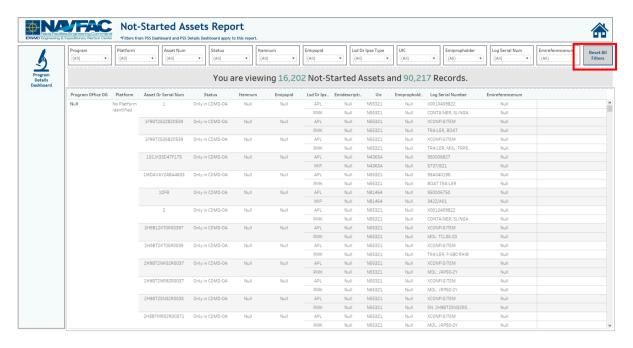

Figure 5.5.B3

### 5.5.C Navigation

There are two navigation icons in this dashboard.

- 1. Program Details
- 2. Primary Product Support Statistics dashboard

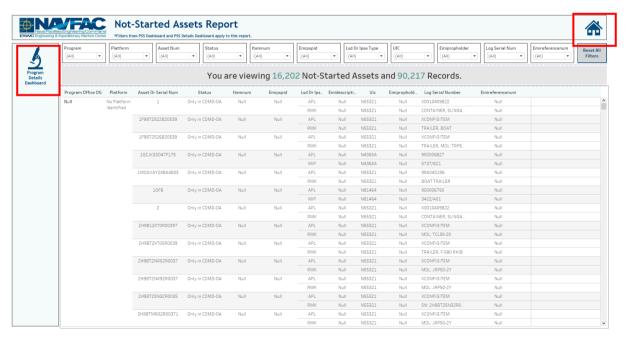

Figure 5.5.C1

## 5.6 PSS Information Dashboard

### 5.6.A Data Connection & Refresh Strategy

The PSS Information Dashboard uses one table:

record count

\*Please refer to <u>Section II.i: Data Table Descriptions</u> for a description of each data table.

The PSS dashboard has one data connection based on the above tables:

a. record\_count is a stand-alone table with no other connections

### 5.6.B Key Insights

The Information Dashboard provides in depth information regarding the PSS Dashboard and Report. The Information Dashboard is comprised of five sections:

- 1. **Data Ingest Counts** This section shows what the data count is before the data is ingested in the tool and the counts after ingest. Hover over each name to see a tooltip of the actual table name.
- 2. Notes This section explains how the filters work and how to navigate across the dashboard.
- 3. **Data Mapping** This section shows the logic of how the data was joined during ingest. Hover over any box to see the logic behind each table.
- 4. **Data Connection Strategy** This section shows the records count for data manipulated fields as well as how the tables are joined in Tableau. Hover over + above the logic to see a tooltip on how this data was joined.
- 5. **Calculations** This section explains how certain counts are derived. Hover over any box to see additional explanation.

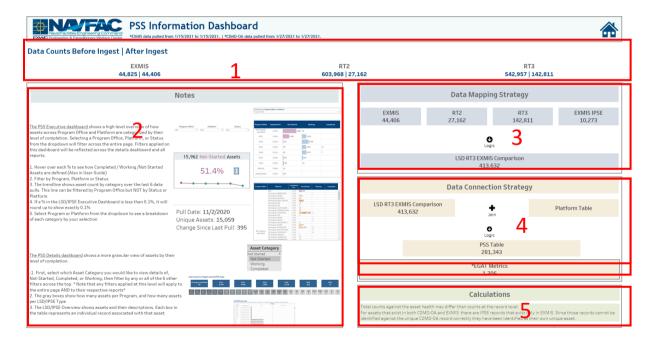

Figure 5.6.B1

1. The Notes section contains a short summary of how to use the dashboard.

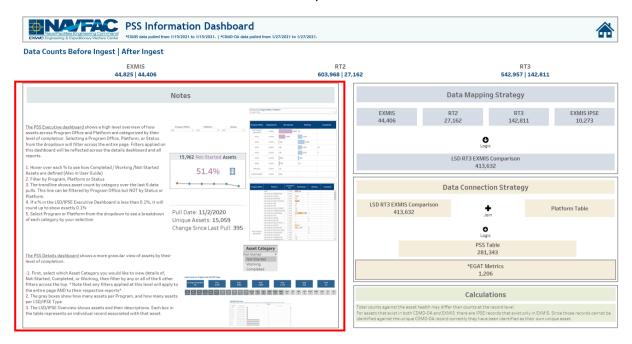

Figure 5.6.B2

2. The Data Mapping Strategy section shows the logic applied to the data sources at the database level *before* they are ingested into Tableau.

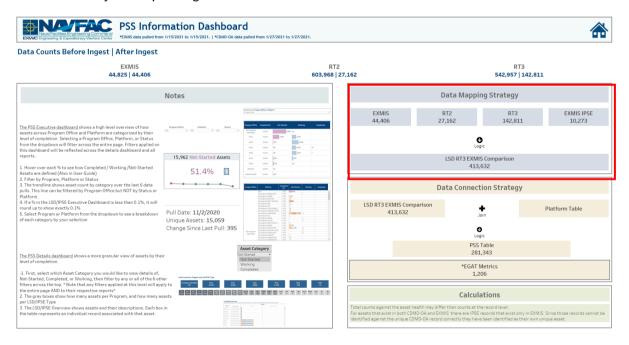

Figure 5.6.B3

3. The Data Connection Strategy section shows the logic applied to the data sources *after* they are ingested into Tableau. Note that EGAT Metrics is a standalone table used as the source for the sparklines on the PSS Dashboard page.

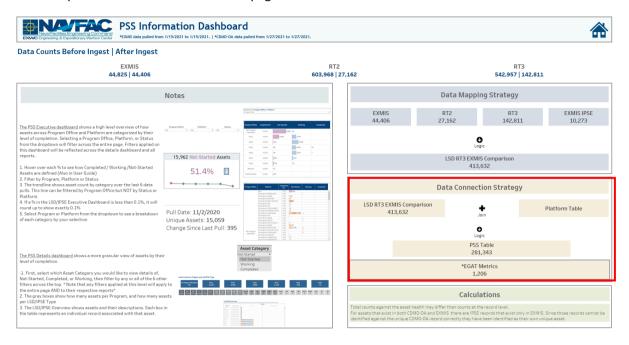

Figure 5.6.B4

### 5.6.C Navigation

Select the **Home Icon** to navigate to the primary Parts Utilization Tracker dashboard.

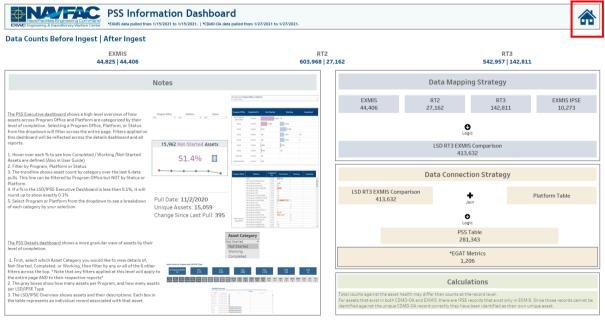

Figure 5.6.C1

# 6. EGAT Metrics Dashboards

# 6.1 EGAT Metrics Executive Main Dashboard

#### 6.1.A Data Connection & Refresh Strategy

The EGAT Metrics Dashboard uses five tables:

- 1. egat\_metrics
- 2. cdmdoa\_ltt
- 3. updated\_sndl\_v1
- 4. scorecard
- 5. scorecard\_crosswalk

The EGAT Metrics Dashboard has three data connection based on the above tables:

- 1. egat\_metrics
- 2. scorecard crosswalk onto scorecard
  - a. scorecard\_crosswalk is connected (left join) to scorecard on Function Principle (from scorecard) and Function Principle (from scorecard crosswalk)
- 3. updated\_sndl\_v1 onto cdmdoa\_ltt
  - a. updated\_sndl\_v1 is connected (left join) to cdmdoa\_ltt on UIC (from cdmdoa\_ltt) and UIC (from updated\_sndl\_v1)

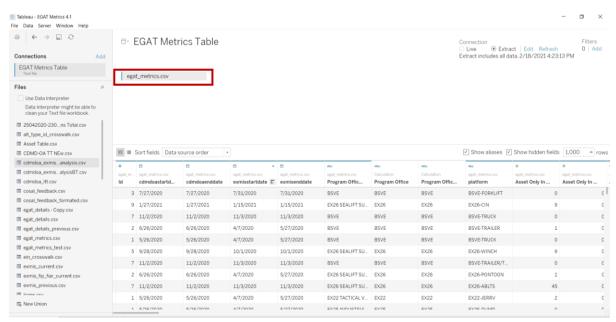

Figure 6.1.A1

<sup>\*</sup>Please refer to <u>Section II.i: Data Table Descriptions</u> for a description of each data table.

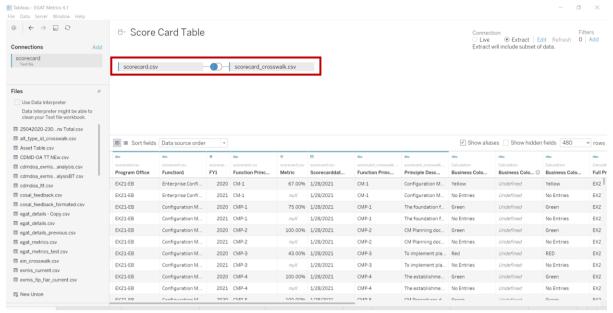

Figure 6.1.A2

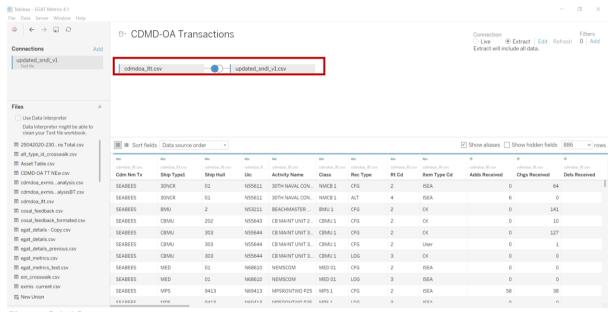

Figure 6.1.A3

For this dashboard, the following three data sources need to be refreshed:

- 1. egat\_metrics
- 2. cdmdoa\_ltt
- 3. scorecard

### 6.1.B Key Insights

The EGAT Metrics Executive Dashboard provides an Executive summary of various databases and Program Office Health Assessment Performance. The dashboard is broken down into four quadrants.

<sup>\*</sup>Please refer to <u>Section 3.2: How to Perform Multiple Data Refreshes</u> in the Technical Manual for detailed instructions on how to refresh the dashboards.

- 1. The Audit Report Metric identifies asset coverage across CDMD-OA and EXMIS.
- 2. The Gap Analysis Metric identifies record gaps between CDMD-OA and EXMIS against the respective CDMD-OA tables (RT2, RT3, RT4, RT9, RTD, RTE).
- 3. The CDMD-OA Transactions Metric tracks records management.
- 4. The Scorecard Metric calculates overall how well a function is being applied within a given Program Office.

There is a date associated with each quadrant for the most recent data pull and specific filters. The Program Office filter applies to the Audit Report Metric, the Gap Analysis Metric and the Scorecard Metric. The TYCOM and UIC filter applies only to the CDMD-OA Transactions Metric.

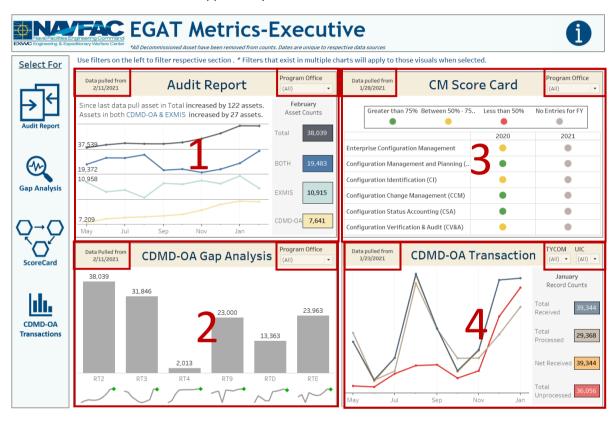

Figure 6.1.B4

#### 1. Audit Report

The overall goal is for assets to exist in both CDMD-OA and EXMIS opposed to individual databases. The line chart shows the change in asset coverage over time. The key insights above the line chart identifies the change in asset count based on the last data pull. Hover over the line chart to show the asset count based on that month of the data pull. The numbers on the far right show the asset count based on the most recent data pull.

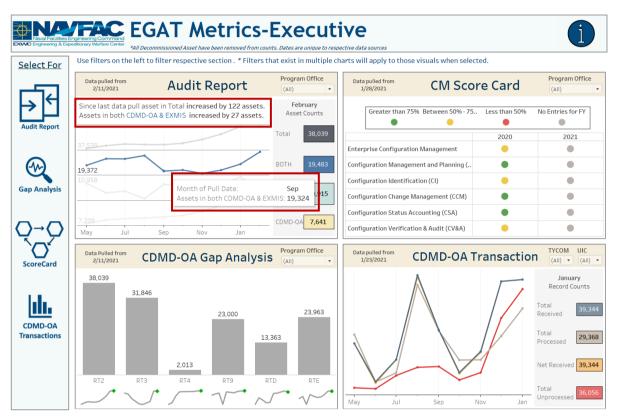

Figure 6.1.B5

#### 2. CDMD-OA Gap Analysis

The bar chart shows the asset count within that table for the current month and the sparkline shows the trend over time. If asset counts have increased or not changed since last data pull, the sparkline is marked red. If the counts have decreased, then it is marked green.

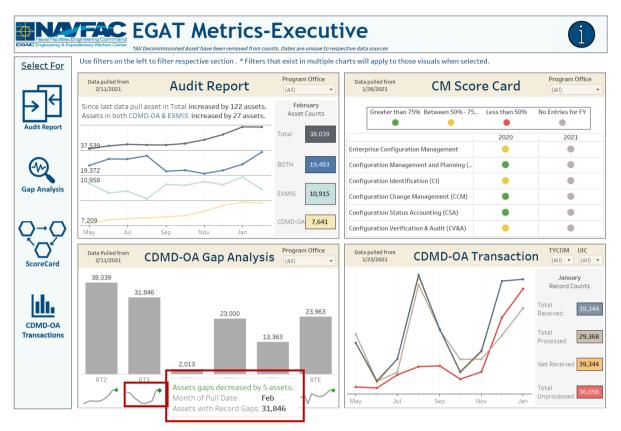

Figure 6.1.B6

#### 3. Score Card

The legend identifies the set business rules for identifying to what percentage each function principle is being applied. Those percentages are combined to provide the overall Health Assessment Scorecard based on all. Hover over the colored circle to display the percentage.

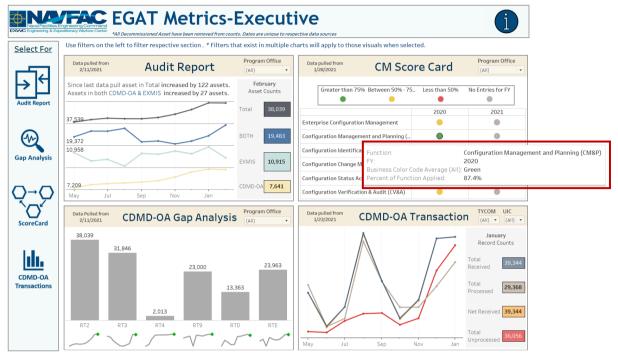

Figure 6.1.B7

#### 4. CDMD-OA Transactions

The line chart shows the change in transaction counts over time. Hover over the line chart to display the transaction count based on that month of the data pull. The numbers on the far right show the transaction count based on the most recent data pull.

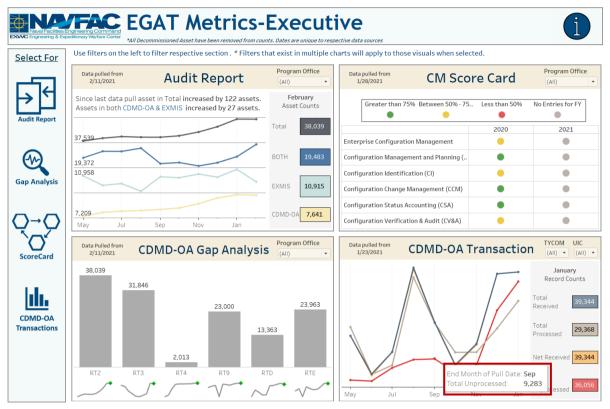

Figure 6.1.B8

## 6.1.C Navigation

- 1. There are five navigation icons in this dashboard:
  - a. Audit Report Dashboard
  - b. Gap Analysis Dashboard
  - c. ScoreCard Homepage Dashboard
  - d. CDMD-OA Transactions
  - e. EGAT Metrics Information Dashboard

Select any one of these icons to navigate to the desired dashboard.

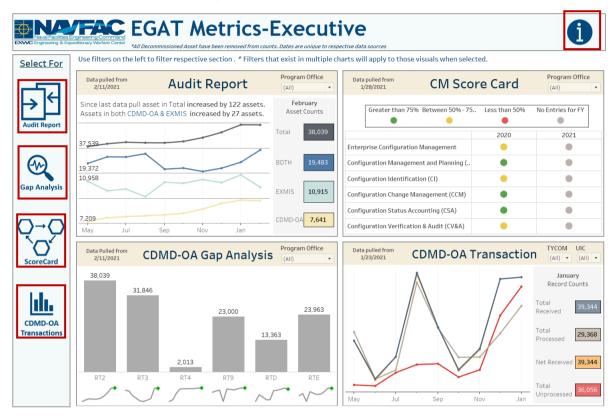

Figure 6.1.C1

# 6.2 Audit Report Dashboard

# 6.2.A Data Connection & Refresh Strategy

The Audit Report Dashboard uses one table:

1. egat\_metrics

\*Please refer to <u>Section II.i: Data Table Descriptions</u> for a description of each data table.

The Audit Report Dashboard has one data connection based on the above tables:

1. egat metrics

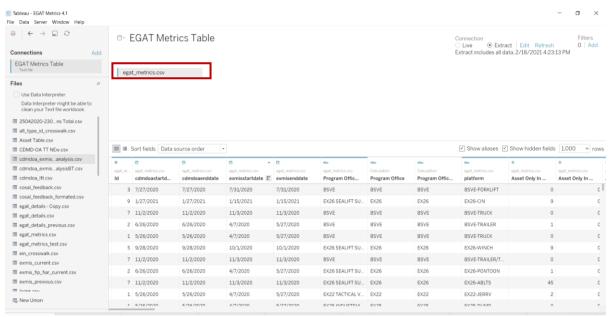

Figure 6.2.A1

For this dashboard, the following data sources need to be refreshed:

1. egat\_metrics

\*Please refer to <u>Section 3.2: How to Perform Multiple Data Refreshes</u> in the Technical Manual for detailed instructions on how to refresh the dashboards.

#### 6.2.B Key Insights

The Audit Report Details dashboard is a further drill down of trends in assets coverage that can be further filtered by Program Office and Platform.

- This section provides metrics of asset coverage at the program level and can be filtered by Program
   Office
  - a. Key Insights based on historical data
  - b. Count of Asset Coverage based on latest data pull
  - c. Count of Asset Coverage broken down by Program Office
  - d. Trends in Asset Coverage
- 2. This section provides metrics of asset coverage at the platform level and can be filtered by Platform
  - a. Count of Asset Coverage based on latest data pull
  - b. Count of Asset Coverage broken down by Platform

- c. Trends in Asset Coverage
- 3. This dashboard also provides a Program Office Performance Score. Depending on the percentage of asset coverage across both CDMD-OA and EXMIS determines the score with 1 being the worst and 5 being the greatest.

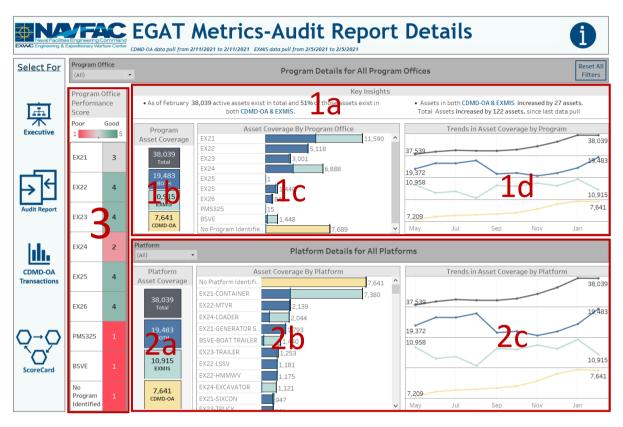

Figure 6.2.B1

1. Use the Program Office/Platform filters to narrow your search. Hover over a square in the Program Office/Platform Asset Coverage chart to highlight that specific Asset Coverage type. This will allow you to compare trend by Platform against the Program Office. The tooltip in the bar chart shows the count and percentage of asset coverage against the Program Office/Platform. Hover over the Performance Score to show the count/percentage of assets as well as the business rules that determine the score. Select Reset all Filters to reset all filters.

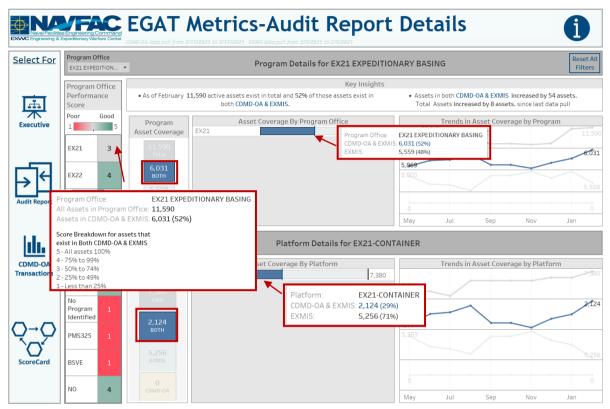

Figure 6.2.B2

#### 6.2.C Navigation

- 1. There are five navigation icons in this dashboard:
  - a. Executive Dashboard
  - b. Gap Analysis Dashboard
  - c. ScoreCard Homepage Dashboard
  - d. CDMD-OA Transactions
  - e. EGAT Metrics Information Dashboard

Select any one of these icons to navigate to the desired dashboard.

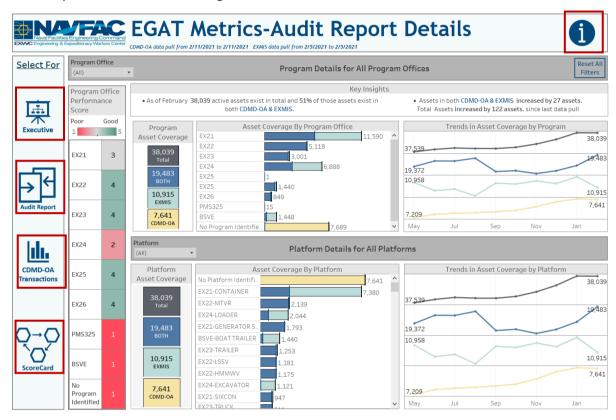

Figure 6.2.B3

# 6.3 Gap Analysis Dashboard

# 6.3.A Data Connection & Refresh Strategy

The Gap Analysis Dashboard uses five tables:

- egat metrics
- 2. egat\_details
- 3. egat\_details\_previous
- 4. platform
- 5. rt3 exmis gap analysis

The Gap Analysis Dashboard has three data connection based on the above tables:

- egat\_metrics
- 2. egat\_details\_previous onto egat\_details
  - a. egat details previous is connected (unioned) to egat details

<sup>\*</sup>Please refer to Section II.i: Data Table Descriptions for a description of each data table.

- b. To provide metrics on the current and previous data pull the *egat\_details\_previous* is added onto the *egat\_details* table. This connection provides metrics at the record level from the most recent data pull and the previous data pull.
- 3. platform onto rt3\_exmis\_gap\_analysis
  - a. platform is connected (left join) to rt3\_exmis\_gap\_analysis on ITEMNUM (from rt3\_exmis\_gap\_analysis) and ITEMNUM1 (from platform)

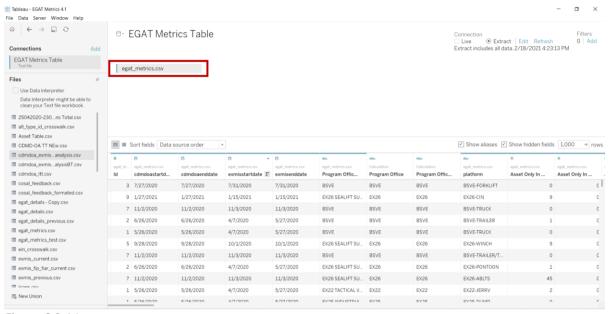

Figure 6.3.A1

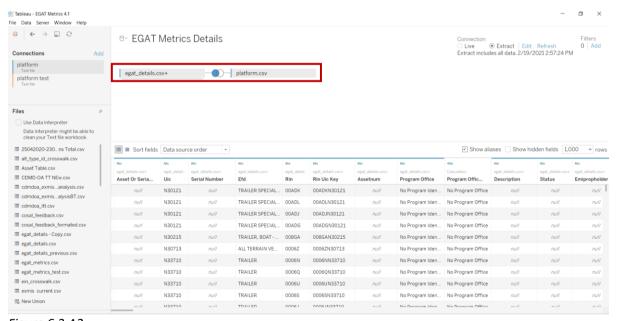

Figure 6.3.A2

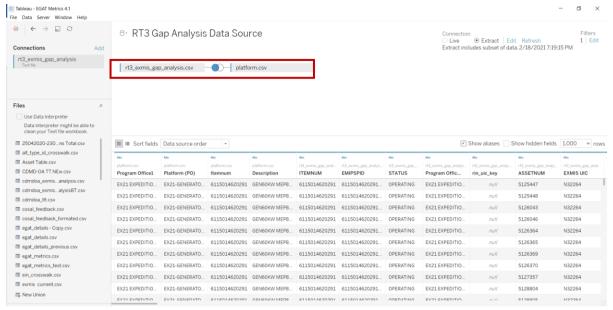

Figure 6.3.A3

For this dashboard, the following three data sources need to be refreshed:

- 1. egat\_metrics
- 2. egat\_details
- 3. rt3\_exmis\_gap\_analysis

<sup>\*</sup>Please refer to <u>Section 3.2: How to Perform Multiple Data Refreshes</u> in the Technical Manual for detailed instructions on how to refresh the dashboards.

# 6.3.B Key Insights

The Gap Analysis Details dashboard is a further drill down to show field gaps at the asset level.

- 1. Overall Gap Analysis Asset Counts
  - a. CDMD-OA table counts broken down by Program
  - b. Trends in Gap Analysis Tables
- 2. Asset Gap breakdown by CDMD-OA table
  - a. Total Asset Count by Coverage
  - b. Key Insight for Specific CDMD-OA Table
  - c. Metric 1 for Specific CDMD-OA Table
  - d. Metric 2 for Specific CDMD-OA Table

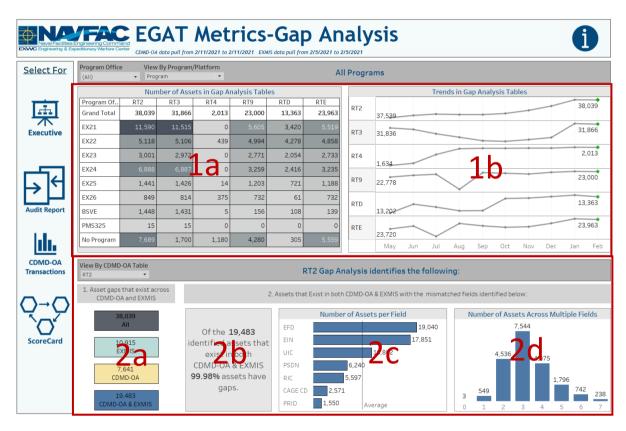

Figure 6.3.B1

1. Select a Program Office then select view by Platform or Program to change view. The view will change the Number Assets in Gap Analysis Tables and the Program Office filter will filter all in the dashboard. Similar to the executive dashboard the tooltip in the trend line chart will show different colors based on assets count changes since last data pull.

2. Select a view by CDMD-OA Table to change charts at the bottom to metrics for the specified table. Hover over the Key Insights to see an explanation of the metrics and how they are derived. Per CDMD-OA Table each explanation will be different. The tooltip on the bar charts shows the counts for each gap metric.

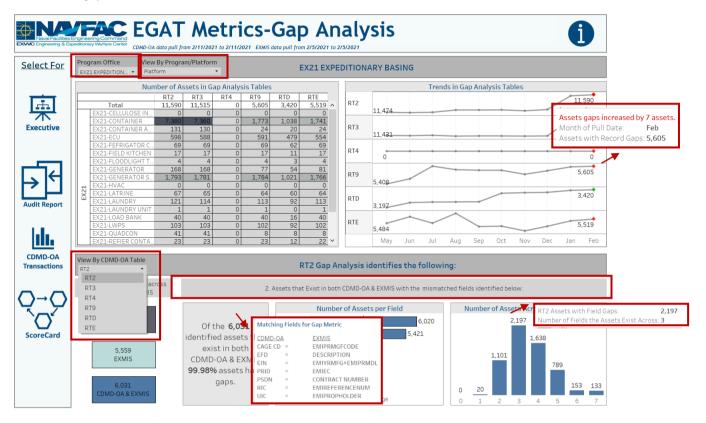

Figure 6.3.B2

#### 6.3.C Navigation

- 1. There are five navigation icons in this dashboard:
  - a. Executive Dashboard
  - b. Gap Analysis Dashboard
  - c. ScoreCard Homepage Dashboard
  - d. CDMD-OA Transactions
  - e. EGAT Metrics Information Dashboard

Select any one of these icons to navigate to the desired dashboard.

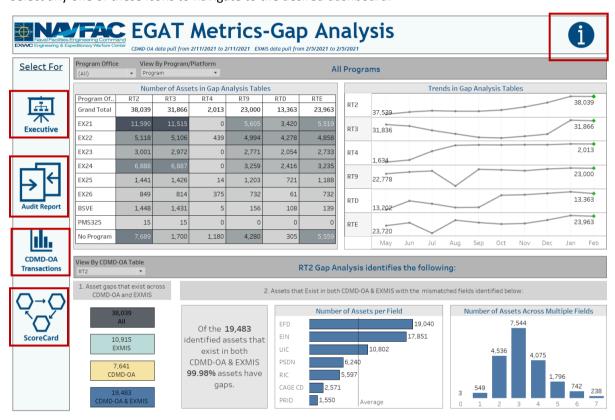

Figure 6.3.C1

# 6.4 CDMD-OA Transactions Dashboard

#### 6.4.A Data Connection & Refresh Strategy

The CDMD-OA Transactions Dashboard uses two tables:

- 1. cdmdoa ltt
- 2. updated\_sndl\_v1

The CDMD-OA Transactions Dashboard has one data connection based on the above tables:

- 1. updated sndl v1 onto cdmdoa ltt
  - a. updated\_sndl\_v1 is connected (left join) to cdmdoa\_ltt on UIC (from cdmdoa\_ltt) and UIC (from updated\_sndl\_v1)
  - b. This dashboard uses the updated\_sndl\_v1 to bring in TYCOM and the TYCOM DESCRIPTION

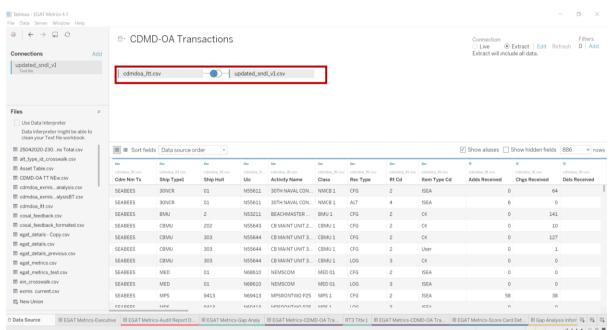

Figure 6.4.A1

For this dashboard, the following data sources need to be refreshed:

1. cdmdoa ltt

\*Please refer to <u>Section 3.2: How to Perform Multiple Data Refreshes</u> in the Technical Manual for detailed instructions on how to refresh the dashboards.

#### 6.4.B Key Insights

The CDMD-OA Transactions Details dashboard provides an extensive breakdown of transaction data to show activity down to the UIC level as well as over time. There are six filters in this dashboard which also filter the CDMD-OA Transactions reporting dashboard.

There are four section of this dashboard:

1. Breakdown by Total Received

<sup>\*</sup>Please refer to <u>Section II.i: Data Table Descriptions</u> for a description of each data table.

- a. Total Received counts
- b. Received Type Counts
- c. Net vs Deleted
- d. Item Type CD
- e. Total by CDM
- 2. Total Processed by Average Processing Time
- 3. Total Unprocessed by Average Days Unprocessed
- 4. Total Non-Agree

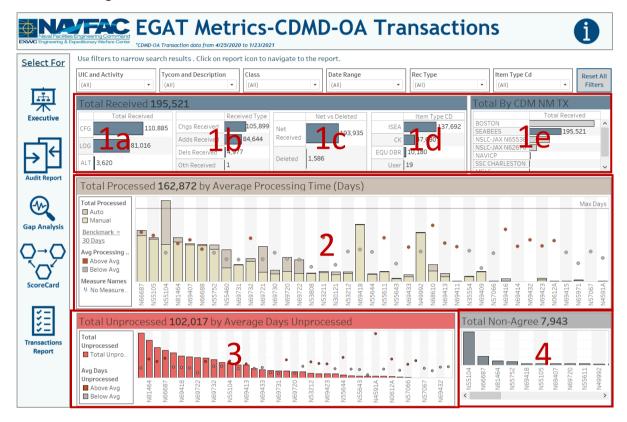

Figure 6.4.B1

Use filters above to narrow search. Filters apply to all visuals in the dashboard. UIC & Activity and TYCOM & Description have been combined for easy reference. Select the Reset button to reset all filters. Filters selection in this dashboard will apply to the CDMD-OA Transactions Reporting Dashboard.

- 1. The tooltip in the total received section shows the count and how the numbers in each Total Received chart equal to the total received.
- 2. In Total Processed there are two tooltips. One shows the Total Processed broken down by Auto and Manual. The other tooltip shows the Average Processing Time in Days with the single UIC average and the average for all filtered UICs. The benchmark of 30 days is a business rule added to identify the maximum amount of time a UIC is allotted. If the UIC is above average the circle is dark orange. If the circle is below average then it is gray.

3. In Total Unprocessed there are two tooltips. One shows the Total Unprocessed and the other tooltip shows the Average Days Unprocessed with the single UIC average and the average for all filtered UICs. If the UIC is above average the circle is dark orange. If the UIC is below average then the circle is gray.

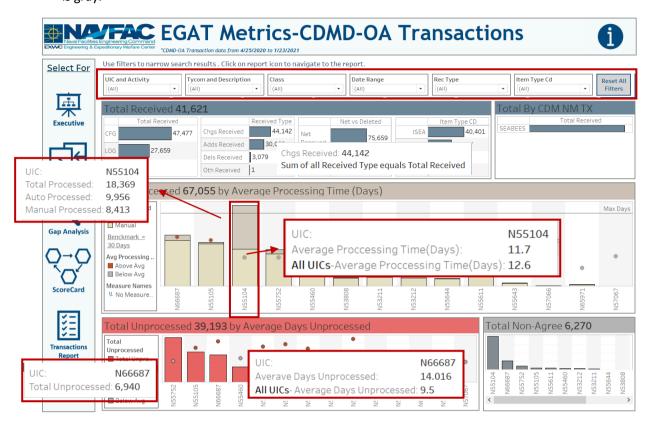

Figure 6.4.B2

#### 6.4.C Navigation

- 1. There are six navigation icons in this dashboard:
  - a. Executive Dashboard
  - b. Audit Report Dashboard
  - c. Gap Analysis Dashboard
  - d. ScoreCard Homepage Dashboard
  - e. CDMD-OA Transactions Report
  - f. EGAT Metrics Information Dashboard

Select any one of these icons to navigate to the desired dashboard.

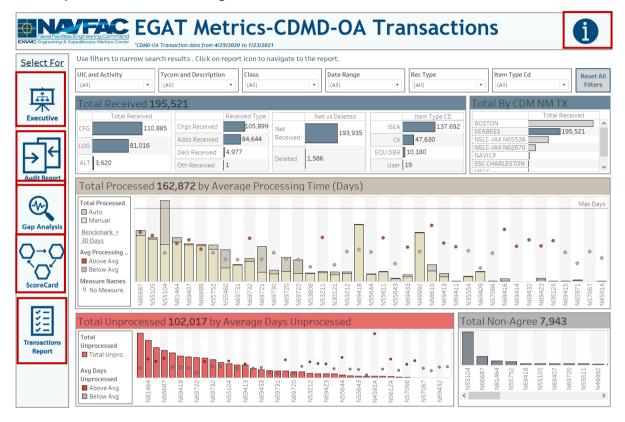

Figure 6.4.C1

# 6.5 CDMD-OA Transactions Reporting Dashboard

#### 6.5.A Data Connection & Refresh Strategy

The data connection and refresh strategy for CDMD-OA Transactions Reporting Dashboard is the same as CDMD-OA Transactions Dashboard from <u>Section 6.4</u>.

#### 6.5.B Key Insights

Select the reporting icon to navigate to the reporting sheet from the CDMD-OA Transaction Dashboard. Here you can manipulate the filters to narrow what is viewed in the report and the counts in the banner. All filter from the CDMD-OA Transaction Dashboard will apply to the reporting dashboard. Select **Reset All Filters** to remove all filters from the dashboards. In Tableau Reader you can copy the data in the filtered sheet to use in another program. Please refer to <u>Section 3.3 How to Export Data</u> for more guidance. After filtering, select a navigation icon to navigate back to the respective dashboard.

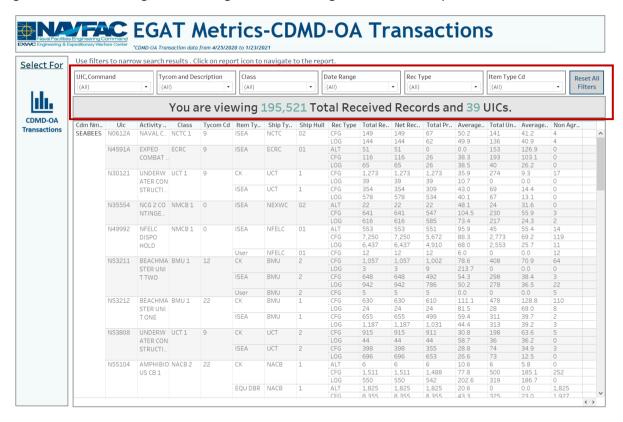

Figure 6.5.B1

# 6.5.C Navigation

- 1. There is one navigation icon in this dashboard:
  - a. CDMD-OA Transactions

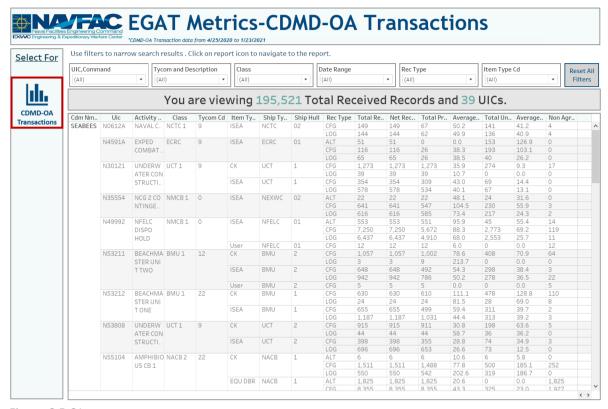

Figure 6.5.C1

# 6.6 Scorecard Dashboard

# 6.6.A Data Connection & Refresh Strategy

The Scorecard Dashboard uses two tables:

- 1. scorecard
- 2. scorecard\_crosswalk

The Scorecard Dashboard has one data connection based on the above tables:

- 1. scorecard crosswalk onto scorecard
  - a. scorecard\_crosswalk is connected (left join) to scorecard on Function Principle (from scorecard) and Function Principle (from scorecard\_crosswalk)

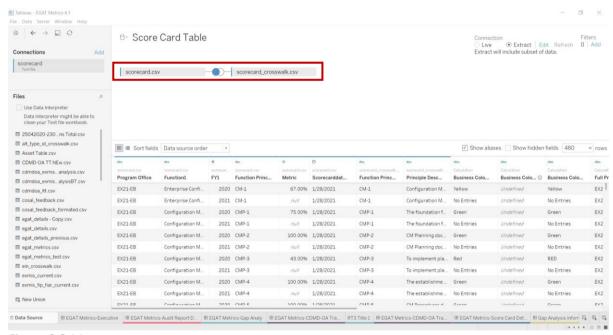

Figure 6.6.A1

For this dashboard, the following data sources need to be refreshed:

1. scorecard

<sup>\*</sup>Please refer to <u>Section II.i: Data Table Descriptions</u> for a description of each data table.

<sup>\*</sup>Please refer to <u>Section 3.2: How to Perform Multiple Data Refreshes</u> in the Technical Manual for detailed instructions on how to refresh the dashboards.

# 6.6.B Key Insights

The CM Health Assessment Scorecard shows overall how well function/function principles are being applied within a given Program Office. Use the Program Office filter to show performance by Program Office. The legend is identical to the Executive Dashboard which follows the business rules. Each rectangle represents the function further broken down by function principle.

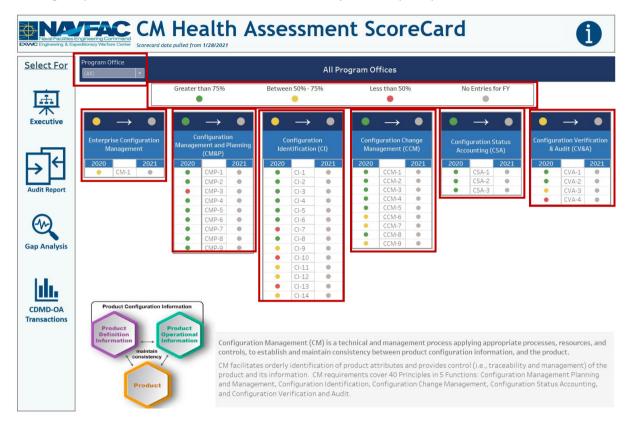

Figure 6.6.B1

The smaller circle represents the individual percentage of function principle applied. The larger circle above represents the overall average for that function within that year.

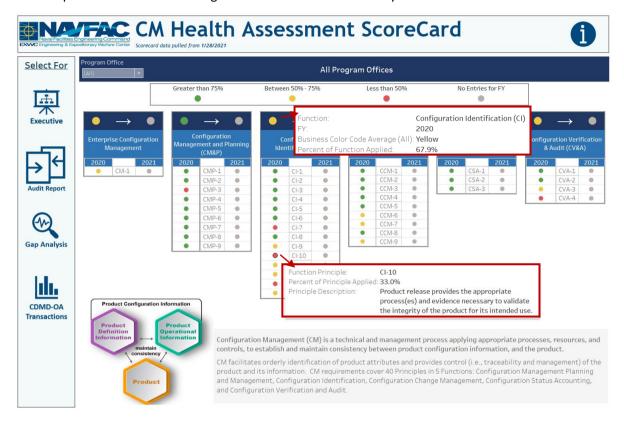

Figure 6.6.B2

#### 6.6.C Navigation

- 2. There are five navigation icons in this dashboard:
  - a. Audit Report Dashboard
  - b. Gap Analysis Dashboard
  - c. Executive Dashboard
  - d. CDMD-OA Transactions Dashboard
  - e. EGAT Metrics Information Dashboard

Select any one of these icons to navigate to the desired dashboard.

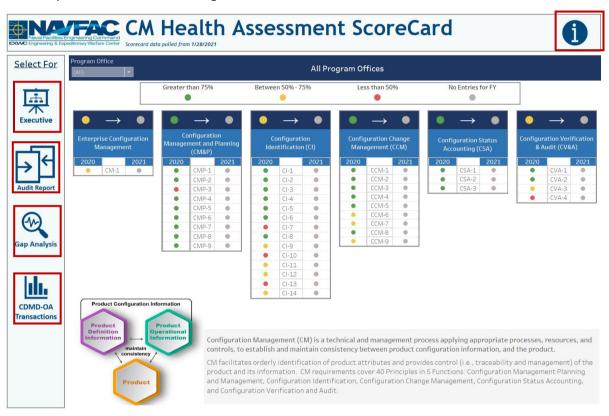

Figure 6.6.C1

# 6.7 EGAT Metrics Information Dashboard

#### 6.7.A Data Connection & Refresh Strategy

The EGAT Metrics Information Dashboard uses one table:

2. record count

<sup>\*</sup>Please refer to Section II.i: Data Table Descriptions for a description of each data table.

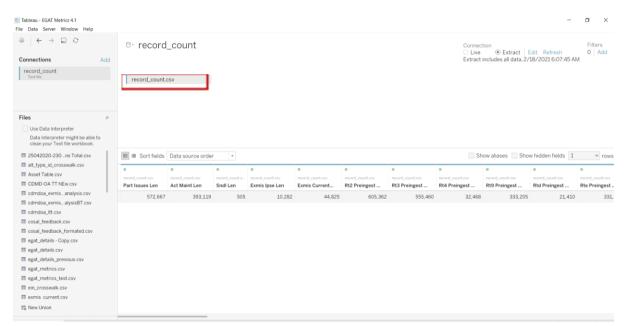

Figure 6.7.A1

For this dashboard, the following data source needs to be updated:

2. record\_count

### 6.7.B Key Insights

This dashboard explains the general layout of the EGAT Metrics Dashboard as well as how all the data counts are derived. Any data manipulation that is done to visualize the dashboards are explained in this Information Dashboard.

- 1. **Data Ingest Counts** This section shows what the data counts are before the data is ingested in the tool and the counts after ingest. Hover over each name to display a tooltip with the actual table name
- 2. Notes This section explains how the filters work and how to navigate across the dashboard.
- 3. **Data Mapping** This section shows the logic of how the data was joined during ingest. Hover over each box to see the logic behind each table.
- 4. **Data Connection Strategy** This section shows the records count for data manipulated fields as well as how the tables are joined in Tableau. Hover over + above the logic to display a tooltip that includes information on how this data was joined.

<sup>\*</sup>Please refer to Section 3.2 How to Perform a Data Refresh for more guidance.

5. **Calculations** - This section explains how certain counts are derived. Hover over any box to see an additional explanation.

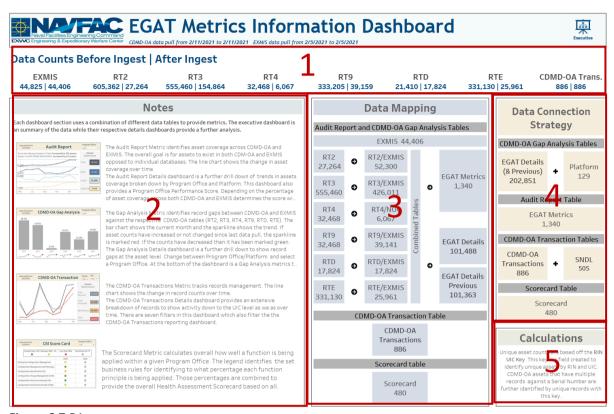

Figure 6.7.B1

#### 6.7.C Navigation

Select **Executive** to navigate to the EGAT Metric Executive Dashboard.

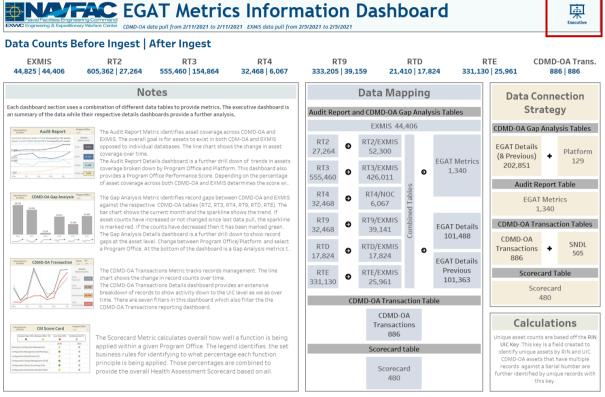

Figure 6.7.C1

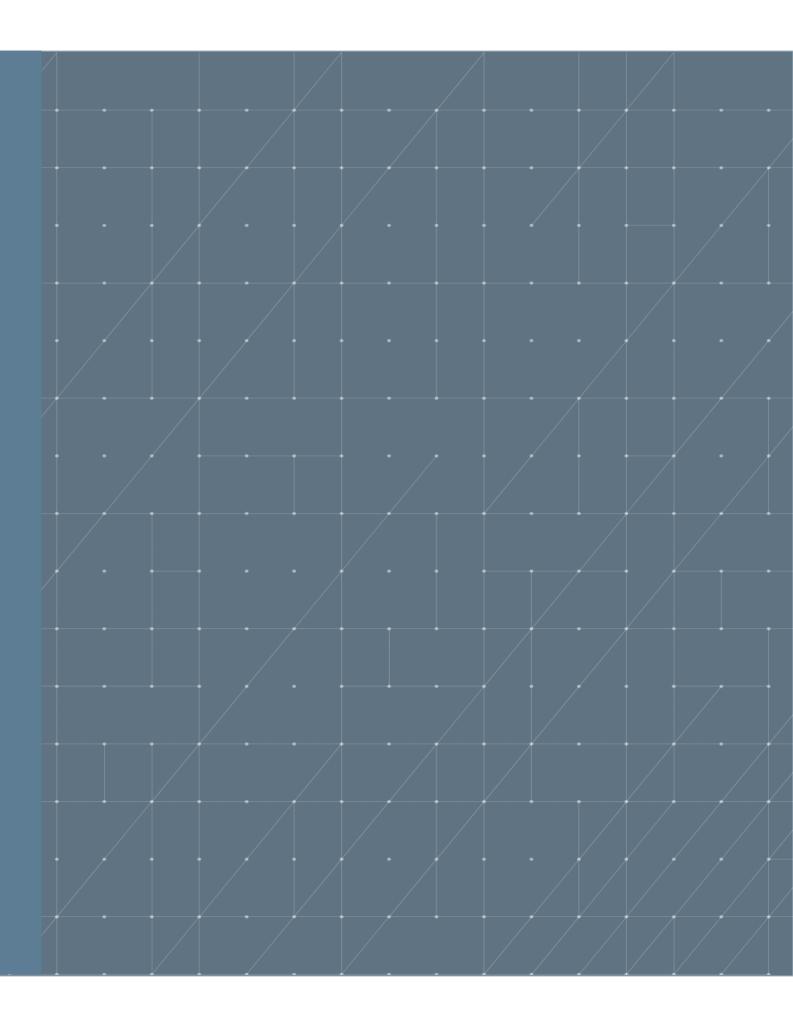